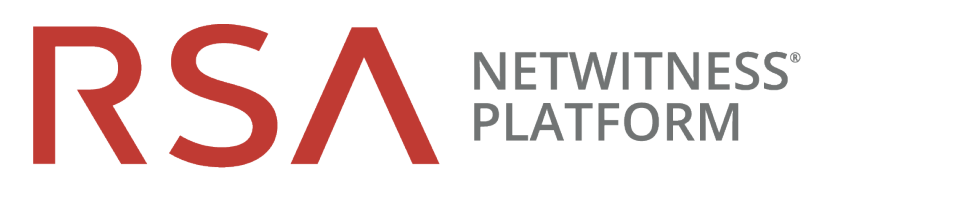

# 仮想ホスト インストールガイド バージョン 11.2

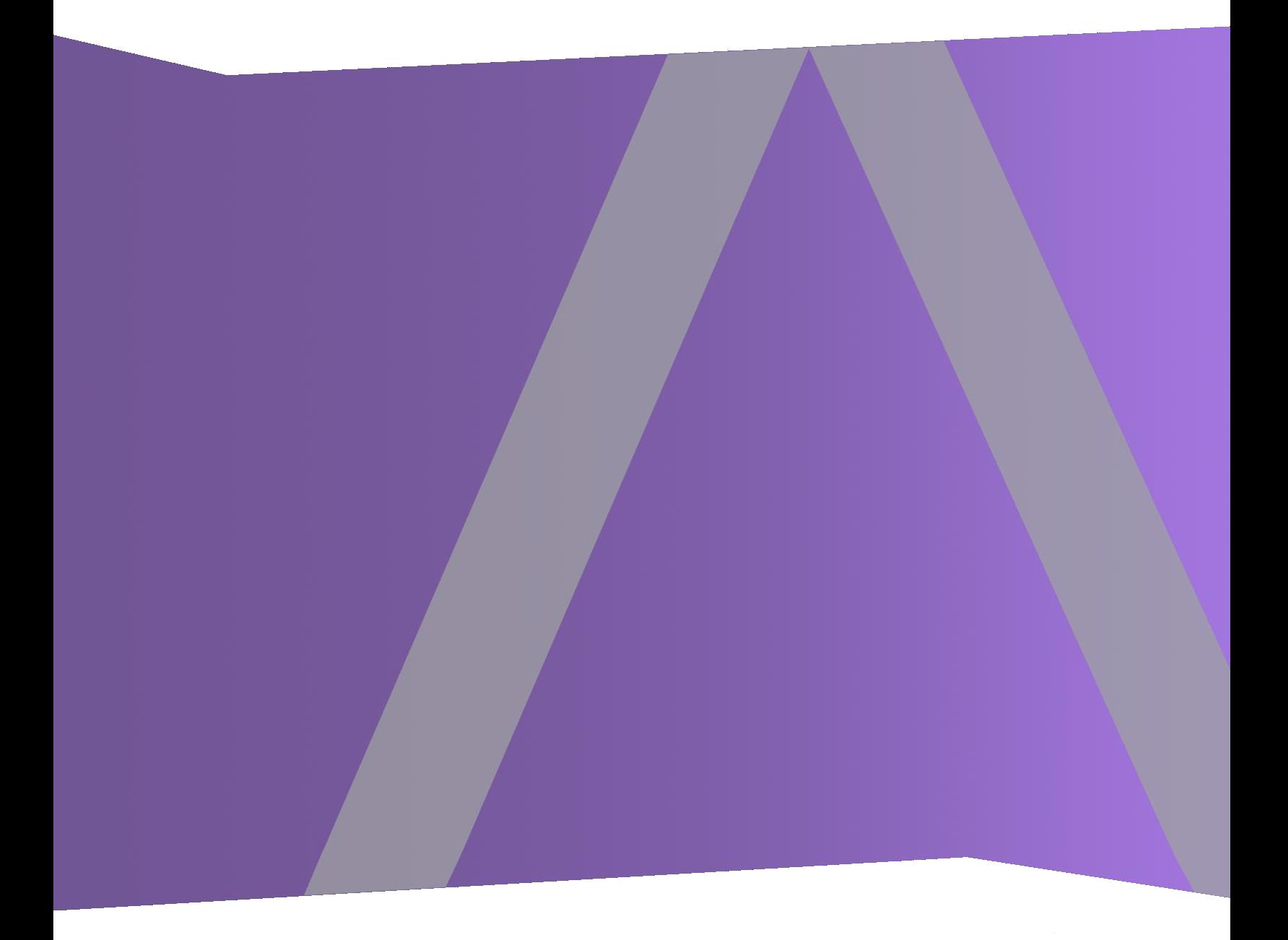

Copyright © 1994-2019 Dell Inc. or its subsidiaries. All rights Reserved.

### 連絡先情報

RSA Link( [https://community.rsa.com](https://community.rsa.com/)) では、よくある質問への回答や、既知の問題の解決方法を含 むナレッジベースを公開しています。 また、製品ドキュメント、コミュニティ ディスカッション、ケース管理な ども公開されています。

### 商標

RSAの商標のリストについては、[japan.emc.com/legal/emc-corporation-trademarks.htm#rsa](http://japan.emc.com/legal/emc-corporation-trademarks.htm#rsa)を参照してく ださい。

### 使用許諾契約

本ソフトウェアと関連ドキュメントは、Dellが著作権を保有しており、使用許諾契約に従って提供され ます。本ソフトウェアと関連ドキュメントの使用と複製は、使用許諾契約の条項に従い、上記の著作 権を侵害しない場合のみ許諾されます。本ソフトウェアと関連ドキュメント、およびその複製物を他人 に提供することは一切認められません。

本使用許諾契約によって、本ソフトウェアと関連ドキュメントの所有権およびその他の知的財産権が 譲渡されることはありません。本ソフトウェアと関連ドキュメントを不正に使用または複製した場合、民 事および刑事上の責任が課せられる可能性があります。

本ソフトウェアは予告なく変更されることがありますので、あらかじめご承知おきください。

## サード パーティ ライセンス

この製品にはRSA以外のサード パーティによって開発されたソフトウェアが含まれます。 本製品内の サード パーティ製ソフトウェアに適用される 使用許諾契約の内容については、RSA Linkの製品ドキュ メント ページで確認できます。本製品を使用することにより、本製品のユーザは、これらの使用許諾契 約の条項に同意したものとみなされます。

### 暗号技術に関する注意

本製品には、暗号技術が組み込まれています。これらの暗号技術の使用、輸入、輸出は、各国の 法律で禁止または制限されています。本製品を使用、輸入、輸出する場合は、各国における使用ま たは輸出入に関する法律に従わなければなりません。

### 配布

この資料に記載される情報は、発行日時点で正確であるとみなされます。この情報は予告なく変更 されることがあります。

2月 2019

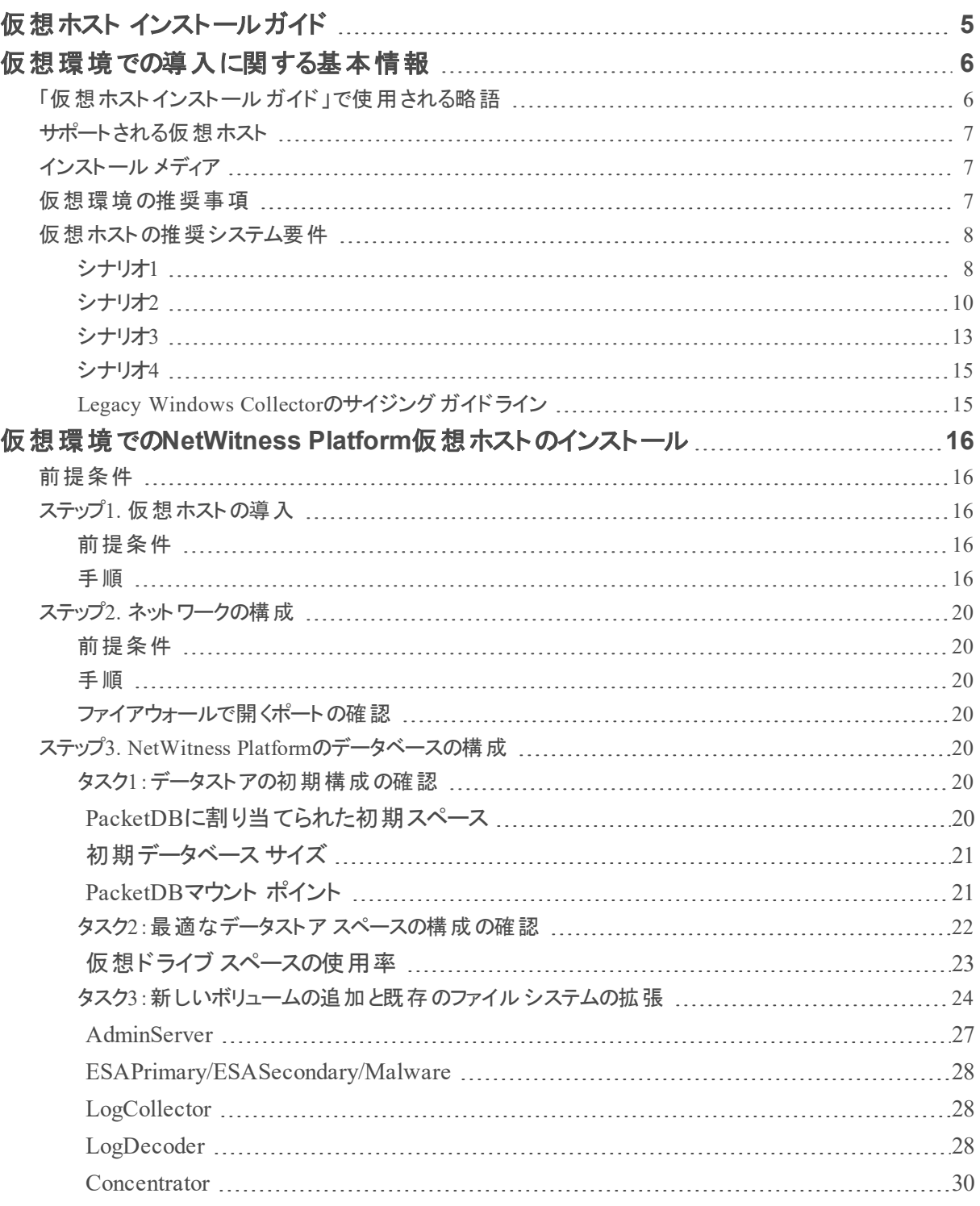

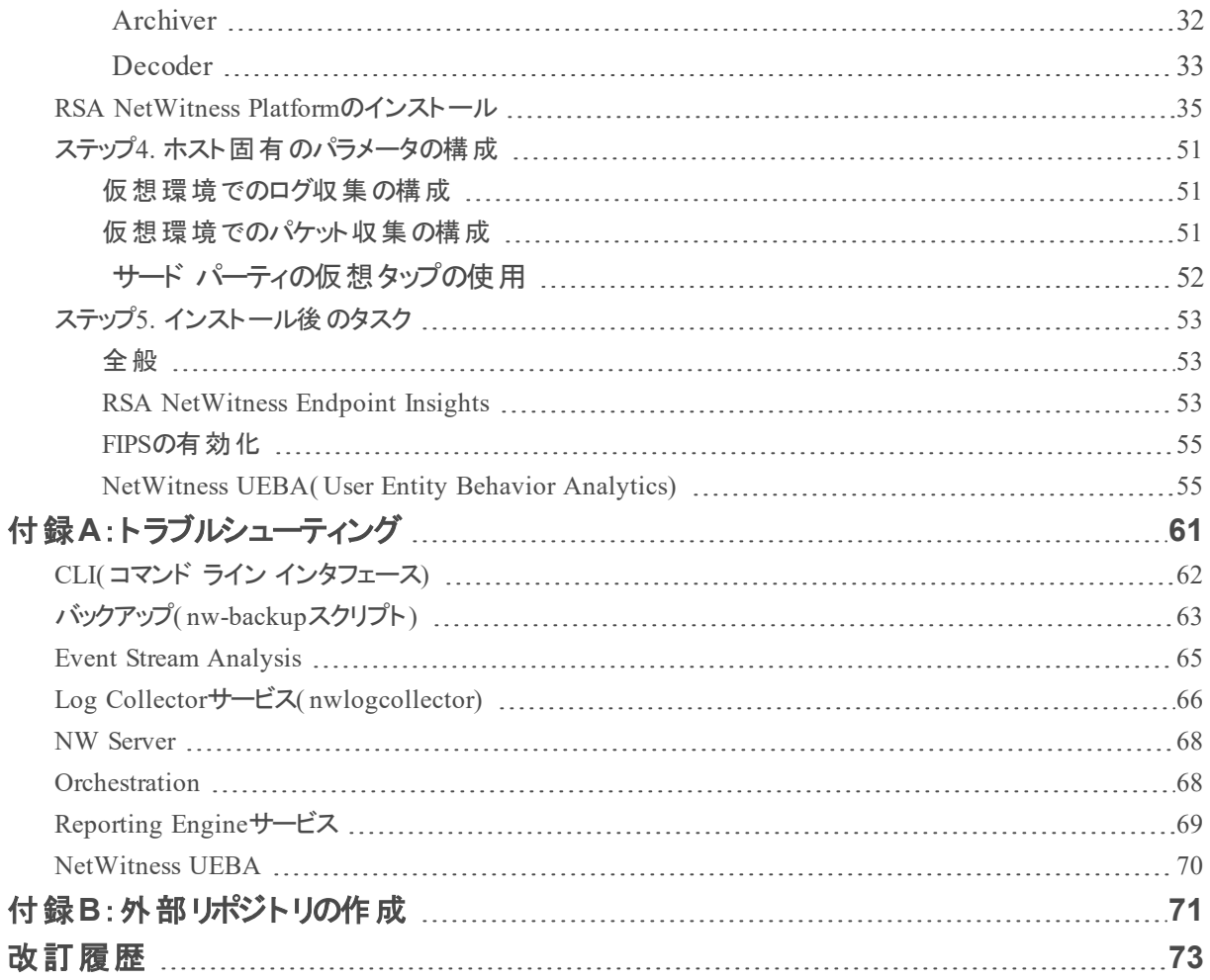

# <span id="page-4-0"></span>仮想ホスト インストール ガイド

このドキュメントは、仮想環境で稼働するRSA NetWitness® Platform 11.2.0.0ホストのインストールと構 成の手順を説明しています。

# <span id="page-5-0"></span>仮想環境での導入に関する基本情報

<span id="page-5-1"></span>このトピックでは、仮想環境にRSA NetWitness Platform 11.2.0.0を導入するための一般的なガイドライ ンと要件について説明します。

# 「仮想ホストインストールガイド」で使用される略語

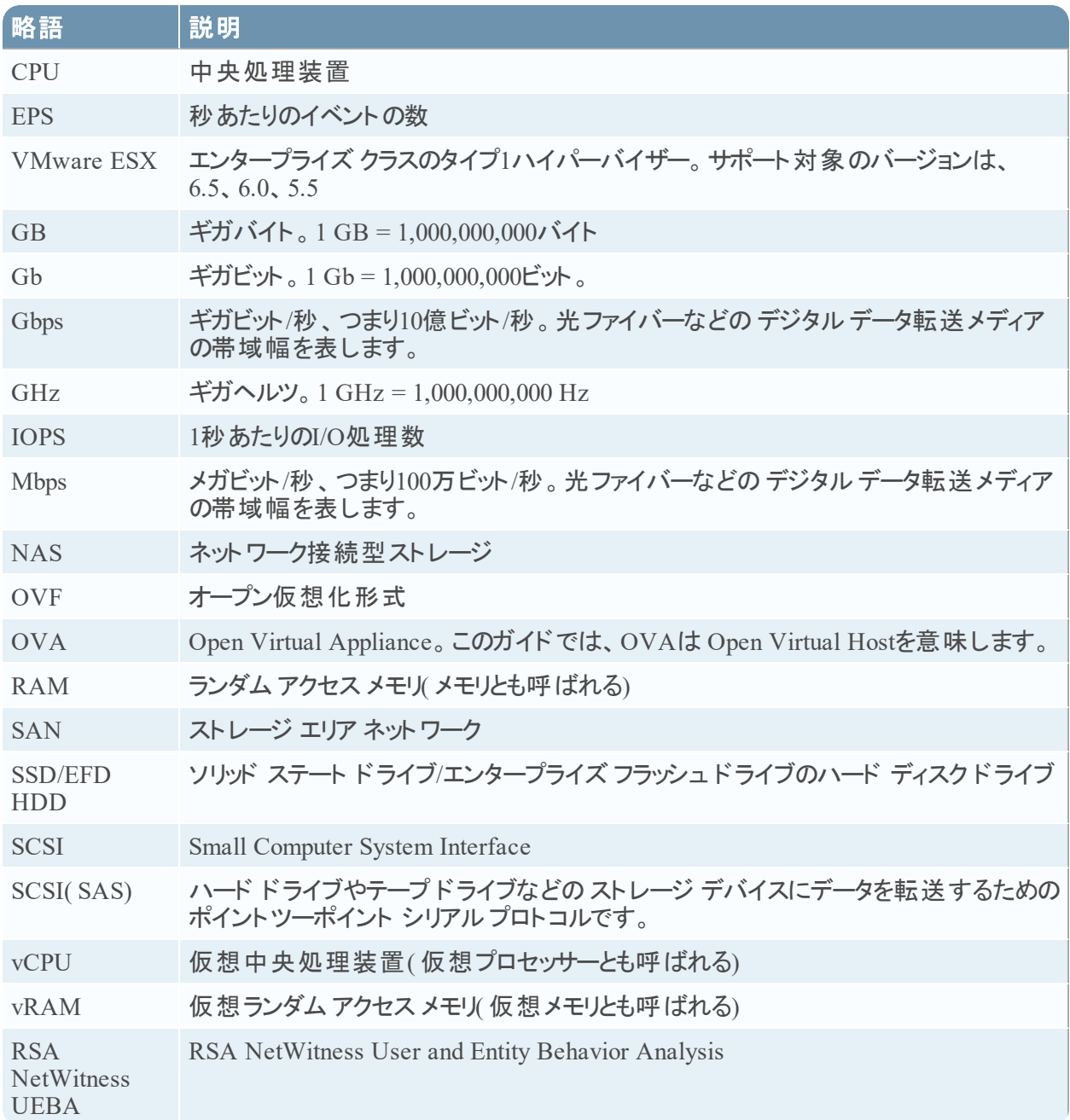

# <span id="page-6-0"></span>サポート される仮想ホスト

次のNetWitness Platformホストを仮想ホストとして仮想環境にインストールできます。仮想環境によっ て提供される機能を継承できます。

- NetWitness Server
- Event Stream Analysis: ESAプライマリとESAセカンダリ
- Archiver
- Broker
- Concentrator
- Log Decoder
- Malware Analysis
- Decoder
- Remote Log Collector
- Endpoint Hybrid
- Endpoint Log Hybrid
- UEBA( User and Entity Behavior Analysis)

次のVMwareインフラストラクチャの概念に精通している必要があります。

- VMware vCenter Server
- VMware ESXi
- <sup>l</sup> 仮想マシン

VMwareの概念については、VMwareの製品ドキュメントを参照してください。

<span id="page-6-1"></span>仮想ホストは、OVAとして提供されます。仮想インフラストラクチャにOVAファイルを導入し、仮想マシ ンを構築する必要があります。

# インストール メディア

インストールメディアは、OVAパッケージの形式で提供され、Download Central ( [https://download.rsasecurity.com\)](https://download.rsasecurity.com/) からダウンロードしてインストールすることができます。製品を購入い ただくと、OVAにアクセスできるようになります。

# <span id="page-6-2"></span>仮想環境の推奨事項

OVAパッケージによりインストールされる仮想ホストは、NetWitness Platformハードウェアホストと同じ機 能を持ちます。つまり、仮想ホストを導入する際に、バックエンド ハードウェアを考慮する必要がありま す。RSAでは、仮想環境の設定時に、次のタスクを実行することを推奨します。

- <sup>l</sup> さまざまなコンポーネントのリソース要件に基づき、ベスト プラクティスに沿ったシステムおよび専用のス トレージを適切に導入します。
- <sup>l</sup> バックエンドのディスクは、導入環境に必要な収集レートよりも一貫して10%以上高速な書き込み 速度を達成できるよう構成します。
- <sup>l</sup> Concentratorのメタ データベースとインデックス データベースのディレクトリは、SSD/EFD HDD上に構 築します。
- <sup>l</sup> データベース コンポーネントがOS( オペレーティングシステム) コンポーネントから独立している( つまり、 独立した物理システム上にある) 場合、次のいずれかの直接接続を使用します。
	- 仮想ホストごとに2つの8 Gbpsファイバー チャネルを使用したSAN または
	- <sup>l</sup> 6 GbpsシリアルアタッチSCSI( SAS)

注:1.) 現時点では、NetWitness Platformは仮想環境でのNASの使用をサポートしません。 2.) Decoderでは、継続的スループット要件を満たしていれば、どのようなストレージ構成でもかまいま せん。SANへの標準の8 Gbpsファイバー チャネルリンクは、10 Gbでのパケット データの読み書きには 不十分です。**10G Decoder**をSANに接続する場合は、複数のファイバー チャネルを使用する必要が あります。

## <span id="page-7-0"></span>仮想ホストの推奨システム要件

次の表は、EPSレート( ログ) または収集レート( パケット) に基づき、各コンポーネントの仮想ホストの vCPU、vRAM、読み取り/書き込みIOPSの推奨要件を示しています。

- ストレージの割り当ては、「ステップ3.NetWitness Platformのデータベースの構成」で説明します。
- <sup>l</sup> vRAMおよびvCPUの推奨値は、収集レート、構成、有効化されたコンテンツによって異なります。
- 推奨値は、ログについては最大25,000 EPSの取得レートで、パケットについては最大2 Gbpsの取得 レートで、SSLなしでテストされています。
- <sup>l</sup> 以下の表に記載されているすべてのコンポーネントのvCPUの仕様は、 Intel Xeon CPU @2.59 Ghzです。
- <sup>l</sup> すべてのポートは、ログでは15,000 EPSで、パケットでは1.5 Gbpsで、SSLでテストされています。

<span id="page-7-1"></span>注:新機能と拡張機能をインストールして試用する場合、前述の推奨値と異なる場合があります。

### シナリオ**1**

これらの表の要件は、次の条件で計算されました。

- <sup>l</sup> すべてのコンポーネントが統合されている。
- ログストリームには、Log Decoder、Concentrator、Archiverが含まれる。
- パケット ストリームには、Network DecoderとConcentratorが含まれる。
- <sup>l</sup> バック グラウンド負荷には、1時間ごとのレポートと日次レポートがある。
- チャートが構成されている。

# Log Decoder

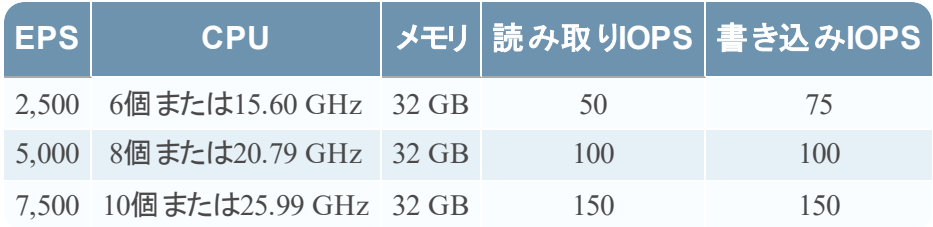

## Network Decoder

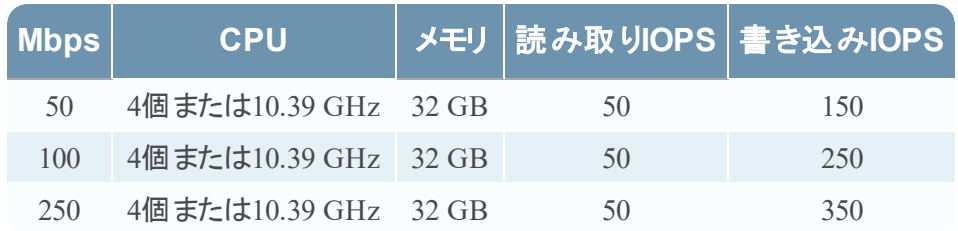

# Concentrator - ログストリーム

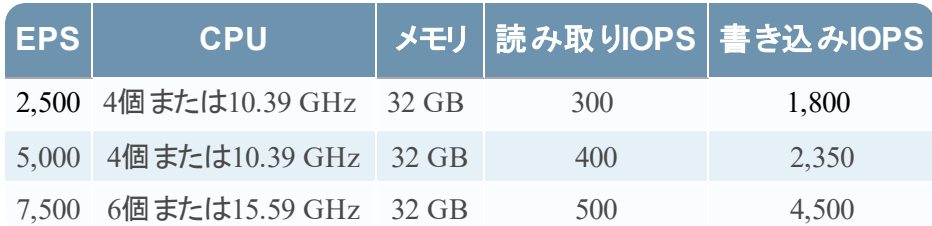

## Concentrator - パケット ストリーム

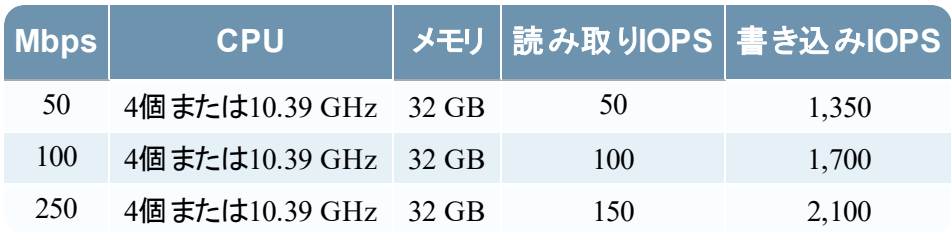

## Archiver

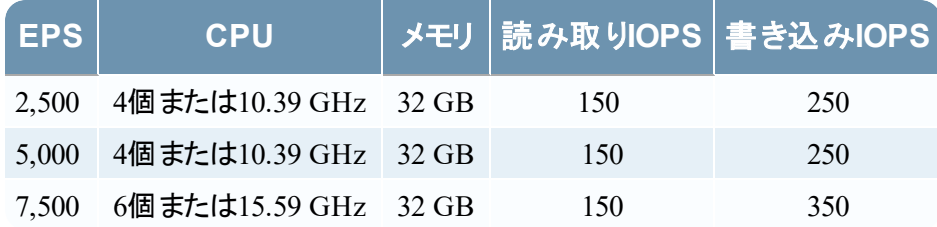

# <span id="page-9-0"></span>シナリオ**2**

これらの表の要件は、次の条件で計算されました。

- <sup>l</sup> すべてのコンポーネントが統合されている。
- ログストリームには、Log Decoder、Concentrator、Warehouse Connector、Archiverが含まれる。
- パケット ストリームには、Network Decoder、Concentrator、Warehouse Connectorが含まれる。
- <sup>l</sup> Event Stream Analysisでは、90K EPSで3台のHybrid Concentratorから集計する。
- Respondは、Event Stream Analysis、Reporting Engineからアラートを受信する。
- <sup>l</sup> バックグラウンド負荷には、レポート、チャート、アラート、調査、Respondが含まれる。
- <sup>l</sup> アラートが構成されている。

## Log Decoder

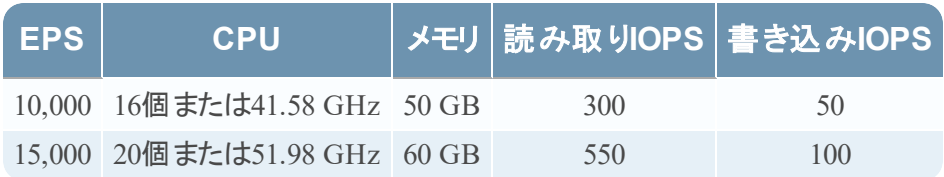

## Network Decoder

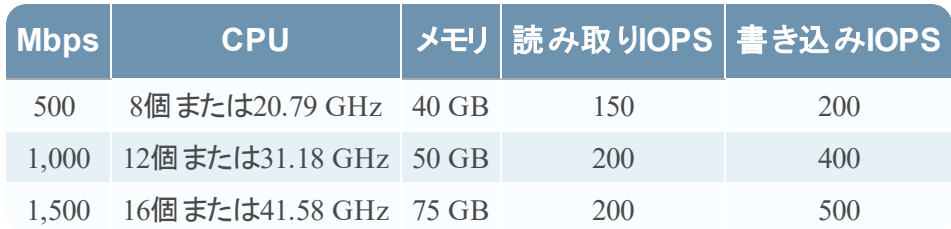

# Concentrator - ログストリーム

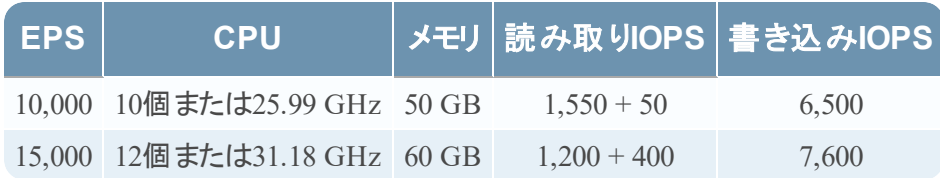

# Concentrator - パケット ストリーム

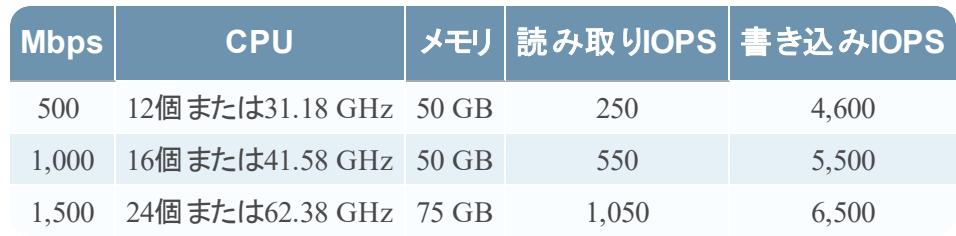

# Warehouse Connector - ログストリーム

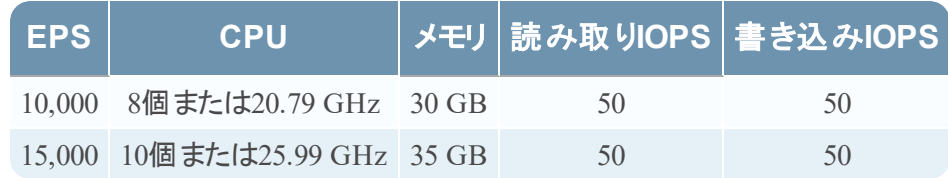

## Warehouse Connector - パケット ストリーム

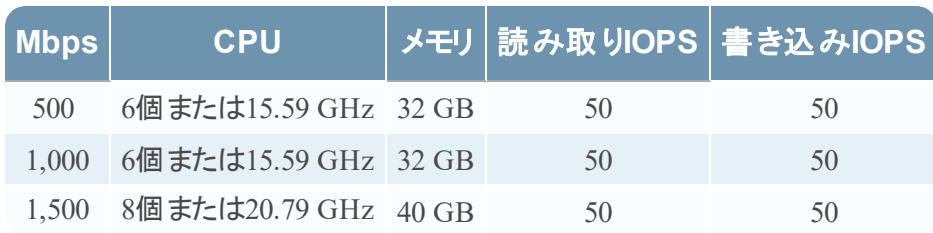

# Archiver - ログストリーム

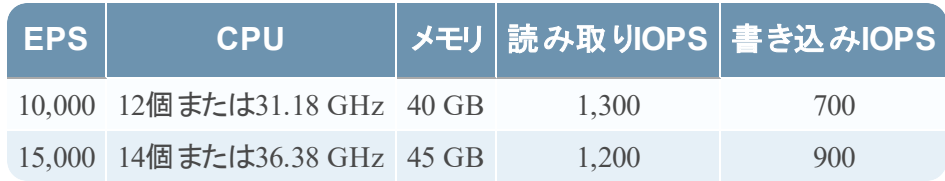

# ESA( Event Stream Analysis) とContext Hub

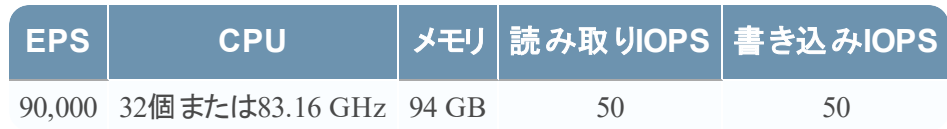

# NWS1: NetWitness Serverと共存コンポーネント

NetWitness Server、Jetty、Broker、Respond、Reporting Engineは同じマシンで稼働します。

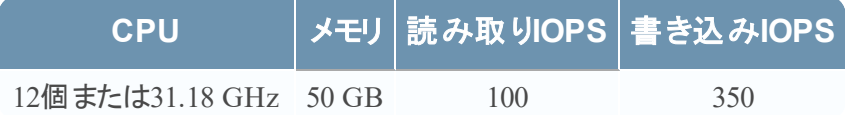

## <span id="page-12-0"></span>シナリオ**3**

これらの表の要件は、次の条件で計算されました。

- すべてのコンポーネントが統合されている。
- ログストリームには、Log DecoderとConcentratorが含まれる。
- パケット ストリームには、Network DecoderとConcentratorが含まれる。
- <sup>l</sup> Event Stream Analysisでは、90K EPSで3台のHybrid Concentratorから集計する。
- Respondは、Event Stream Analysis、Reporting Engineからアラートを受信する。
- バック グラウンド負荷には、1時間ごとのレポートと日次レポートがある。
- チャートが構成されている。

## Log Decoder

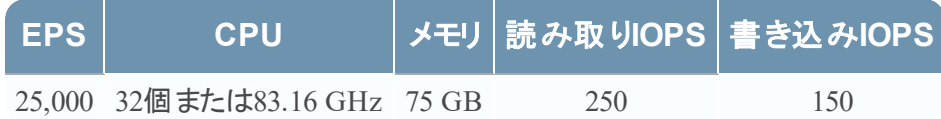

## Network Decoder

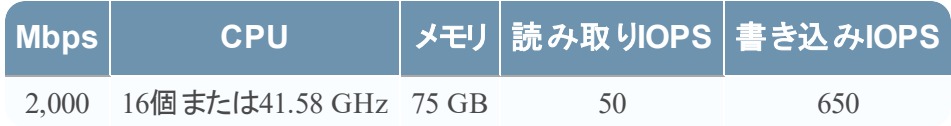

# Concentrator - ログストリーム

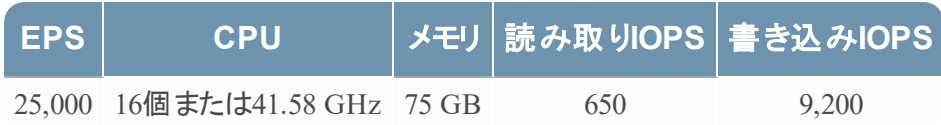

## Concentrator - パケット ストリーム

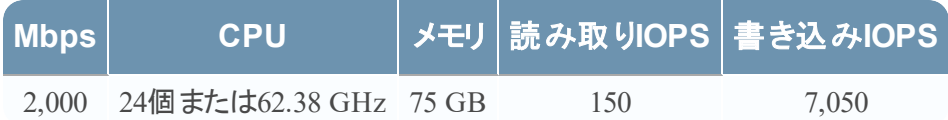

# Log Collector( ローカルおよびリモート)

リモートLog Collectorは、リモート ホストで実行されるLog Collectorサービスであり、仮想環境に導入さ れます。

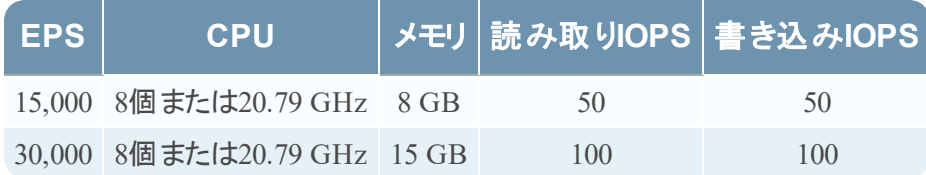

## <span id="page-14-0"></span>シナリオ**4**

これらの表の要件は、Endpoint Hybridの次の条件で計算されました。

- すべてのコンポーネントが統合されている。
- Endpoint Serverがインストールされている。
- ログストリームには、Log DecoderとConcentratorが含まれる。

## Endpoint Hybrid

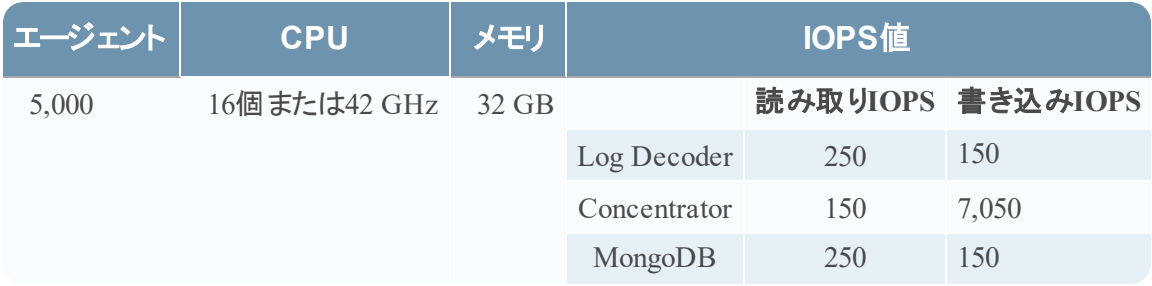

## Log Collector( ローカルおよびリモート)

リモートLog Collectorは、リモート ホストで実行されるLog Collectorサービスであり、仮想環境に導入さ れます。

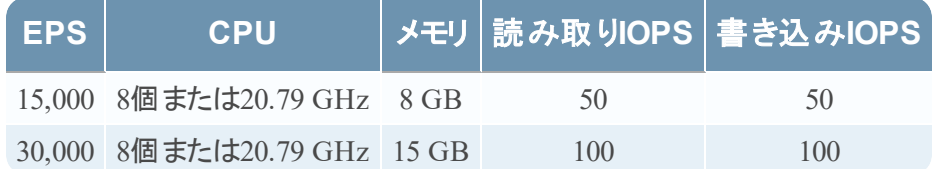

## <span id="page-14-1"></span>**Legacy Windows Collector**のサイジング ガイドライン

Legacy Windows Collectorのサイジングのガイドラインについては、「*RSA NetWitness Platform Legacy Windows*収集のアップグレードおよびインストール」を参照してください。

### UEBA

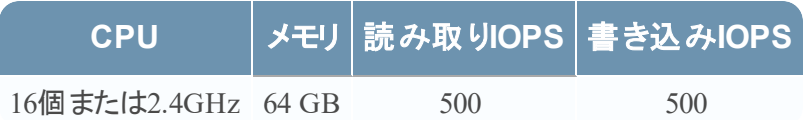

注:RSAでは、ログ収集ボリュームが小さい場合にのみ、仮想ホストにUEBAを導入することを推奨し ます。RSAでは、ログ収集ボリュームが中程度以上の場合、「物理ホスト インストールガイド 」の 「RSA NetWitness UEBAホストのハードウェア仕様」で説明されている物理ホストにUEBAを導入す ることを推奨します。UEBAに使用するホスト( 仮想または物理) を選択する際のアドバイスについて  $\mathsf{I}$ よ、カスタマー サポート(support $(\widehat{a})$ rsa.com) にお問い合わせください。

# <span id="page-15-0"></span>仮想環境での**NetWitness Platform**仮想ホストのインストー

## ル

<span id="page-15-1"></span>仮想環境にRSA NetWitness® Platformをインストールするには、次の手順を順番に沿って実行しま す。

## 前提条件

以下の項目について確認します。

- <sup>l</sup> 前セクションに記載された要件を満たすVMware ESX Serverを使用する必要があります。サポートさ れるVmware ESX Serverのバージョンは、6.5、6.0、5.5です。
- <sup>l</sup> VMware ESX ServerにログオンするためのvSphere 4.1 Client、vSphere 5.0 Client、vSphere 6.0 Client のいずれかが必要です。
- <span id="page-15-2"></span><sup>l</sup> VMware ESX Server上で仮想マシンを作成するための管理者権限が必要です。

# ステップ**1.** 仮想ホストの導入

<span id="page-15-3"></span>vSphereクライアントを使用してvCenter ServerまたはVMware ESX Server上にOVAファイルを導入する には、次のステップを実行します。

## 前提条件

以下の項目について確認します。

- <sup>l</sup> 仮想ホストのネットワークIPアドレス、ネットマスク、ゲートウェイIPアドレス。
- <sup>l</sup> クラスターを作成する場合は、すべての仮想ホストのネットワーク名。
- DNSまたはホスト情報。
- <sup>l</sup> 仮想ホストにアクセスするパスワード。デフォルトのユーザー名はrootで、デフォルトのパスワードは netwitnessです。
- <span id="page-15-4"></span>• NetWitness Platform仮想ホスト パッケージ ファイル(たとえば、rsanw-11.2.0.xxxx.el7-x86\_64.ova) 。 ( このパッケージは、Download Central( [https://community.rsa.com](https://community.rsa.com/)) からダウンロードしてください) 。

## 手順

注:次の手順は、ESXi環境でOVAホストを導入する例です。表示される画面は、この例とは異なる 場合があります。

OVAホストを導入するには、次の手順を実行します。

- 1. VMware ESXi環境にログオンします。
- 2. [ファイル]ドロップダウンで、[**OVF**テンプレートのデプロイ]を選択します。

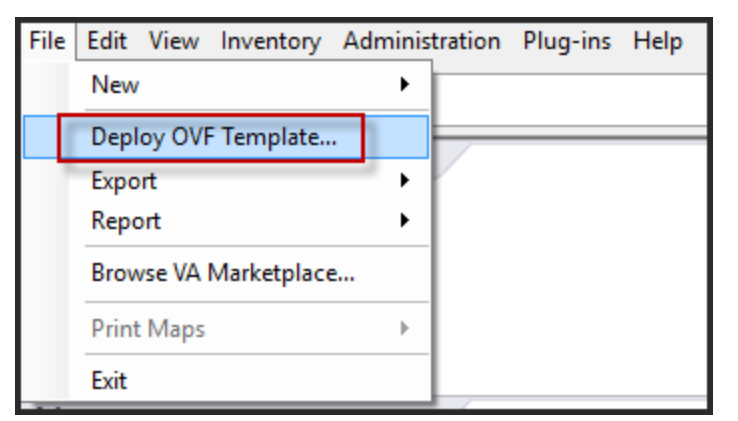

3. [OVFテンプレートのデプロイ]ダイアログが表示されます。[**OVF**テンプレートのデプロイ]ダイアログ で、仮想環境に導入するホストのOVF( 例:**V11.2 GOLD\\rsanw-11.2.0.0.1948.el7-x86\_64.ova**) を

### 選択し、[次へ]をクリックします。

### Deploy OVF Template

 $\times$  $\Box$ 

#### Source

Select the source location.

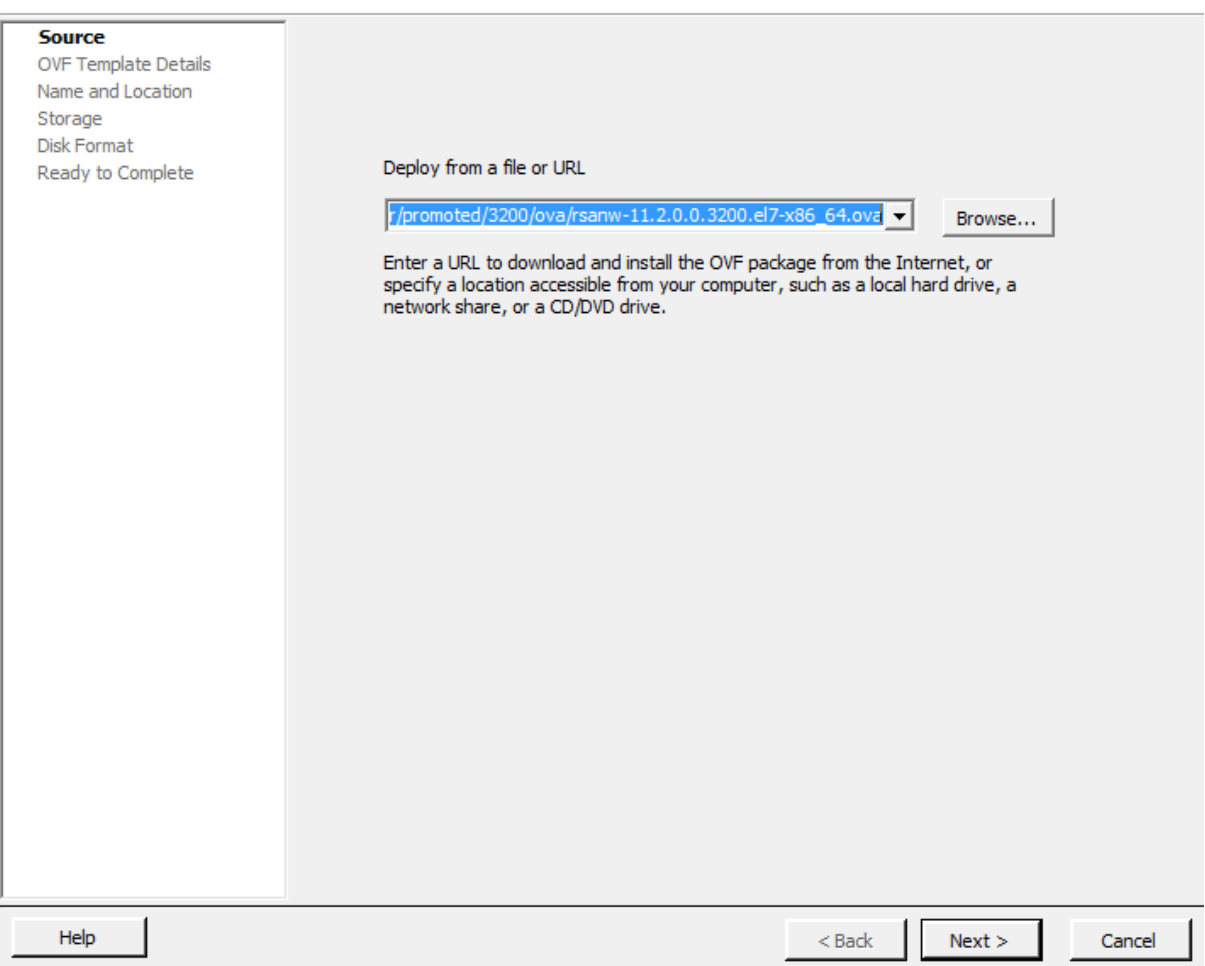

- 4. ダイアログに従って進むと、[名前と場所]のダイアログが表示されます。指定した名前は、サーバの ホスト名には反映されません。ESXiでインベントリを参照する時に使用されます。
- 5. この名前を記録し、[次へ]をクリックします。 さらにダイアログを進むと、ストレージ オプションが表示されます。

#### **Storage**

Where do you want to store the virtual machine files?

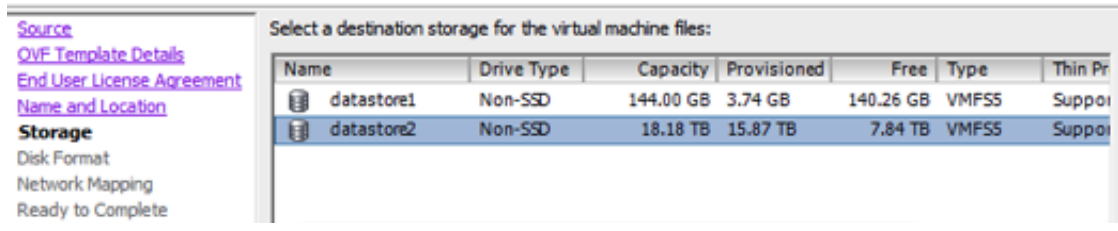

6. ストレージ オプションで、仮想ホストのデータストアの場所を指定します。

注:この場所は、ホストOS( オペレーティングシステム) 専用です。NetWitness Platformデータベー ス用の追加ボリュームをセットアップおよび構成する場合に、同じデータストアを使用する必要は ありません( 次のセクションで説明します) 。

7. [次へ]をクリックします。 ネットワーク マッピングのオプションが表示されます。

#### **Network Mapping**

What networks should the deployed template use?

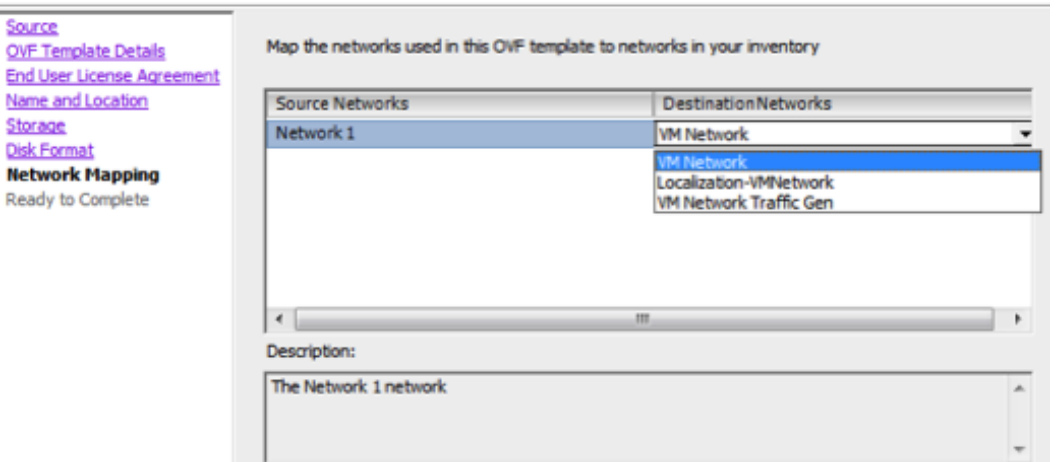

8. デフォルト値をそのまま使用して、[次へ]をクリックします。

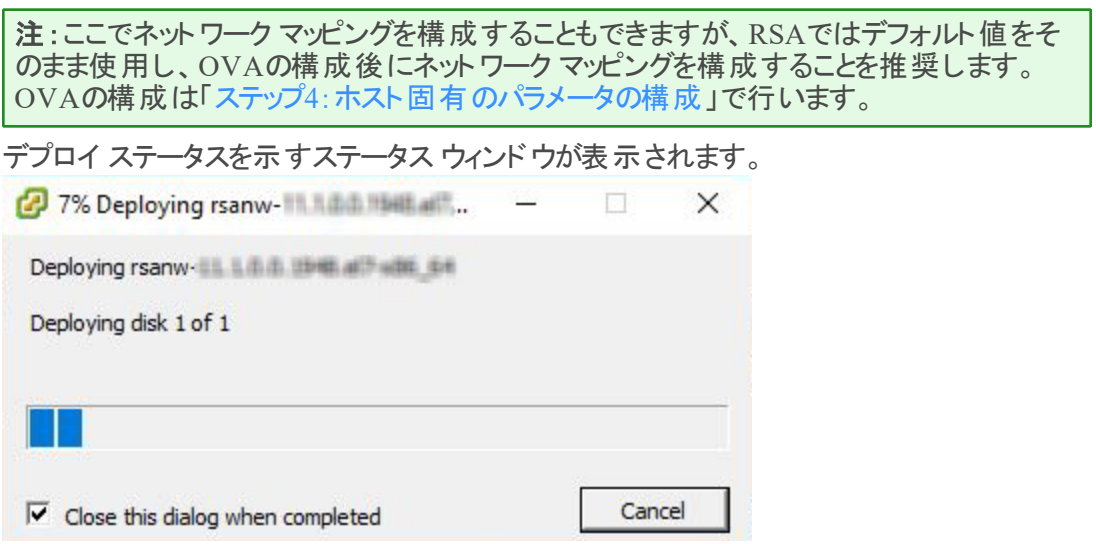

デプロイが完了すると、vSphere内のVMware ESXi上の指定されたリソース プールに新し い仮想アプライアンスが表示されます。この時点で、コア仮想ホストはインストールされてい ますが、まだ構成されていません。

## <span id="page-19-0"></span>ステップ**2.** ネットワークの構成

<span id="page-19-1"></span>仮想アプライアンスのネットワークを構成するには、次のステップを実行します。

## 前提条件

以下の項目について確認します。

- <sup>l</sup> 仮想ホストのネットワークIPアドレス、ネットマスク、ゲートウェイIPアドレス。
- <sup>l</sup> クラスターを作成する場合は、すべての仮想ホストのネットワーク名。
- <span id="page-19-2"></span>• DNSまたはホスト情報。

## 手順

<span id="page-19-3"></span>すべての仮想ホストをネットワーク上に導入するには、以下のステップを実行します。

## ファイアウォールで開くポートの確認

NetWitness Platformヘルプの「*導入ガイ*ド」にある「ネットワーク アーキテクチャとポート 」トピックの内容を 確認して、NetWitness Platformサービスとファイアウォールを構成します。NetWitness Plarform Logs & Network 11.xのすべてのドキュメントの一覧は、「[マスター目次](https://community.rsa.com/docs/DOC-81328)」で確認できます。

<span id="page-19-4"></span>注意:ファイアウォール側でポートの構成が必要な場合には、構成が完了してからインストール作業 を開始してください。

## ステップ**3. NetWitness Platform**のデータベースの構成

OVAからデータベースを導入する場合、初期データベース領域の割り当てではNetWitness Serverに十 分に対応できない可能性があります。初期導入後、データストアのステータスを確認し、拡張する必 要があります。

### <span id="page-19-5"></span>タスク**1**:データストアの初期構成の確認

エンタープライズのニーズに対応するための十分なドライブ スペースがあるかどうかを確認するために、 初期導入後にデータストアの構成を確認します。このトピックでは、例として、OVA( Open Virtualization Archive) ファイルから導入した後、Log DecoderホストのPacketDBのデータストア構成を 確認します。

### <span id="page-19-6"></span>**PacketDB**に割り当てられた初期スペース

PacketDBに割り当てられたスペースは約133.13 GBです。次のNetWitness Platformの[エクスプローラ] ビューの例では、OVAから導入した直後のPacketDBのサイズを示しています。

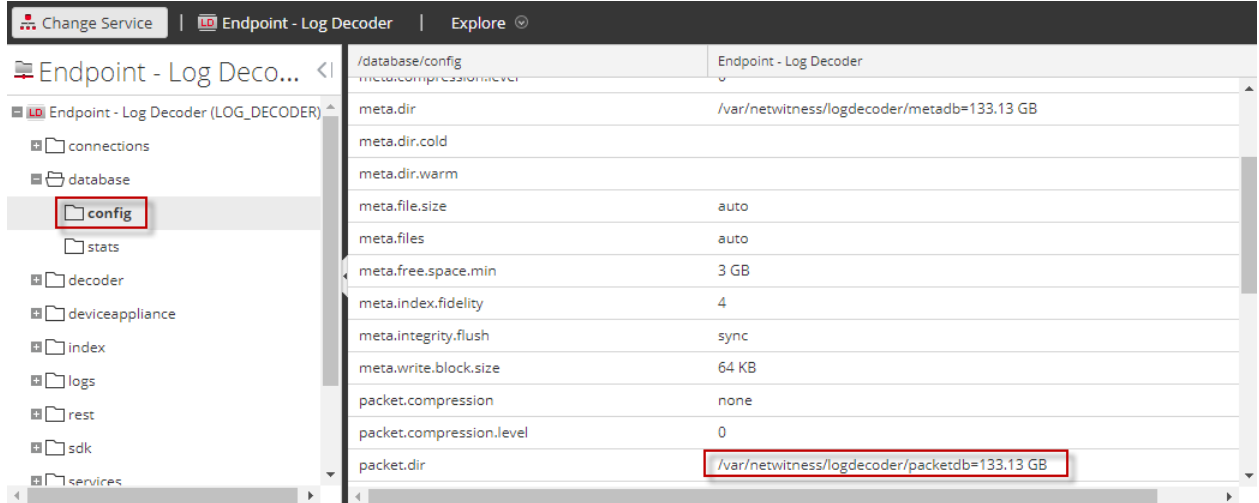

### <span id="page-20-0"></span>初期データベース サイズ

デフォルトでは、データベースのサイズは、データベースが格納されているファイルシステム サイズの95%に 設定されます。Log DecoderホストにSSHでログインし、 df -kコマンドを実行して、ファイルシステムと そのサイズを表示します。コマンドの出力として、次のような情報が表示されます。

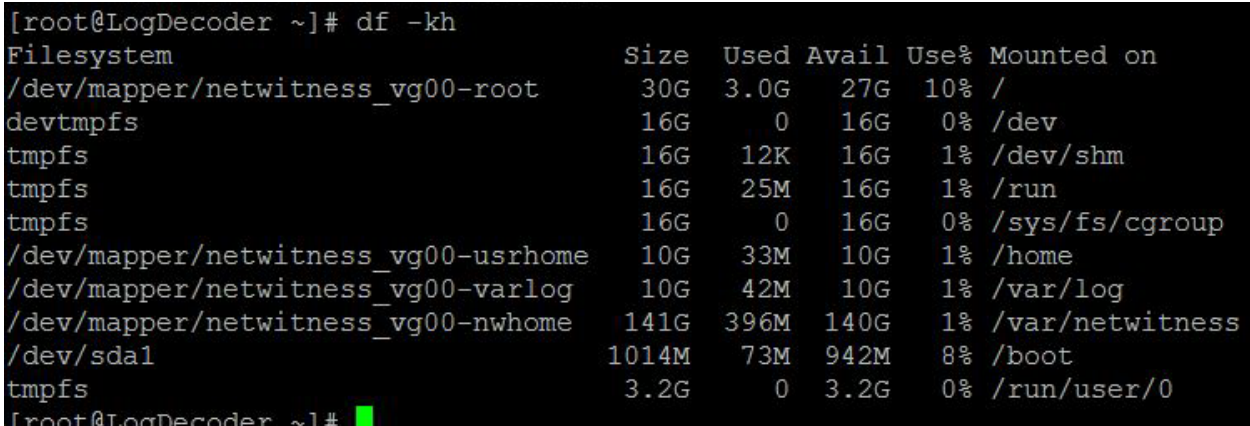

### <span id="page-20-1"></span>**PacketDB**マウント ポイント

データベースは、netwitness\_vg00ボリューム グループのpacketdb論理ボリュームにマウントされていま す。netwitness\_vg00が、ファイルシステムを拡張する計画の出発点です。

### **netwitness\_vg00**の初期状態

netwitness\_vg00のステータスを確認するには、以下の手順に従ってください。

- 1. Log DecoderホストにSSHでログインします。
- 2. lvs (Logical Volumes Show)コマンドを実行し、netwitness\_vg00でグループ化された論理ボ リュームを表示します。

[root@nwappliance32431 ~}# lvs netwitness\_vg00.

コマンドの出力として、次のような情報が表示されます。

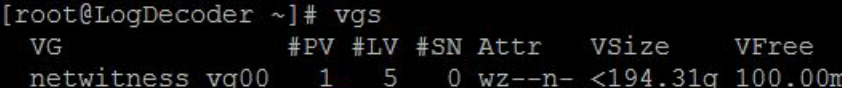

3. pvs( Physical Volumes Show) コマンドを実行し、特定のグループに含まれる物理ボリュームを表示し ます。

[root@nwappliance32431 ~}# pvs

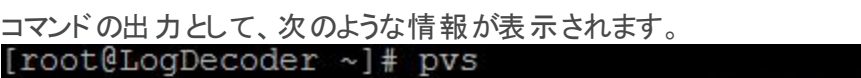

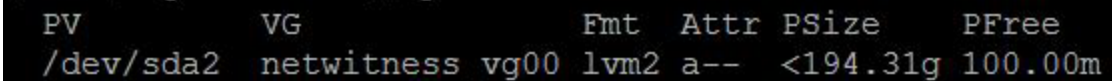

4. vgs( Volume Groups Show) コマンドを実行し、特定のボリューム グループの合計サイズを表示しま す。

[root@nwappliance32431 ~}# vgs

コマンドの出力として、次のような情報が表示されます。

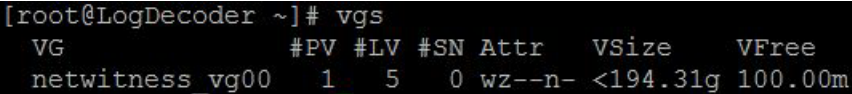

## <span id="page-21-0"></span>タスク**2**:最適なデータストア スペースの構成の確認

仮想NetWitness Platform導入環境全体で最適なパフォーマンスを実現するには、様々なホストのデー タストア スペース構成オプションを確認する必要があります。データストアは仮想ホストの構成に必要で あり、適切なサイズはホストによって異なります。

注:( 1) データストア スペースの最適化に関する推奨については、「[RSANetWitness](https://community.rsa.com/docs/DOC-41417) Platformコア デ―タベ―ス チュ―ニング ガイド 」の「**最適化の手法**」を参照してください。(2) 仮想ドライブの構成お よびSizing & Scoping Calculatorの使用に関するサポートについては、カスタマー サポートにお問い合 わせください。

### <span id="page-22-0"></span>仮想ドライブ スペースの使用率

次の表に、パケットとログの各ホストについて、最適なディスク構成を示します。このトピックの末尾に、 パケットおよびログ収集の両環境について、パーティション分割およびサイズ設定の例を示します。

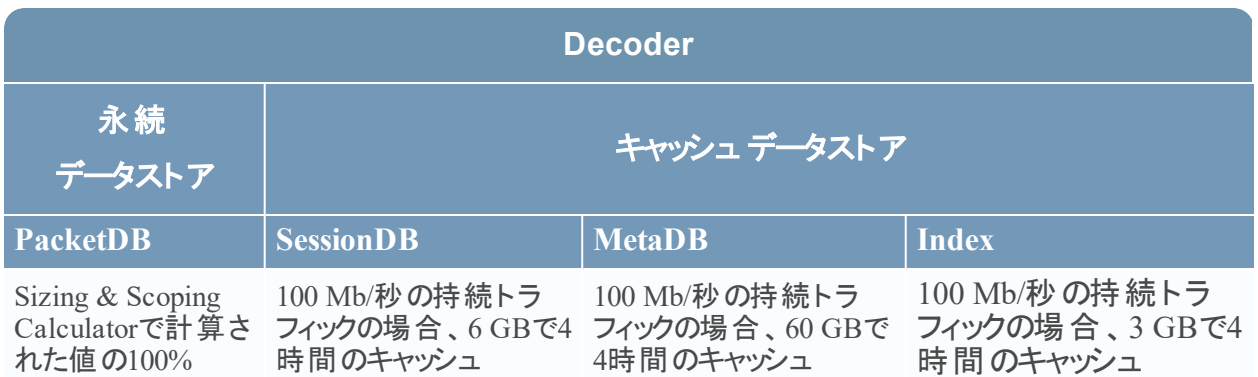

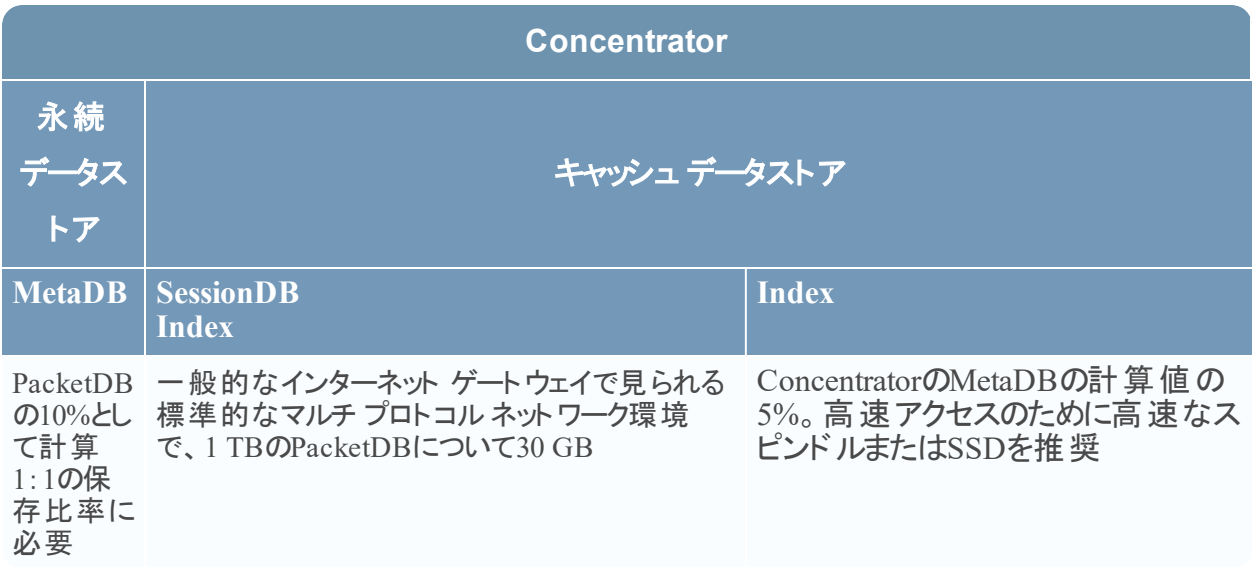

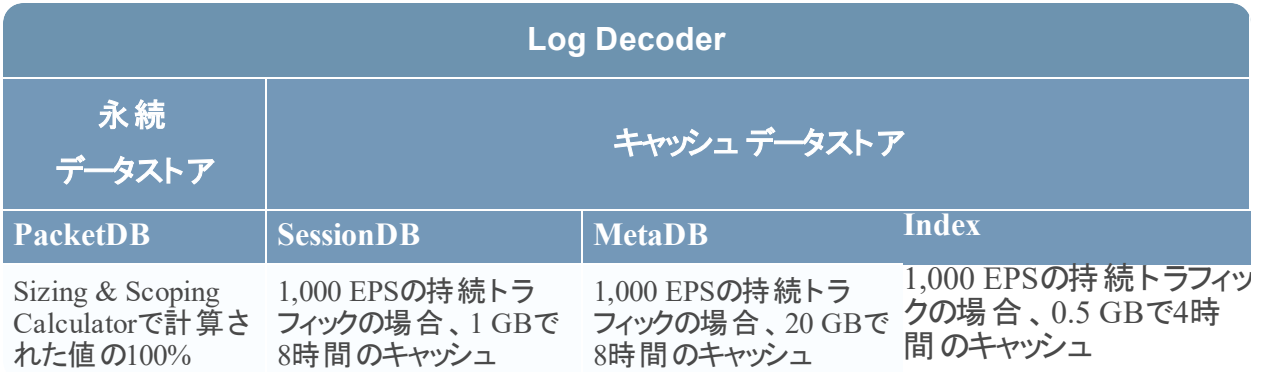

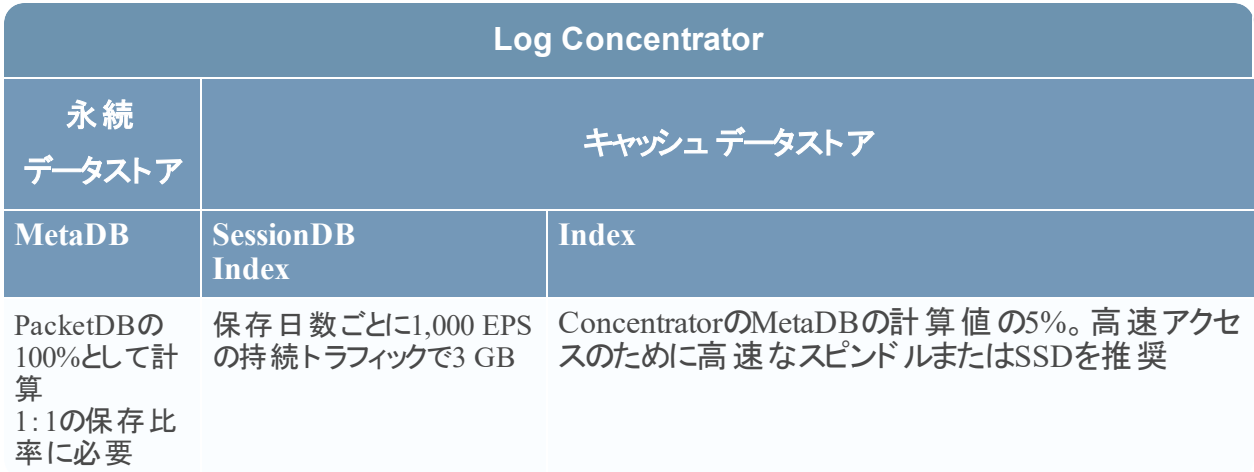

## <span id="page-23-0"></span>タスク**3**:新しいボリュームの追加と既存のファイルシステムの拡張

データストアの初期構成を確認した後、必要性があると判断した場合には新しいボリュームを追加しま す。このトピックでは、例として仮想Packet/Log Decoderホストを使用します。

以下の順序で作業を行います。

- 1. 新しいディスクの追加
- 2. 新しいディスクでの新しいボリュームの作成
- 3. 新しいパーティションでのLVM物理ボリュームの作成
- 4. 物理ボリュームによるボリューム グループの拡張
- 5. ファイルシステムの拡張
- 6. サービスの開始
- 7. サービスが実行されていることの確認
- 8. LogDecoderパラメータの再構成

### 新しいディスクの追加

この手順では、同じデータストアに新しい100 GBのディスクを追加する方法を示します。

注:別のデータストアにディスクを追加する手順は、ここに示す手順と同様です。

1. マシンをシャットダウンし、[仮想マシンのプロパティ]を編集します。[ハードウェア]タブをクリックし、 [追加]をクリックします。

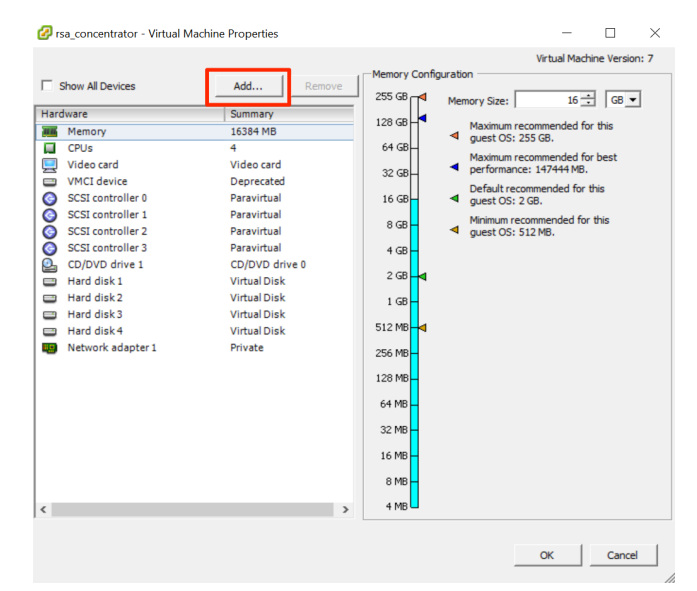

2. デバイス タイプとして、[ハード ディスク]を選択します。

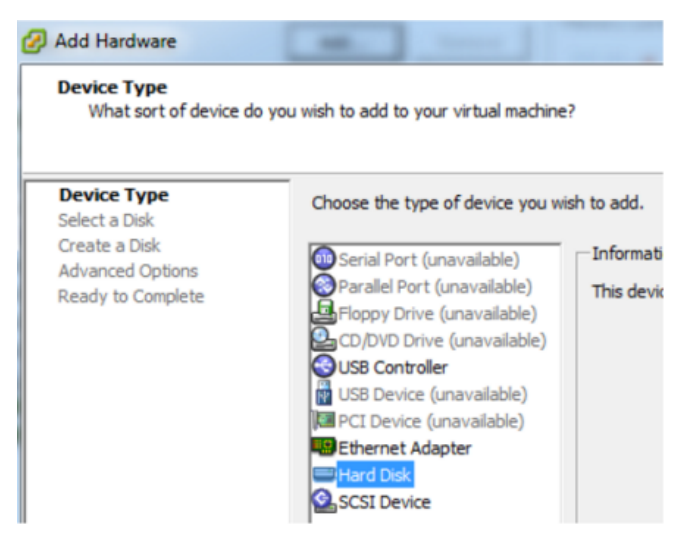

3. [新規仮想ディスクを作成]を選択します。

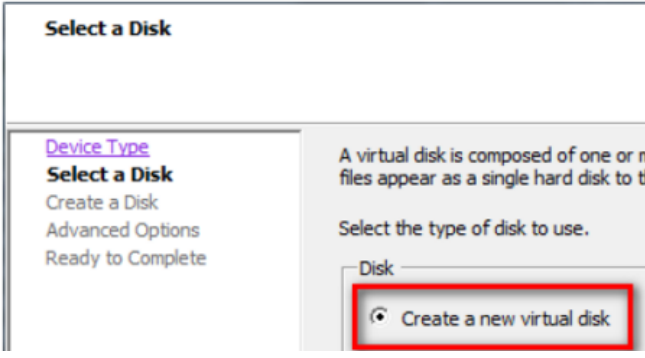

4. 新しいディスクのサイズと、新しいディスクを作成する場所 (同じデータストアまたは別のデータストア) を選択します。

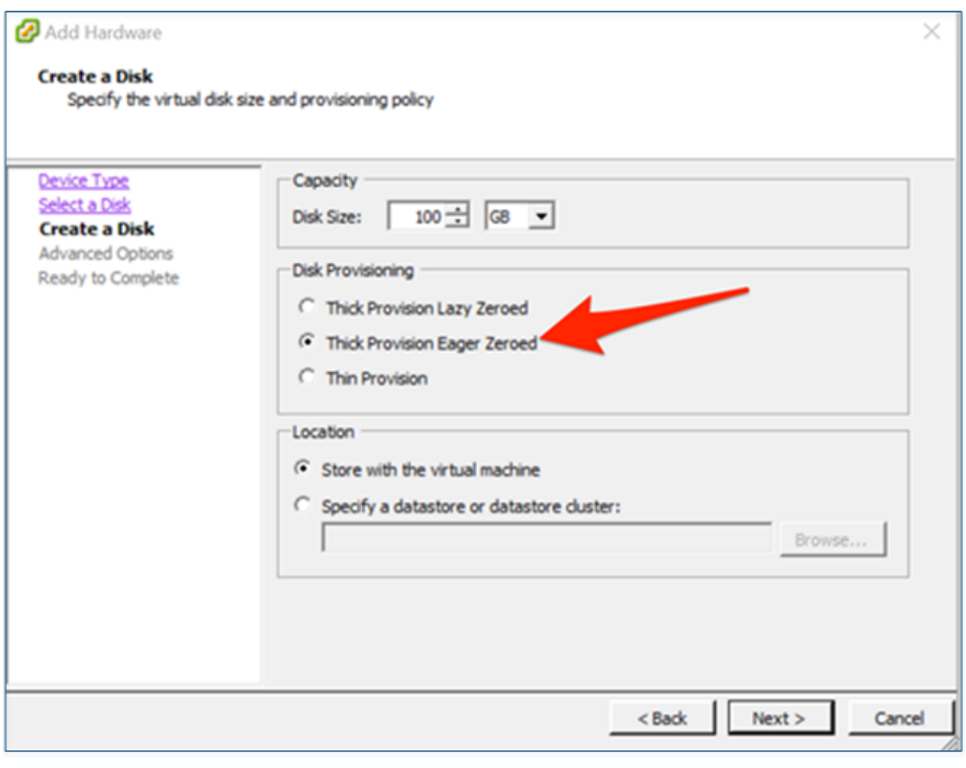

注意:パフォーマンス上の理由から、すべてのスペースを割り当てます。

5. 提案された仮想デバイスノードを承認します。

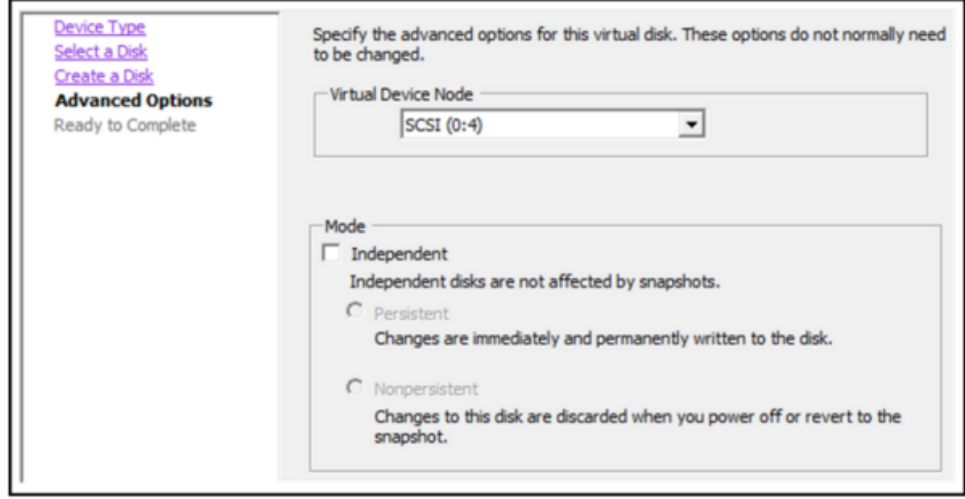

注:仮想デバイスノードは環境によって異なりますが、適切な/dev/sdXにマッピングされます。

6. 設定を確認します。

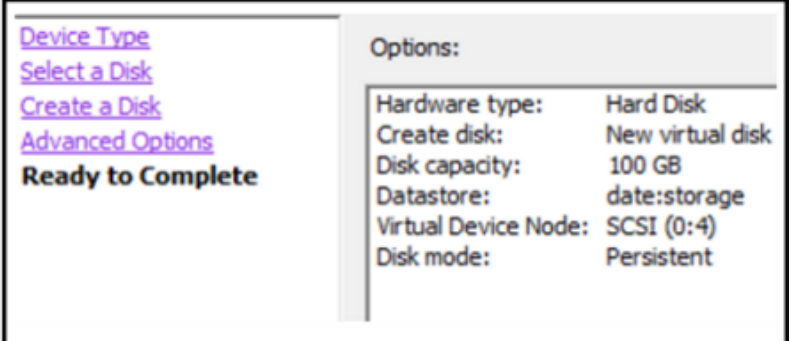

### **Extending File Systems**

<span id="page-26-0"></span>Follow the instructions provides to extend the file systems for the various components.

### **AdminServer**

Attach external disk for extension of /var/netwitness/ (refer to the steps in attaching the disk) partition. Create an additional disk with suffix as nwhome.

If a single disk is attached, follow these steps:

- 1. Execute lsblk and get the physical volume name, for example if you attach one 2TB disk.
- 2. pvcreate  $\langle$ pv name> . ex suppose the PV name is /dev/sdc
- 3. vgextend netwitness\_vg00 /dev/sdc
- 4. lvextend –L 1.9T /dev/netwitness\_vg00/nwhome
- 5. xfs growfs /dev/mapper/netwitness vg00-nwhome

RSA recommended partition for AdminServer (Can be changed based on the retention days)

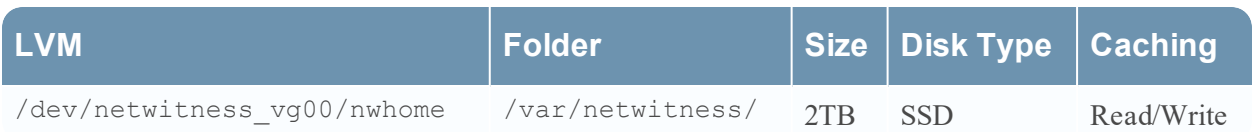

### <span id="page-27-0"></span>**ESAPrimary/ESASecondary/Malware**

Attach external disk for extension of /var/netwitness/ partition, create an external disk with suffix as nwhome.

If a single disk is attached, follow these steps:

- 1. Execute lsblk and get the physical volume name, for example, if you attach one 6TB disk
- 2. pvcreate  $\langle$ pv name> . ex suppose the PV name is /dev/sdc
- 3. vgextend netwitness\_vg00 /dev/sdc
- 4. lvextend -L 5.9T /dev/netwitness vg00/nwhome
- 5. xfs growfs /dev/mapper/netwitness vg00-nwhome

RSA recommended partition for ESAPrimary/ESASecondary (Can be changed based on the retention days)

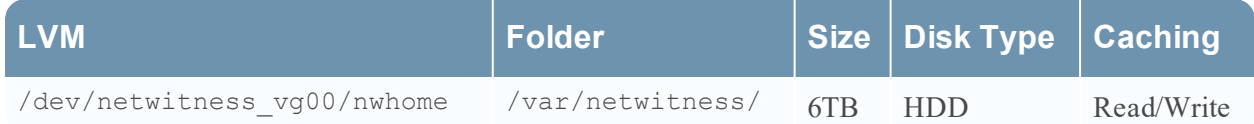

### <span id="page-27-1"></span>**LogCollector**

Attach an external disk for extension of /var/netwitness/ partition, create an external disk with suffix as nwhome.

- 1. Execute lsblk and get the physical volume name, for example if you attach one 500GB disk
- 2. pvcreate  $\langle$ pv name> . ex suppose the PV name is /dev/sdc
- 3. vgextend netwitness\_vg00 /dev/sdc
- 4. lvextend –L 600G /dev/netwitness\_vg00/nwhome
- 5. xfs growfs /dev/mapper/netwitness vg00-nwhome

RSA recommended partition for LogCollector (Can be changed based on the retention days)

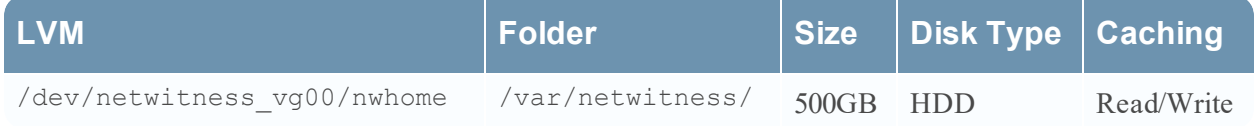

### <span id="page-27-2"></span>**LogDecoder**

Attach an external disk for extension of /var/netwitness/ partition, create an external disk with suffix as nwhome, attach other external disks for Logdecoder database partition. For extending /var/netwitness partition follow these steps:

 $\pm$  : No other partition should reside on this partition, only to be used for /var/netwitness/partition

- 1. Execute lsblk and get the physical volume name, suppose if you had add attach one 2TB disk
- 2. pvcreate <pv name> . ex suppose the PV name is /dev/sdc
- 3. vgextend netwitness\_vg00 /dev/sdc
- 4. lvextend -L 1.9T /dev/netwitness vg00/nwhome
- 5. xfs growfs /dev/mapper/netwitness vg00-nwhome

Other partitions are also required. Create the following four partitions on volume group logdecodersmall

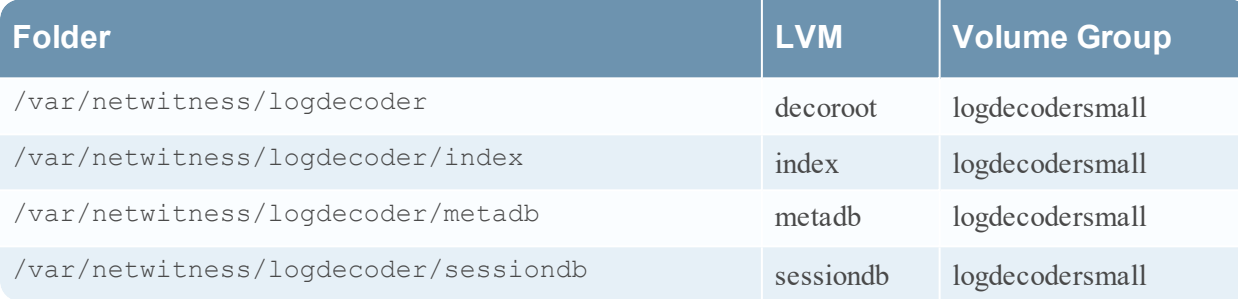

Follow these steps to create the partitions:

- 1. Execute lsblk and get the physical volume names from the output
- 2. pvcreate /dev/sdd
- 3. vgcreate –s 32 logdecodersmall /dev/sdd
- 4. lvcreate -L <disk size> -n <lvm\_name> logdecodersmall
- 5. mkfs.xfs /dev/logdecodersmall/<lvm\_name>

6. Repeat steps 5 and 6 for all the LVM's mentioned

The following four partitions should be on volume group logdecoder and should be in single RAID 0 array

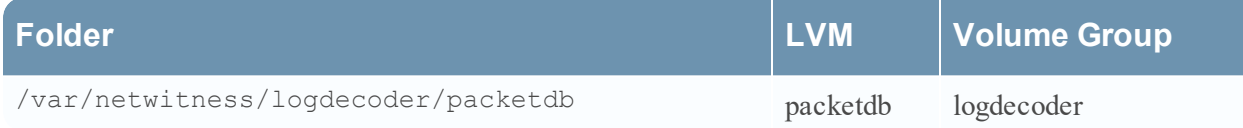

Follow these steps:

- 1. Execute lsblk and get the physical volume names from the output
- 2. pvcreate /dev/sde
- 3. vgcreate –s 32 logdecoder /dev/sde
- 4. lvcreate -L <disk size> -n packetdb logdecoder
- 5. mkfs.xfs /dev/logdecoder/packetdb

RSA recommends below sizing partition for LogDecoder (Can be changed based on the retention days)

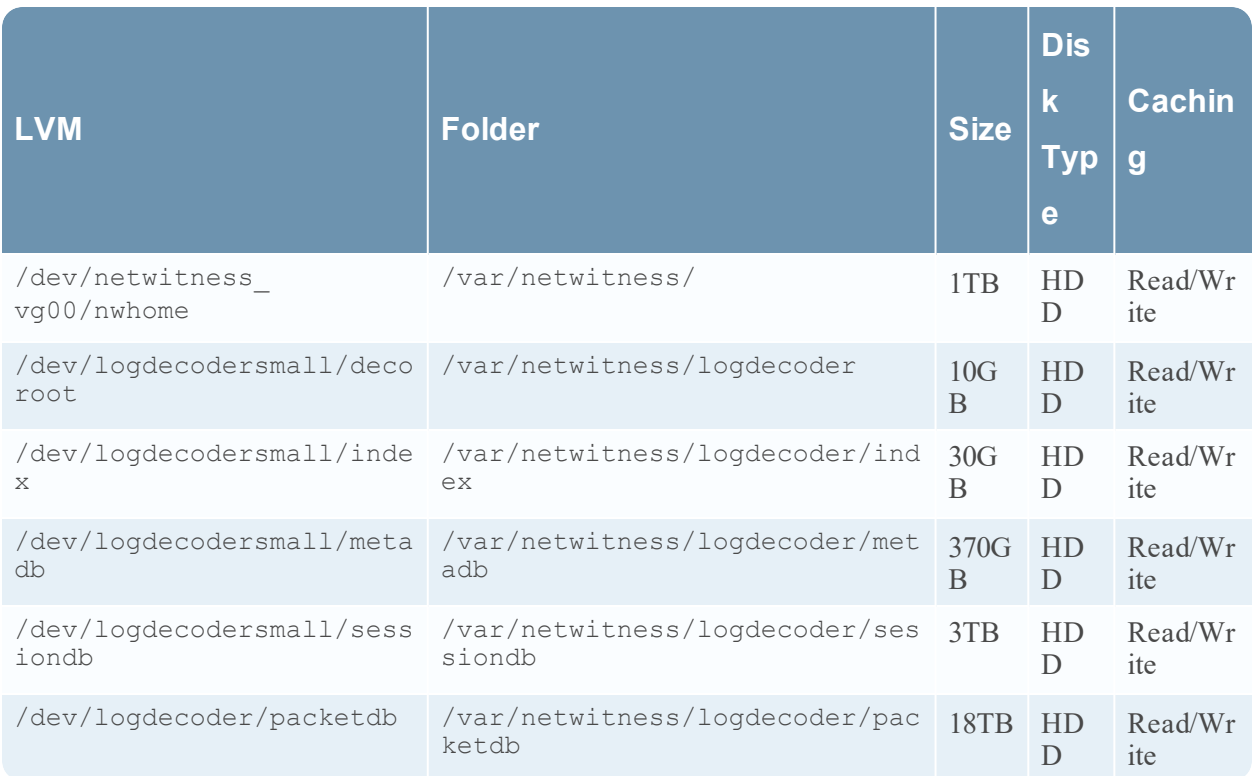

Create each directory and mount the LVM on it in a serial manner, except /var/netwitness which will be already created.

```
注: Create the folder /var/netwitness/logdecoder and mount on
/dev/logdecodersmall/decoroot then create the other folders and mount them.
```
After that add the below entries in  $/etc/fstab$  in the same order and mount them using mount  $-a$ .

```
/dev/logdecodersmall/decoroot /var/netwitness/logdecoder xfs noatime,nosuid 1
2
/dev/logdecodersmall/index /var/netwitness/logdecoder/index xfs noatime,nosuid
1 2
/dev/logdecodersmall/metadb /var/netwitness/logdecoder/metadb xfs
noatime,nosuid 1 2
/dev/logdecodersmall/sessiondb /var/netwitness/logdecoder/sessiondb xfs
noatime,nosuid 1 2
```

```
/dev/logdecoder/packetdb /var/netwitness/logdecoder/packetdb xfs
noatime,nosuid 1 2
```
### **Concentrator**

Attach external disk for extension of /var/netwitness/ partition, Create an external disk with suffix as nwhome, attach other external disks for Concentrator database partition. If there are multiple disks, create a Raid 0 array.

For extending /var/netwitness partition follow below steps:

 $\pm$  :No other partition should reside on this partition, only to be used for /var/netwitness/partition

- 1. Execute lsblk and get the physical volume name, for example if if you attach one 2TB disk
- 2. pvcreate <pv\_name> . ex suppose the PV name is /dev/sdc
- 3. vgextend netwitness\_vg00 /dev/sdc
- 4. lvextend –L 1.9T /dev/netwitness\_vg00/nwhome

Below four partition are also required on volume group concentrator and should be in single RAID 0 array

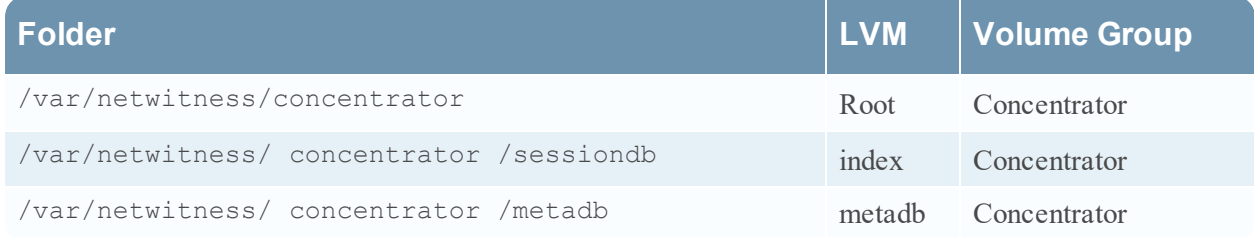

Follow these steps:

- 1. Execute lsblk and get the physical volume names from the output
- 2. pvcreate /dev/md0
- 3. vgcreate –s 32 concentrator /dev/md0
- 4. lvcreate –L <disk\_size> -n <lvm\_name> concentrator
- 5. mkfs.xfs /dev/concentrator/<lvm\_name>
- 6. Repeat steps 5 and 6 for all the LVM's mentioned

Below four partitions should be on volume group index and should be in single RAID 0 array

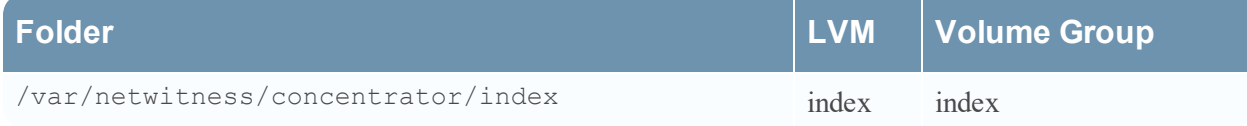

Follow these steps:

- 1. Execute lsblk and get the physical volume names from the output
- 2. pvcreate /dev/md1
- 3. vgcreate –s 32 index /dev/md1
- 4. lvcreate –L <disk\_size> -n index index
- 5. mkfs.xfs /dev/index/index

RSA recommends below sizing partition for Concentrator (Can be changed based on the retention days)

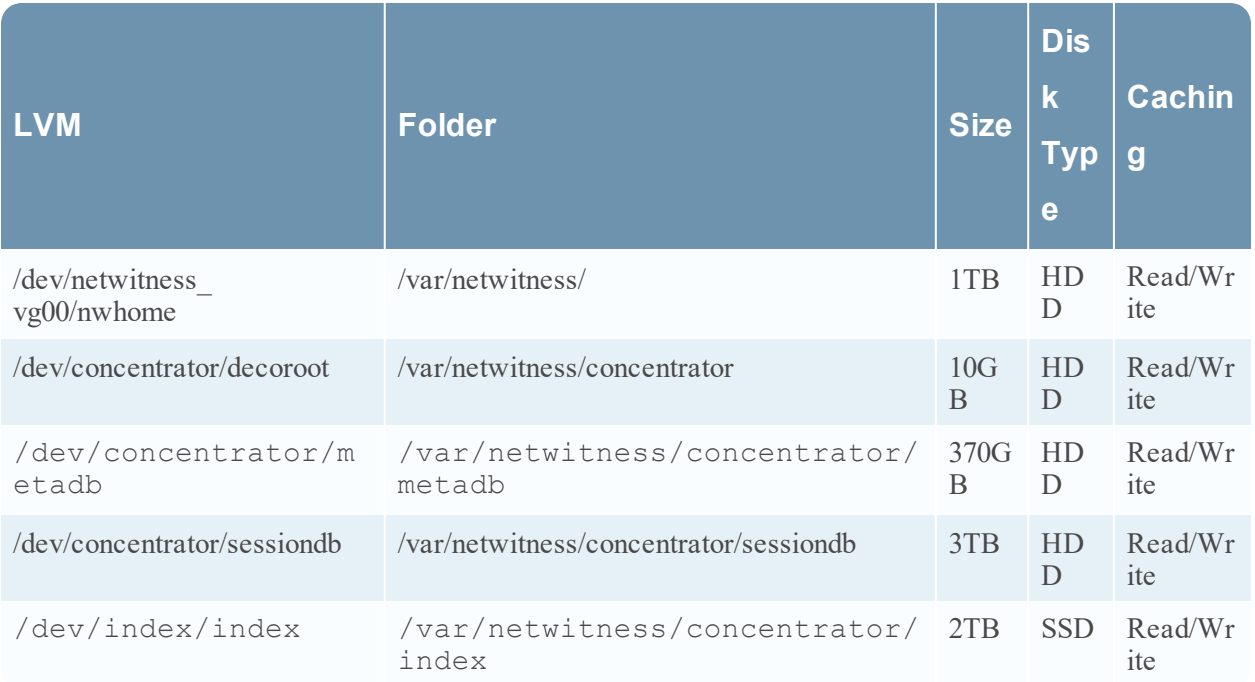

Create each directory and mount the LVM on it in a serial manner, except /var/netwitness which will be already created.

注: Create the folder /var/netwitness/concentrator and mount on /dev/concentrator/decoroot then create the other folders and mount them.

After that add the below entries in /etc/fstab in the same order

```
/dev/concentrator/root /var/netwitness/concentrator xfs noatime,nosuid 1 2
```

```
/dev/concentrator/sessiondb /var/netwitness/concentrator/sessiondb xfs
noatime,nosuid 1 2
```

```
/dev/concentrator/metadb /var/netwitness/concentrator/metadb xfs
noatime,nosuid 1 2 2
```
<span id="page-31-0"></span>/dev/index/index /var/netwitness/concentrator/index xfs noatime, nosuid 1 2

### **Archiver**

Attach an external disk for extension of /var/netwitness/ partion, create an external disk with suffix as nwhome, attach other external disks for Archiver database partition. If there are multiple disks, create a Raid 0 array.

For extending /var/netwitness partition follow these steps:

注:No other partition should reside on this partition, only to be used for /var/netwitness/partition

- 1. Execute lsblk and get the physical volume name, suppose if you had add attach one 2TB disk
- 2. pvcreate  $\langle$ pv name> . ex suppose the PV name is /dev/sdc
- 3. vgextend netwitness\_vg00 /dev/sdc
- 4. lvextend -L 1.9T /dev/netwitness vg00/nwhome

Below four partitions are required lon volume group archiver and should be in single RAID 0 array

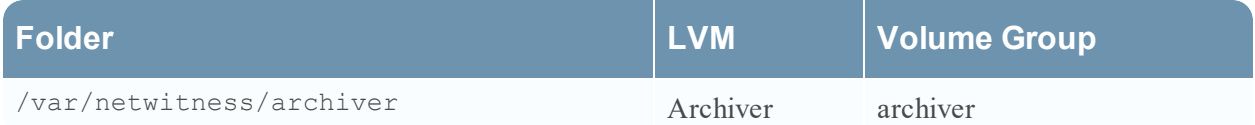

Follow these steps:

- 1. Execute lsblk and get the physical volume names from the output
- 2. pvcreate /dev/md0
- 3. vgcreate –s 32 archiver /dev/md0
- 4. lvcreate -L <disk size> -n archiver archiver
- 5. mkfs.xfs /dev/archiver/archiver

RSA recommends below sizing partition for archiver (Can be changed based on the retention days)

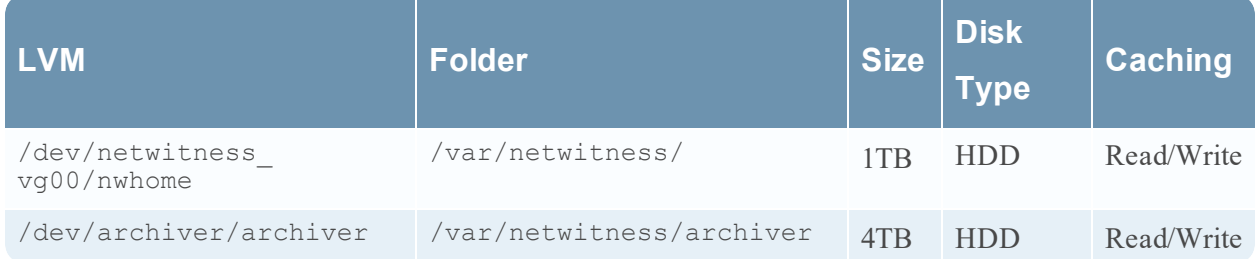

Create each directory and mount the LVM on it in a serial manner, except /var/netwitness which will be already created.

After that add the below entries in /etc/fstab in the same order

```
/dev/archiver/archiver /var/netwitness/archiver xfs noatime,nosuid 1 2
```
### **Decoder**

Attach an external disk for extension of /var/netwitness/ partition, create an external disk with suffix as nwhome, attach other external disks for decoder database partition. For extending /var/netwitness partition follow these steps:

 $\pm$  : No other partition should reside on this partition, only to be used for /var/netwitness/partition

1. Execute lsblk and get the physical volume name, suppose if you had add attach one 2TB disk

2. pvcreate  $\langle$ pv name> . ex suppose the PV name is /dev/sdc

- 3. vgextend netwitness\_vg00 /dev/sdc
- 4. lvextend -L 1.9T /dev/netwitness vg00/nwhome
- 5. xfs growfs /dev/mapper/netwitness vg00-nwhome

Below four partition should be on volume group decodersmall

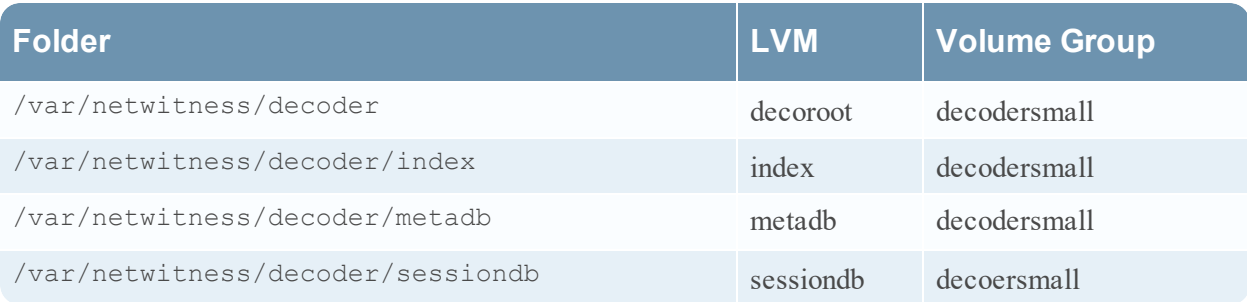

Follow these steps:

- 1. Execute lsblk and get the physical volume names from the output
- 2. pvcreate /dev/sdd
- 3. vgcreate –s 32 logdecodersmall /dev/sdd
- 4. lvcreate –L <disk\_size> -n <lvm\_name> logdecodersmall
- 5. mkfs.xfs /dev/logdecodersmall/<lvm\_name>
- 6. Repeat steps 5 and 6 for all the LVM's mentioned

Below partition should be on volume group logdecoder and should be in single RAID 0 array Below four partition should be on volume group logdecoder and should be in single RAID 0 array

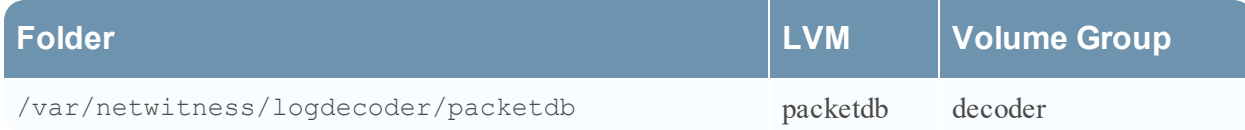

- 1. Execute lsblk and get the physical volume names from the output
- 2. pvcreate /dev/sde
- 3. vgcreate –s 32 decoder /dev/sde
- 4. lvcreate –L <disk\_size> -n packetdb decoder
- 5. mkfs.xfs /dev/decoder/packetdb

RSA recommends below sizing partition for Decoder (Can be changed based on the retention days)

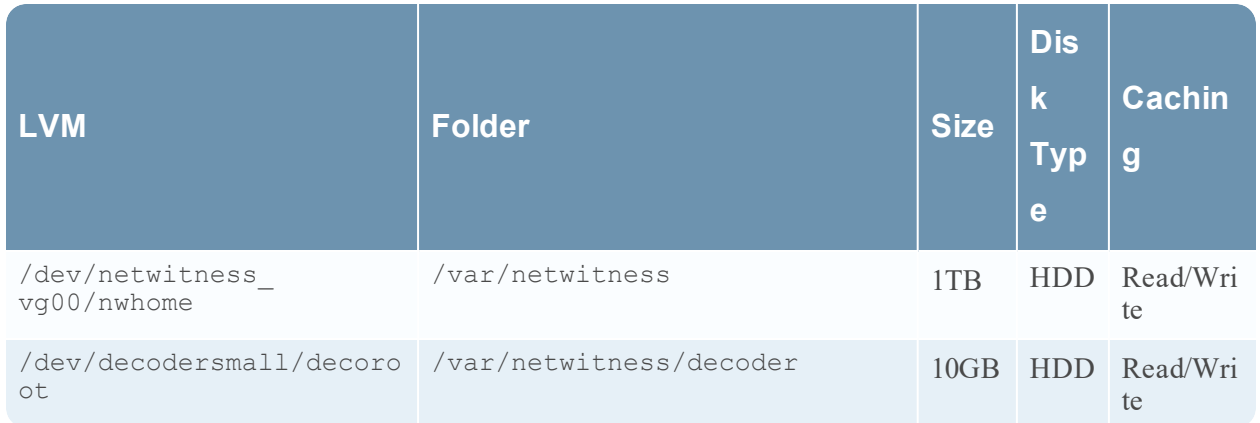

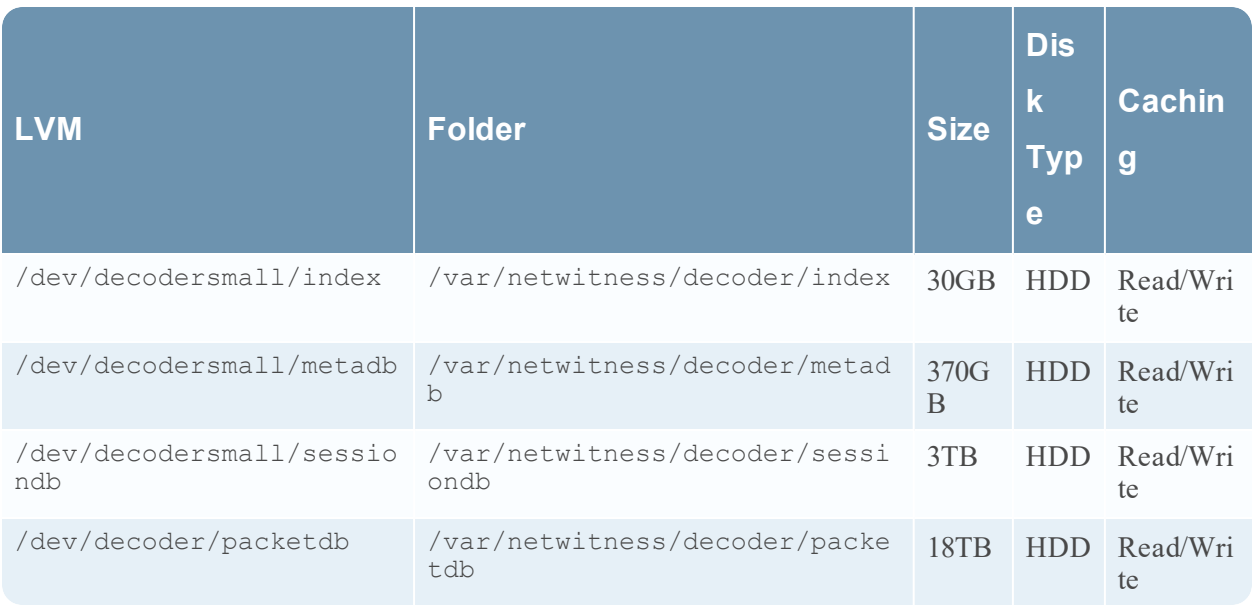

Create each directory and mount the LVM on it in serial manner, except /var/netwitness which will be already created.

注: Create the folder /var/netwitness/decoder and mount on /dev/decodersmall/decoroot then create the other folders and mount them.

After that add the below entries in  $/etc/f$  stab in the same order and mount them using mount  $-a$ . /dev/decodersmall/decoroot /var/netwitness/decoder xfs noatime,nosuid 1 2 /dev/decodersmall/index /var/netwitness/decoder/index xfs noatime,nosuid 1 2 /dev/decodersmall/metadb /var/netwitness/decoder/metadb xfs noatime,nosuid 1 2 /dev/decodersmall/sessiondb /var/netwitness/decoder/sessiondb xfs noatime,nosuid 1 2

<span id="page-34-0"></span>/dev/decoder/packetdb /var/netwitness/decoder/packetdb xfs noatime,nosuid 1 2

## **RSA NetWitness Platform**のインストール

主なタスクは2つあり、次の順序で完了してNetWitness Platform11.2をインストールします。

- 1. タスク1:NW( NetWitness) Serverホストに11.2.0.0をインストール
- 2. タスク2: その他のコンポーネントのホストに11.2.0.0をインストール

### タスク**1**:**NW Server**ホストに**11.2.0.0**をインストール

このタスクにより、NW Serverホスト上に次の項目がインストールされます。

- 11.2.0.0 NW Serverの基盤プラットフォーム。
- <sup>l</sup> NW Serverコンポーネント( つまり、Admin Server、Config Server、Orchestration Server、Integration Server、Broker、Investigate Server、Reporting Engine、Respond Server、Security Server) 。
- <sup>l</sup> その他のコンポーネントまたはサービスのインストールに必要なRPMファイルを保存したリポジトリ。
- 1. 11.2.0.0環境を導入します。
	- a. 新しいVMを追加します。
	- b. ストレージを構成します。
	- c. ファイアウォールを設定します。
- 2. nwsetup-tuiコマンドを実行します。これによりセットアップ プログラムが開始され、EULAが表示さ れます。

注:1.) セットアップ プログラムのプロンプト間を移動する場合、フィールド間の移動には下向き矢 印と上向き矢印を使用し、コマンド間( <Yes>、<No>、<OK>、<Cancel>など) の移動にはTab キーを使用します。コマンドの選択を確定し、次のプロンプトに移動するには、Enterキーを押しま す。

2.) セットアップ プログラムは、ホストへのアクセスに使用中のデスクトップまたはコンソールのカラー スキームを採用します。

3.) セットアップ プログラム( nwsetup-tui) 実行時にDNSサーバを指定する場合、DNSサーバが 有効であり( この場合の有効とはセットアップを実行する間有効であることを意味します) 、 nwsetup-tui からアクセスできる必要があります。DNSサーバの構成に誤りがあると、セットアップ が失敗します。セットアップ中にアクセスできないDNSサーバに、セットアップ後にアクセスする必要 がある場合( たとえば、セットアップ後に異なるDNSサーバを使用する環境にホストを移動する場 合) には、「[インストール後の](#page-52-3)タスク」の「(オプション) タスク1:11.2インストール後のDNSサーバの再 [構成](#page-52-3)」を参照してください。

nwsetup-tui 実行中にDNSサーバを指定しない場合、ステップ12の[**NetWitness Platform Update Repository**]プロンプトで、[**1 The Local Repo (on the NW Server)**]を選択する必要が あります( DNSサーバが定義されていないため、システムは外部リポジトリに接続できません) 。

By clicking "Accept", you (the "Customer") hereby agree, on behalf of your company or organization, to be bound by the terms and conditions of the End User License Agreement (the "EULA") located at https://www.rsa.com/content/dam/rsa/PDF/shrinkwrap-license-combined.pdf with RSA Security LLC ("RSA", or appropriate affiliate entity in the relevant jurisdiction). In addition, Customer hereby agrees and acknowledges that, if Customer chooses to host its data with any third party or in a public cloud environment, RSA has no responsibility for the storage or protection of any Customer data or for any associated security breach notifications. The terms herein and in the EULA shall supersede any relevant terms in any other agreement between the Customer and RSA. For customers of the RSA NetWitness® products, all data analyzed in connection herewith shall be at a cost to Customer based on RSA's then current 92%

<Accept > <Decline>

3. Tabキーで[**Accept**]に移動し、Enterキーを押します。 [**Is this the host you want for your 11.2 NW Server**]プロンプトが表示されます。

You must setup an NW Server before setting up any other NetWitness Platform components. Is this the host you want for your 11.2 NW Server? k Yes >  $< N \circ$  >
4. Tabキーで[**Yes**]に移動し、Enterキーを押します。

注意:間違ったホストをNW Serverとしてセットアップした場合は、セットアップ プログラムを再度実 行し、ステップ3以降のステップをすべて完了して誤りを修正する必要があります。

[**Install** or **Upgrade**]プロンプトが表示されます( **Recover**は選択できません。11.2の災害復旧用で す) 。

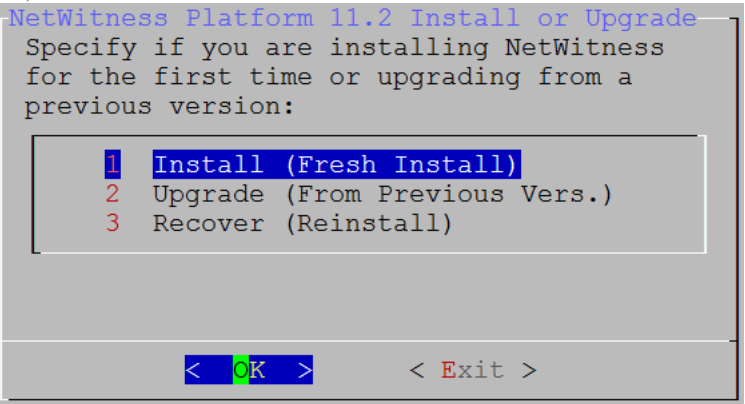

5. **Enter**キーを押します。[**Install (Fresh Install)**]がデフォルトで選択されています。 [**Host Name**]プロンプトが表示されます。

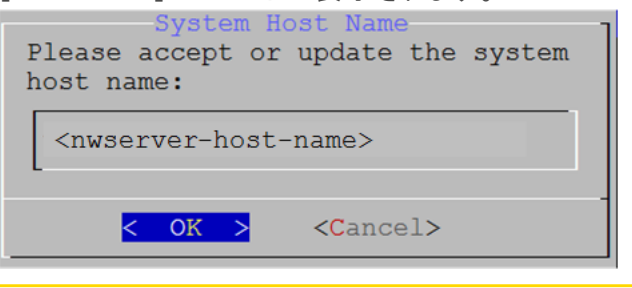

注意:ホスト名に「.」を含める場合は、有効なドメイン名も含める必要があります。

- 6. 現在の名前を使用する場合は、**Enter**キーを押します。別の名前を使用する場合は、ホスト名を 編集して、Tabキーで[**OK**]に移動し、Enterキーを押します。
- 7. [**Master Password**]プロンプトが表示されます。 マスター パスワードと導入パスワードで使用可能な文字の一覧を、次に示します。
	- 記号:! @ # % ^ +,
	- <sup>l</sup> 数字:0〜9
	- <sup>l</sup> 小文字:a~z
	- <sup>l</sup> 大文字:A~Z

マスター パスワードと導入パスワードでは、紛らわしい文字は使用できません。例: スペース { } [ ] ( ) / \ ' " ` ~ ; : .< > -Master Password-The master password is utilized to set the default password for both the system recovery account and the NetWitness UI "admin" account. The system recovery account password should be safely stored in case account recovery is needed. The NetWitness UI "admin" account password can be updated upon login. Enter a Master Password. Password \*\*\*\*\*\*\*\*\*\*\*\*\* \*\*\*\*\*\*\*\*\*\*\*\* Verify  $\overline{\left( \right. }% ,\left. \overline{\left( \right. \right. }% ,\left. \overline{\left( \right. \right. }% ,\left. \overline{\left( \right. \right. }% ,\left. \overline{\left( \right. \right. }% ,\left. \overline{\left( \right. \right. }% ,\left. \overline{\left( \right. \right. }% ,\left. \overline{\left( \right. \right. }% ,\left. \overline{\left( \right. \right. }% ,\left. \overline{\left( \right. \right. }% ,\left. \overline{\left( \right. \right. }% ,\left. \overline{\left( \right. \right. }% ,\left. \overline{\left( \$  $OK >$  $<$ Cancel>

- 8. [**Master Password**]プロンプトが表示されます。 マスター パスワードと導入パスワードで使用可能な文字の一覧を、次に示します。
	- 記号:! @ # % ^ +
	- <sup>l</sup> 数字:0〜9
	- <sup>l</sup> 小文字:a~z
	- <sup>l</sup> 大文字:A~Z

マスター パスワードと導入パスワードでは、紛らわしい文字は使用できません。例: スペース{ } [ ] ( ) / \ ' " ` ~ ; : .<> -

9. 下向きの矢印で[**Password**]に移動して入力し、下向きの矢印で[**Verify**]に移動し、パスワード を再入力し、Tabキーで[**OK**]に移動し、Enterキーを押します。

[**Deployment Password**]プロンプトが表示されます。

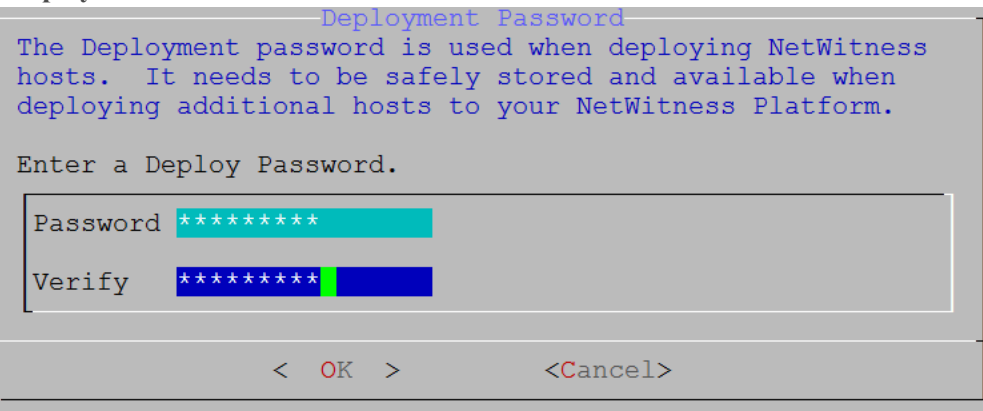

10. [**Password**]に入力し、下向きの矢印で[**Verify**]に移動し、パスワードを再入力し、Tabキーで [**OK**]に移動し、Enterキーを押します。

次のオプション プロンプトのいずれかが表示されます。

<sup>l</sup> セットアップ プログラムが、このホストの有効なIPアドレスを検出すると、次のプロンプトが表示され ます。

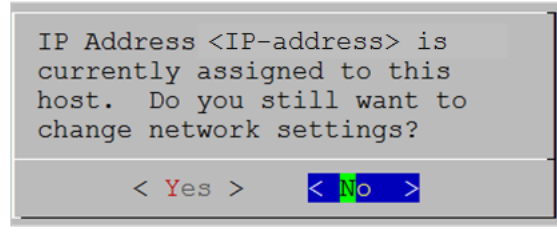

このIPアドレスを使用し、ネットワーク設定を変更しない場合は、**Enter**キーを押します。ホストの IP構成を変更する場合、Tabキーで[**Yes**]に移動し、**Enter**キーを押します。

<sup>l</sup> SSH接続を使用している場合は、次の警告が表示されます。

注:ホスト コンソールから直接接続している場合には、次の警告は表示されません。

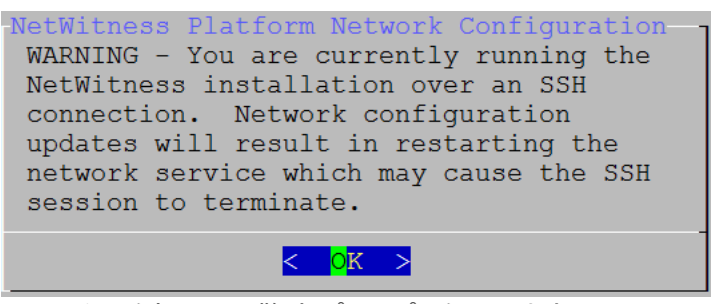

**Enter**キーを押して、警告プロンプトを閉じます。

注:ホスト コンソールから直接接続している場合、上記の警告は表示されません。

- <sup>l</sup> セットアップ プログラムがIPアドレスを検出し、構成をそのまま使用するよう選択した場合は、 [**Update Repository**]プロンプトが表示されます。ステップ12に移動し、インストールを完了しま す。
- <sup>l</sup> IPアドレスが検出されなかった場合、または既存のIP構成を変更する場合は、[**Network Configuration**]プロンプトが表示されます。

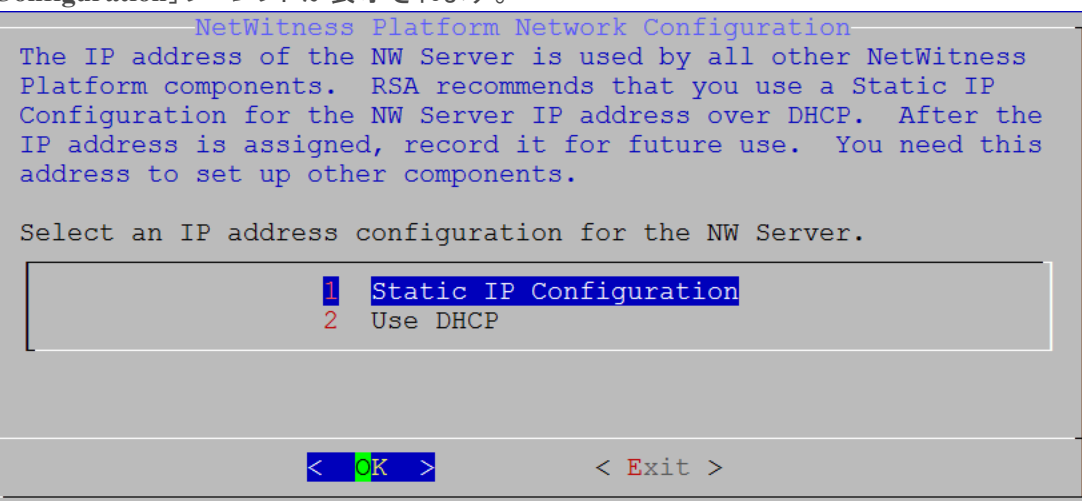

11. **Static IP**を使用する場合は、Tabキーで[**OK**]に移動し、**Enter**キーを押します。 **DHCP**を使用する場合、下向き矢印で[2 Use DHCP]に移動し、**Enter**キーを押します。 [**Network Configuration**]プロンプトが表示されます。

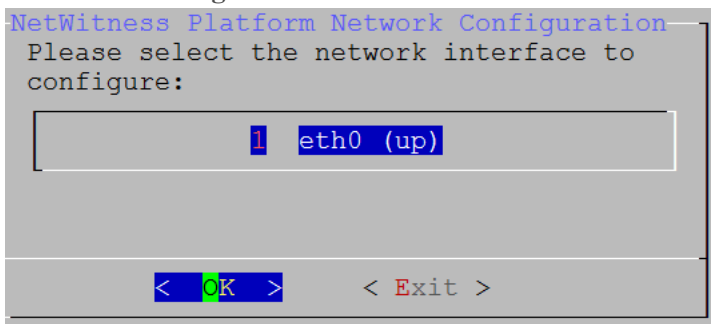

12. 下向きの矢印で使用するネットワーク インタフェースに移動し、Tabキーを使用して[**OK**]に移動 し、**Enter**キーを押します。作業を続行しない場合は、Tabキーで[**Exit**]に移動します。

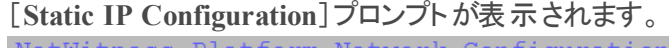

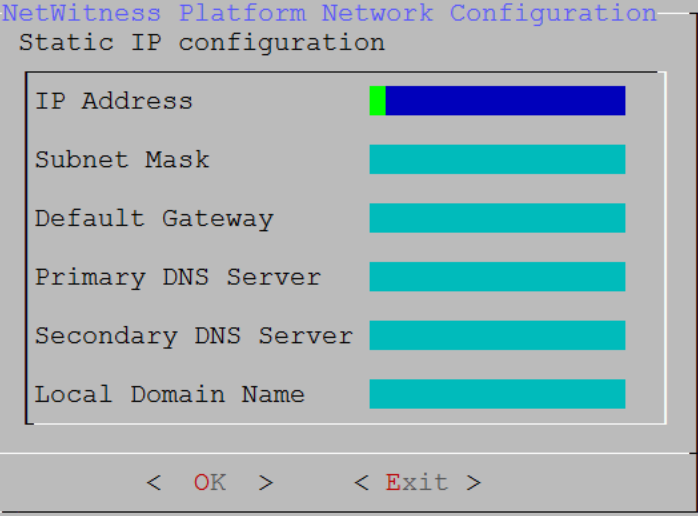

13. 値を入力し( 下向き矢印を使用してフィールド間を移動) 、Tabキーを使用して[**OK**]を選択し、 **Enter**キーを押します。

すべての必須フィールドが入力されていないと、「All fields are required」エラー メッセージが 表示されます( [**Secondary DNS Server**]フィールドと[**Local Domain Name**]フィールドは必須では ありません) 。

フィールドのいずれかに誤った構文や文字の長さを使用すると、「Invalid <field-name>」エラー メッ セージが表示されます。

注意:**DNS**サーバを指定する場合は、インストールを続行する前に、DNSサーバの設定が正し く、ホストからアクセスできることを確認してください。

[**Update Repository**]プロンプトが表示されます。

14. すべてのホストについて、NW Serverホストをインストールした時に選択したのと同じリポジトリを選択 します。

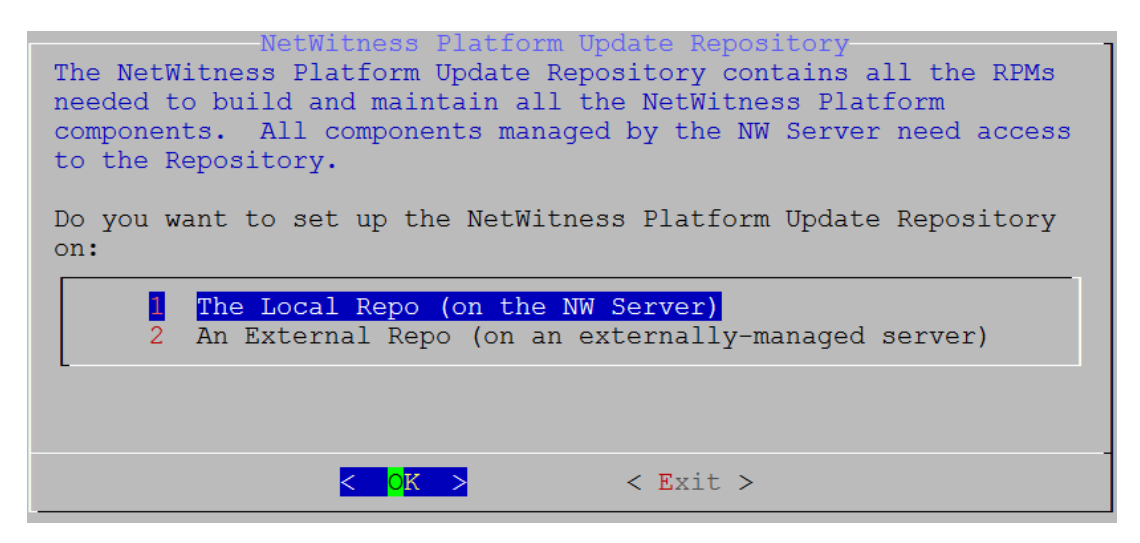

[**Local Repo on the NW Server**]を選択する場合は、**Enter**キーを押します。外部リポジ トリを使用する場合は、下向き矢印を使用して[ **External Repo**]へ移動し、Tabキーを 使用して[**OK**]を選択し、**Enter**キーを押します。セットアップ プログラムで[**1 The Local Repo (on the NW Server)**]を選択する場合、NetWitness Platform 11.2.0.0をインストール できる適切なメディア( ビルド スティックなどISOファイルを含むメディア) を接続していることを 確認してください。

15. 下向き矢印と上向き矢印を使用して、[**2 An External Repo (on an externally-managed Server)**]を選択します。

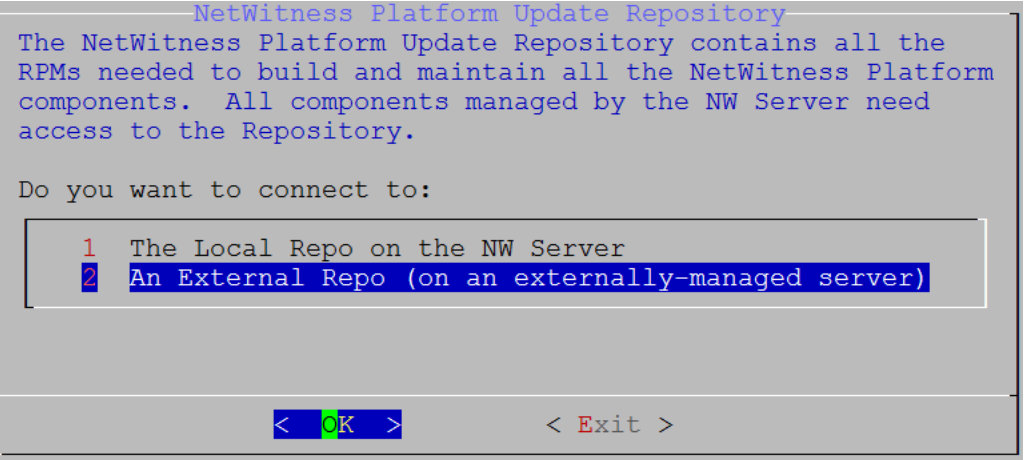

[**External Update Repo URL**]プロンプトが表示されます。 外部リポジトリを設定する手順については、「付録B[:外部リポジトリの作成」](#page-70-0)を参照してください。 NetWitness Plarform Logs & Network 11.xのすべてのドキュメントの一覧は、[「マスター目次](https://community.rsa.com/docs/DOC-81328)」で確 認できます。

16. 「付録B[:外部リポジトリの作成](#page-70-0)」の手順に従い、NetWitness Platformの外部リポジトリのベースURL ( たとえば、**http:/testserver/netwitness-repo**) を入力し、[**OK**]をクリックします。

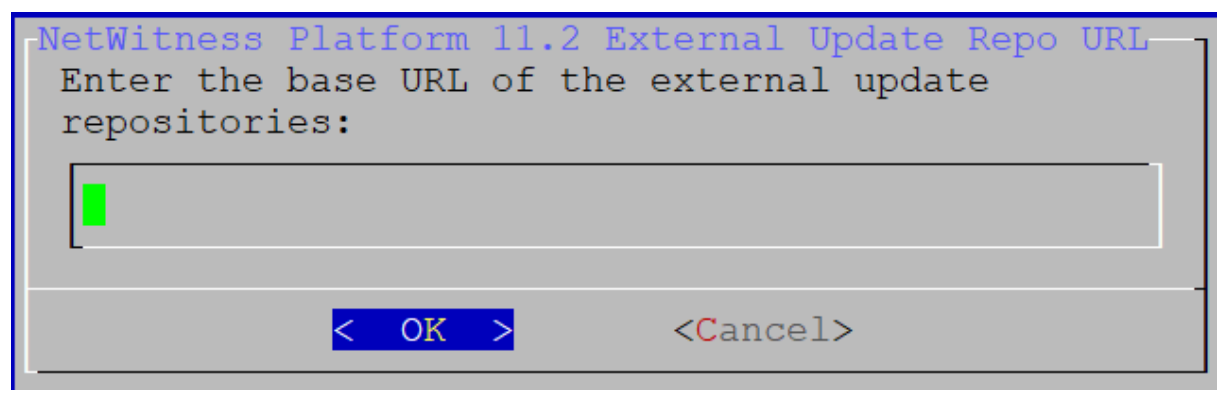

標準的なファイアウォール構成を使用するか、無効化するかを選択するプロンプトが表示されま す。

17. 標準的なファイアウォールの構成を使用する場合は、Tabキーを使用して[**No**]( デフォルト) に移動 し、**Enter**キーを押します。Tabキーで[**Yes**]に移動し、

Enterキ<del>ー</del>を押し、標準的なファイアウォールの構成を無効化します。<br>
<del>
コントンの</del> Disable Firewall

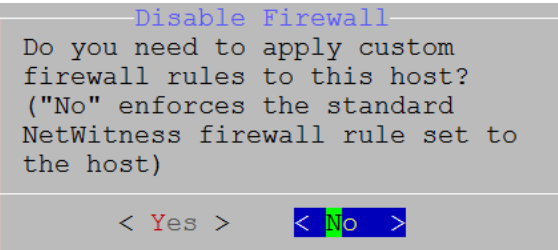

<sup>l</sup> [**Yes**]を選択して選択を確定するか、あるいは[**No**]を選択して標準的なファイアウォールの構 成を使用します。

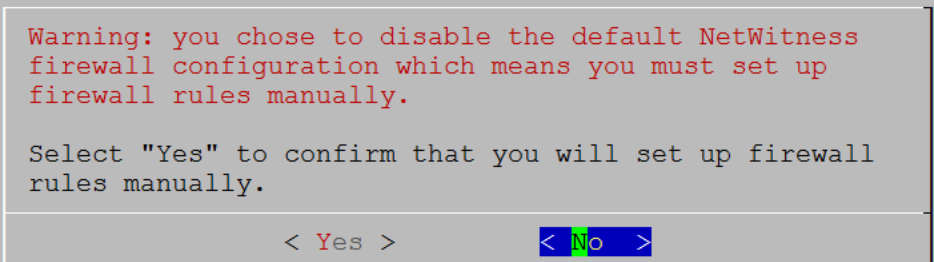

[**Start Install/Upgrade**]プロンプトが表示されます。

18. **Enter**キーを押すと、11.2.0.0がNW Serverホストにインストールされます( [**Install Now**]がデフォルト 値) 。

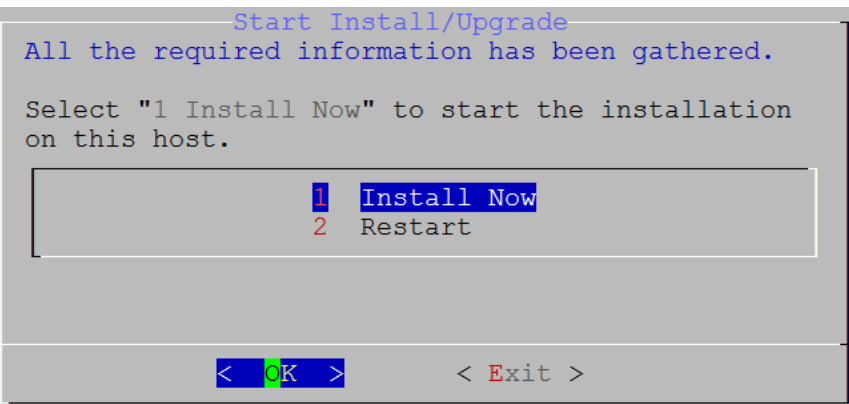

「**Installation complete**」が表示されると、11.2 NW Serverのインストールが完了します。

注:nwsetup-tuiコマンドを開始するときに表示される、次のスクリーン ショットに示すようなハッ シュ コードのエラーは無視します。Yumは、セキュリティ操作にMD5を使用しないため、システム セキュリティに影響することはありません。 ValueError: error:3207A06D:lib(50):B\_HASH\_init:cr new Checksum type 'md5' disabled<br>(skipped due to only\_if) \* file[/etc/yum.repos.d/CentOS-Base.repo] action delete (up to date)

\* ruby\_block[yum-cache-reload-CentOS-Base] action nothing (skipped due to action :nothing) (up to date)

\* yum\_repository[Remove CentOS-CR repository] action delete

Fraceback (most recent call last):<br>
Fraceback (most recent call last):<br>
File "/usr/lib64/python2.7/hashlib.py", line 129, in <module><br>
globals()[\_\_func\_name] = \_\_get\_hash(\_\_func\_name)<br>
File "/usr/lib64/python2.7/hashlib.py

f(usedforsecurity=False)

#### タスク**2**:その他のコンポーネントのホストへの**11.2**のインストール

機能サービスの場合、非NW Serverホストで次のタスクを実行します。

- 11.2.0.0の基 盤 プラットフォームのインストール。
- <sup>l</sup> NW Serverの更新リポジトリから11.2.0.0 RPMファイルをサービスに適用。
- 1. 11.2.0.0 OVAを導入します。
- 2. nwsetup-tuiコマンドを実行し、ホストを設定します。 これによりセットアップ プログラムが開始され、EULAが表示されます。

注:セットアップ プログラム( nwsetup-tui) 実行時にDNSサーバを指定する場合、DNSサーバが 有効であり( この場合の有効とはセットアップを実行する間有効であることを意味します) 、 nwsetup-tui からアクセスできる必要があります。DNSサーバの構成に誤りがあると、セットアップ が失敗します。セットアップ中にアクセスできないDNSサーバに、セットアップ後にアクセスする必要 がある場合( たとえば、セットアップ後に異なるDNSサーバを使用する環境にホストを移動する場 合) には、「インストール後のタスク」の「( オプション) タスク1:11.2[インストール後の](#page-52-0)DNSサーバの再 [構成](#page-52-0)」を参照してください。 nwsetup-tui 実行中にDNSサーバを指定しない場合、ステップ12の[**NetWitness Platform Update Repository**]プロンプトで、[**1 The Local Repo (on the NW Server)**]を選択する必要が あります( DNSサーバが定義されていないため、システムは外部リポジトリに接続できません) 。

By clicking "Accept", you (the "Customer") hereby agree, on behalf of your company or organization, to be bound by the terms and conditions of the End User License Agreement (the "EULA") located at https://www.rsa.com/content/dam/rsa/PDF/shrinkwrap-license-combined.pdf with RSA Security LLC ("RSA", or appropriate affiliate entity in the relevant jurisdiction). In addition, Customer hereby agrees and acknowledges that, if Customer chooses to host its data with any third party or in a public cloud environment, RSA has no responsibility for the storage or protection of any Customer data or for any associated security breach notifications. The terms herein and in the EULA shall supersede any relevant terms in any other agreement between the Customer and RSA. For customers of the RSA NetWitness® products, all data analyzed in connection herewith shall be at a cost to Customer based on RSA's then current

<Accept >

<Decline>

3. Tabキーで[**Accept**]に移動し、Enterキーを押します。

[**Is this the host you want for your 11.2 NW Server**]プロンプトが表示されます。

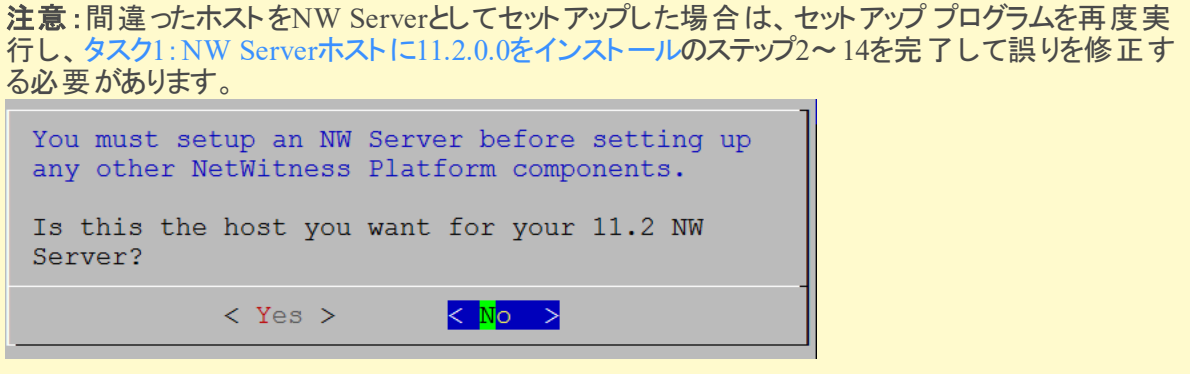

4. **Enter**キーを押し、[No]を選択します。

[**Install** or **Upgrade**]プロンプトが表示されます( **Recover**は選択できません。11.2の災害復旧用で す) 。

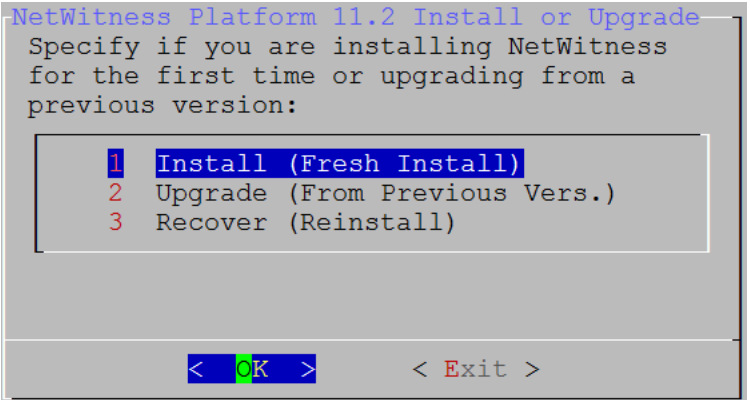

5. Enterキーを押します。[**Install (Fresh Install)**]がデフォルトで選択されています。 [**Host Name**]プロンプトが表示されます。

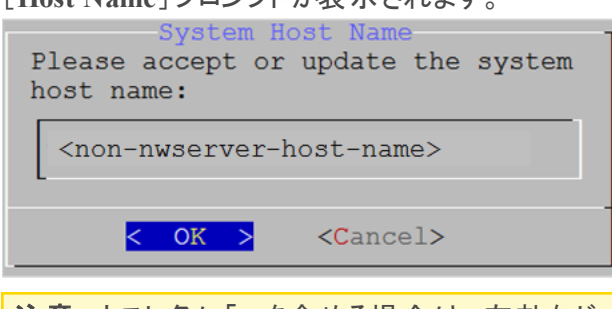

注意:ホスト名に「.」を含める場合は、有効なドメイン名も含める必要があります。

6. 現在のホスト名を使用する場合は、**Enter**キーを押します。別のホスト名を使用する場合は、ホス ト名を編集して、Tabキーで[**OK**]を選択し、**Enter**キーを押します。

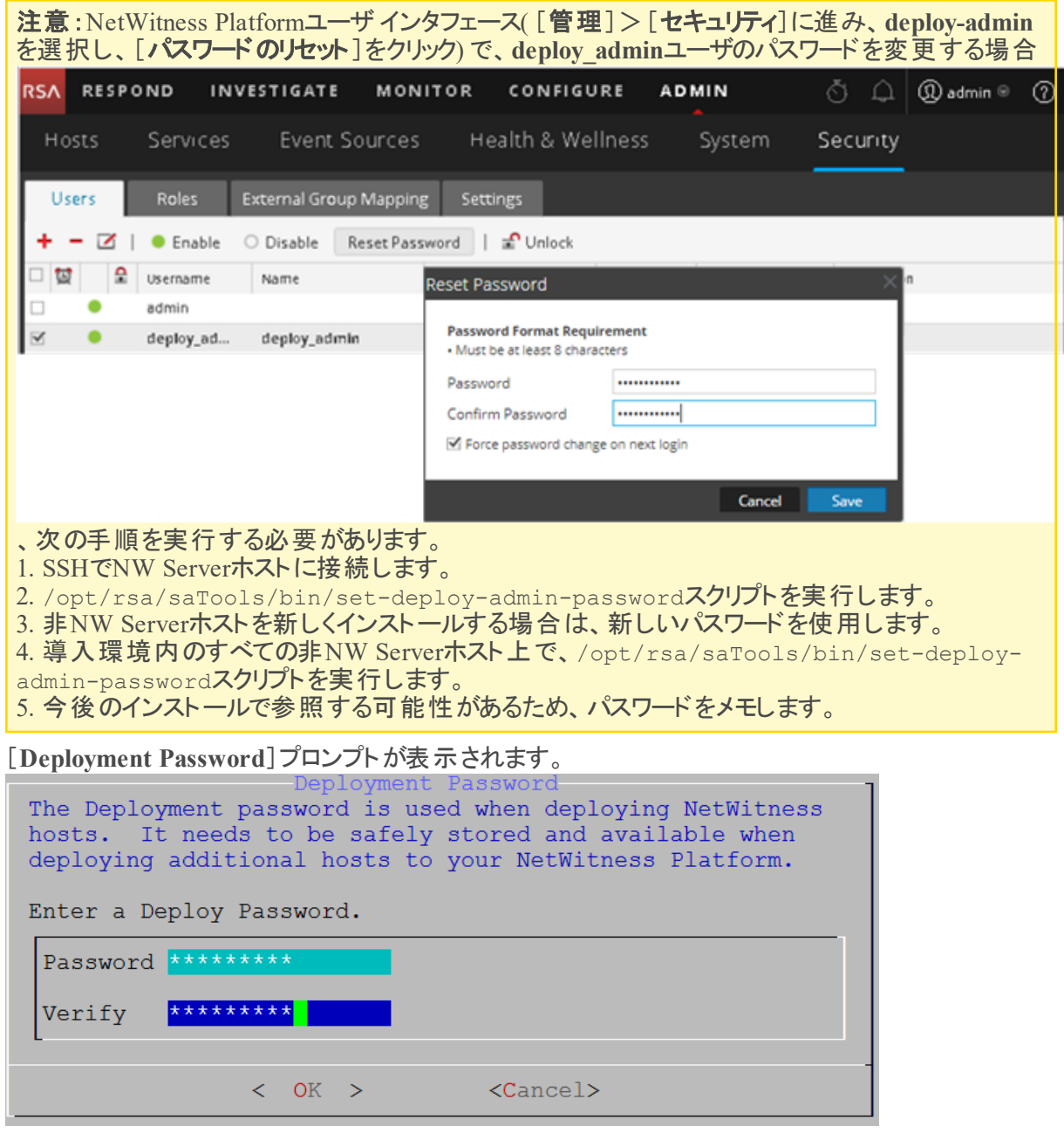

注:NW Serverのインストール時に使用したのと同じ導入パスワードを使用する必要があります。

7. [**Password**]に入力し、下向きの矢印で[**Verify**]に移動し、パスワードを再入力し、Tabキーで [**OK**]に移動し、**Enter**キーを押します。

次のオプション プロンプトのいずれかが表示されます。

<sup>l</sup> セットアップ プログラムが、このホストの有効なIPアドレスを検出すると、次のプロンプトが表示され ます。

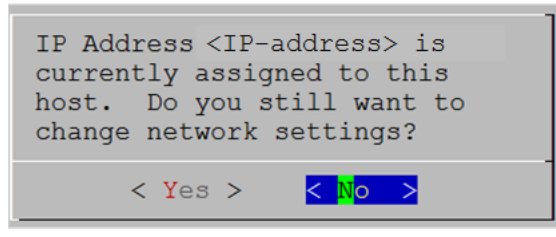

このIPアドレスを使用し、ネットワーク設定を変更しない場合は、**Enter**キーを押します。ホストの IP構成を変更する場合、Tabキーで[**Yes**]に移動し、**Enter**キーを押します。

<sup>l</sup> SSH接続を使用している場合は、次の警告が表示されます。

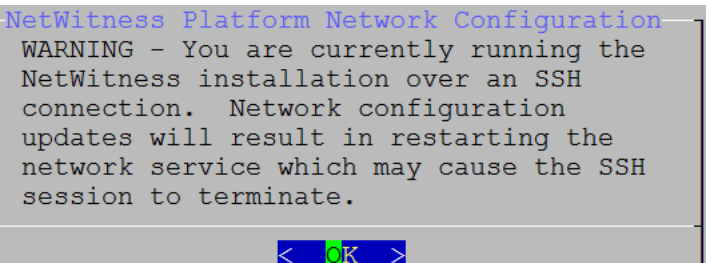

**Enter**キーを押して、警告プロンプトを閉じます。

注:ホスト コンソールから直接接続している場合、上記の警告は表示されません。

- <sup>l</sup> セットアップ プログラムがIPアドレスを検出し、構成をそのまま使用するよう選択した場合は、 [**Update Repository**]プロンプトが表示されます。ステップ11に移動し、インストールを完了しま す。
- <sup>l</sup> IPアドレスが検出されなかった場合、または既存のIP構成を変更する場合は、[**Network Configuration**]プロンプトが表示されます。

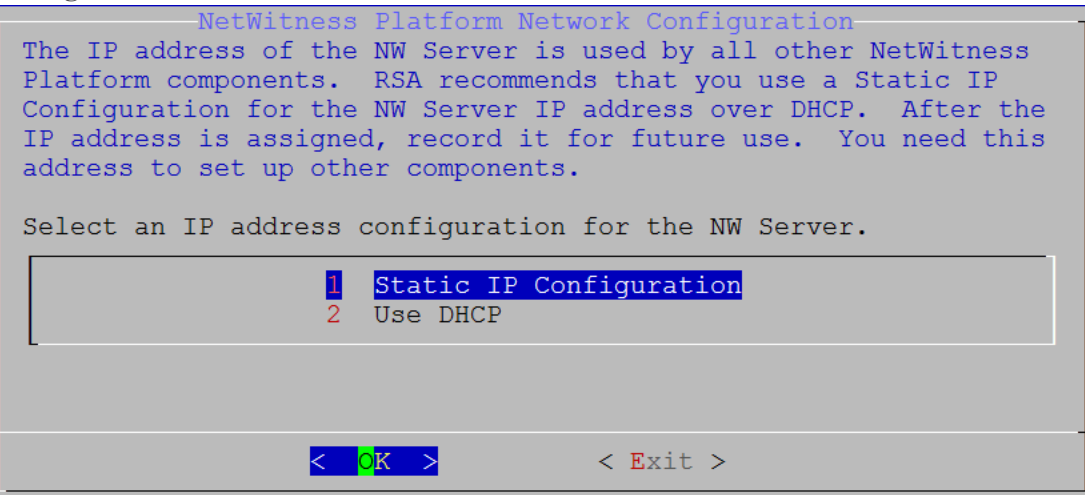

8. **Static IP**を使用する場合は、Tabキーで[**OK**]に移動し、**Enter**キーを押します。 **DHCP**を使用する場合、下向き矢印で[**2 Use DHCP**]に移動し、**Enter**キーを押します。 [**Network Configuration**]プロンプトが表示されます。 Please select the network interface to configure:  $|eth0 (up)|$  $\mathbf{1}$  $OK >$  $<$  Exit  $>$ 

9. 下向きの矢印で使用するネットワーク インタフェースに移動し、Tabキーを使用して[**OK**]に移動 し、**Enter**キーを押します。作業を続行しない場合は、Tabキーで[**Exit**]に移動します。 [**Static IP Configuration**]プロンプトが表示されます。

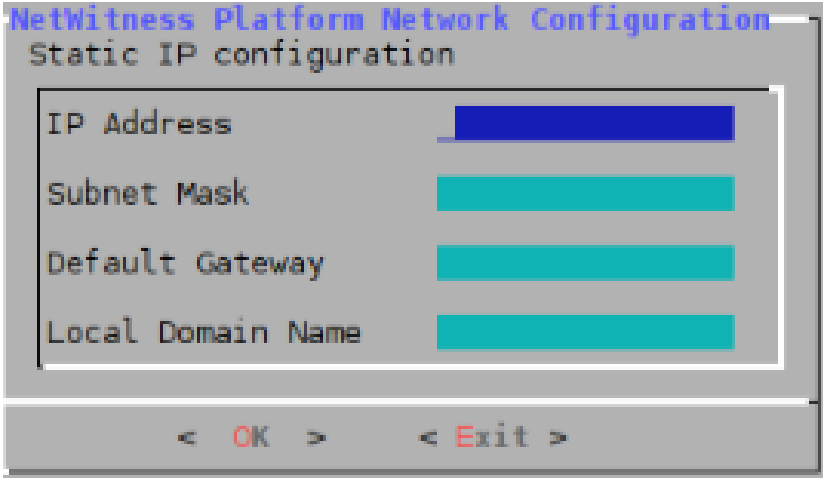

10. 値を入力し( 下向き矢印を使用してフィールド間を移動) 、Tabキーを使用して[**OK**]を選択し、 **Enter**キーを押します。

すべての必須フィールドが入力されていないと、「All fields are required」エラー メッセージが 表示されます( [**Secondary DNS Server**]フィールドと[**Local Domain Name**]フィールドは必須では ありません) 。

フィールドのいずれかに誤った構文や文字の長さを使用すると、「Invalid <field-name> 」エ ラー メッセージが表示されます。

注意:**DNS**サーバを選択する場合は、インストールを続行する前に、DNSサーバの設定が正し く、ホストからアクセスできることを確認してください。

[**Update Repository**]プロンプトが表示されます。

11. 下向き矢印と上向き矢印を使用して、[**2 An External Repo (on an externally-managed Server)**]を選択し、Tabキーを使用して[**OK**]に移動し、**Enter**を押します。

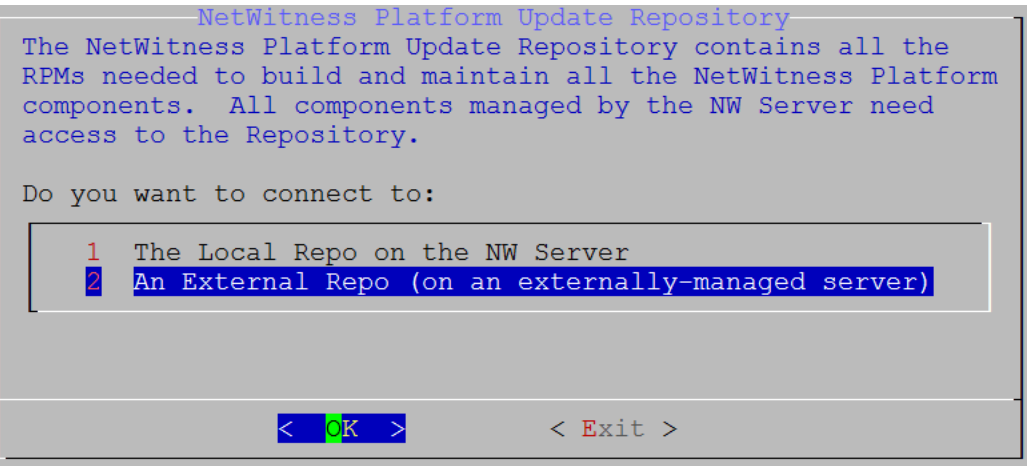

[**External Update Repo URL**]プロンプトが表示されます。 リポジトリを経由して、RSAの更新とCentOSの更新にアクセスします。

12. 前のセクションでNW Serverのセットアップに使用したNetWitness Platform外部リポジトリのベース URL( たとえば、**http://testserver/netwitness-repo**) を入力し、[**OK**]をクリックします。

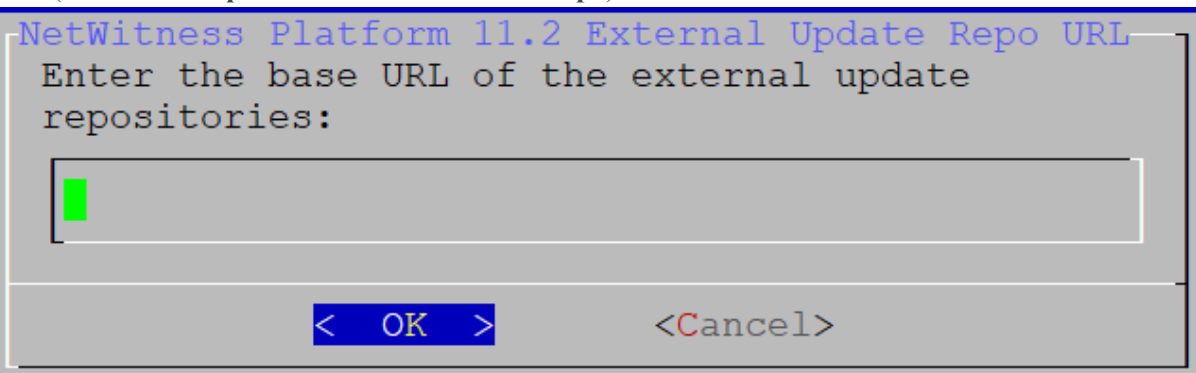

[**NW Server IP Address**]プロンプトが表示されます。

13. NW ServerのIPアドレスを入力し、Tabキーを使用して[**OK**]を選択し、**Enter**キーを押します。

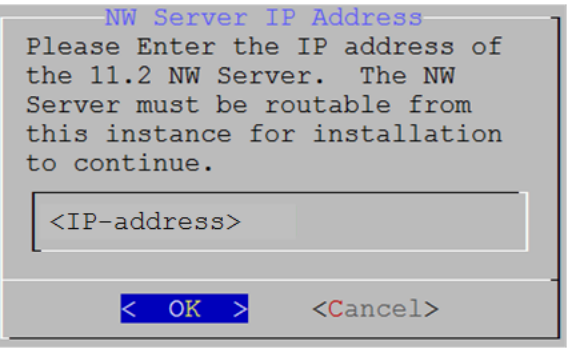

標準的なファイアウォール構成を使用するか、無効化するかを選択するプロンプトが表示されま す。

14. 標準的なファイアウォールの構成を使用する場合は、Tabキーを使用して[**No**]( デフォルト) に移動 し、**Enter**キーを押します。標準的なファイアウォールの構成を無効化するには、Tabキーを使用し て[**Yes**]に移動し、**Enter**キーを押します。

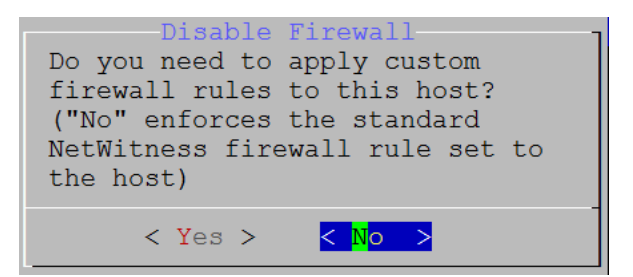

<sup>l</sup> [**Yes**]を選択すると、選択が確定します。

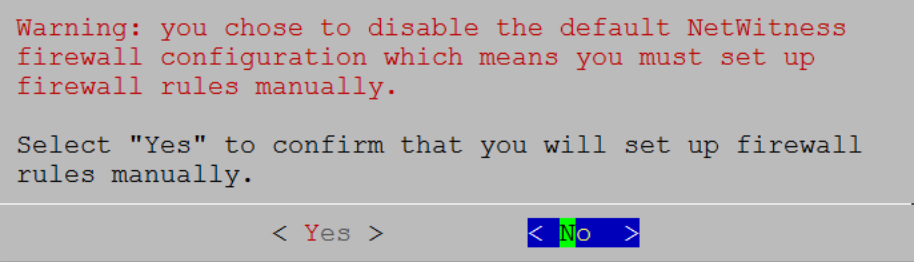

<sup>l</sup> [**No**]を選択すると、標準的なファイアウォールの構成が適用されます。

[**Start Install**]プロンプトが表示されます。

15. **Enter**キーを押すと、11.2.0.0が非NW Serverホストにインストールされます( [**Install Now**]がデフォル ト値) 。

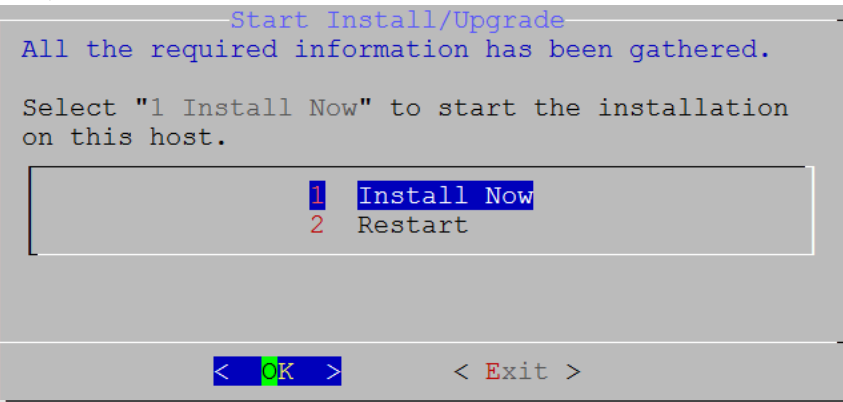

「**Installation complete**」が表示されたら、NetWitness Platform 11.2.0.0と互換性を持つオペレーティ ングシステムが稼働する汎用ホストのインストールが完了します。

- 16. コンポーネント サービスをこの非NW Serverホストにインストールします。
	- a. NetWitness Platformにログインし、[管理]>[ホスト]の順にクリックします。 [新しいホスト]ダイアログが表示されます。( [ホスト]ビューはバック グラウンドでグレー表示され ています。)

注:[新しいホスト]ダイアログが表示されない場合、[ホスト]ビューのツールバーで[検出]をク リックします。

b. [新しいホスト]ダイアログでホストを選択し、[有効化]をクリックします。 [新しいホスト]ダイアログが閉じ、[ホスト]ビューにホストが表示されます。

- c. そのホストを選択し( たとえば**Event Stream Analysis**) 、 をクリックします。[サービスのインストール]ダイアログが表示されます。
- d. [ホスト タイプ]で適切なホスト タイプ( たとえば、**ESA**プライマリ) を選択し、[インストール]をク リックします。

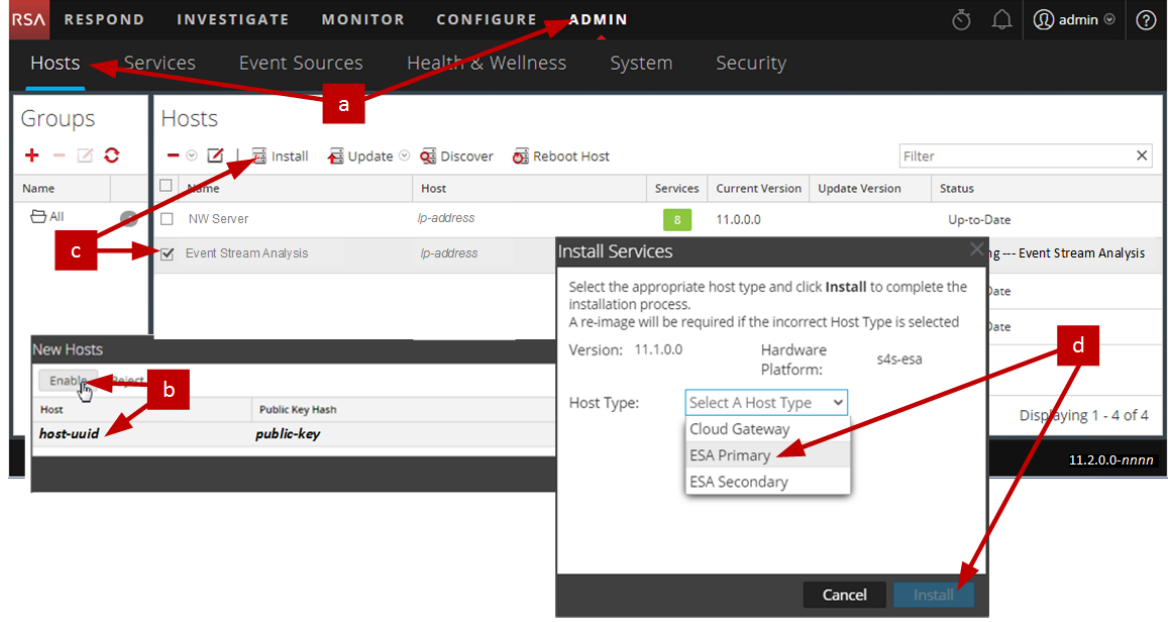

NetWitness Platformの非NW Serverホストのインストールが完了しました。

- 17. インストールされたサービスのライセンス要件をすべて満たします。 詳細については、「*NetWitness Platform 11.2* ライセンス管理ガイド」を参照してください。 NetWitness Plarform Logs & Network 11.xのすべてのドキュメントの一覧は、[「マスター目次](https://community.rsa.com/docs/DOC-81328)」で確 認できます。
- 18. NetWitness Platformの残りの非NW Serverコンポーネントについて、ステップ1~16を実行します。

## ステップ**4.** ホスト固有のパラメータの構成

仮想環境でログ収集とパケット収集を行うには、アプリケーション固有のパラメータを構成する必要があ ります。

#### 仮想環境でのログ収集の構成

ログ収集は、DecoderのIPアドレスに対してログを送信することにより、簡単に実行できます。Decoderの 管理インタフェースでは、トラフィックをリッスンする適切なインタフェースを選択できます( デフォルトで選 択されていない場合) 。

#### 仮想環境でのパケット収集の構成

VMware環境ではパケット収集のために2つのオプションが用意されています。第1のオプションはvSwitch を無差別モードに設定すること、第2のオプションはサード パーティの仮想タップを使用することです。

#### **vSwitch**の無差別モードへの設定

仮想または物理にかかわらず、スイッチを無差別モードに設定するオプションには、制限があります(無 差別モードは、SPANポート( Ciscoサービス) およびポート ミラーリングとも呼ばれます) 。仮想または物 理にかかわらず、 パケット収集の場合には、コピーするトラフィック量およびタイプに応じて容易にポート 使用率の超過につながり、パケットの損失を招きます。タップは、物理または仮想のいずれかにかかわ らず、想定されるトラフィックを100%( 損失無し) 収集することを意図して設計されています。

無差別モードはデフォルトで無効に設定されています。特に必要でない場合には、有効にしないでくだ さい。仮想マシン内で実行するソフトウェアは、無差別モードに入ることが許可されている場合、 vSwitchを経由するすべてのトラフィックを監視できます。しかし、同時にポート使用率の超過によるパ ケット損失も招きます。

無差別モードを許可するようにポート グループまたは仮想スイッチを構成する方法

- 1. vSphereクライアントを使用してVMware ESXi/ESXホストまたはvCenter Serverにログオンします。
- 2. インベントリ内でVMware ESXi/ESXホストを選択します。
- 3. [構成]タブを選択します。
- 4. [ハードウェア]セクションで、[ネットワーク]をクリックします。
- 5. 無差別モードを有効にする仮想スイッチの[プロパティ]を選択します。
- 6. 変更する仮想スイッチまたはポート グループを選択し、[編集]をクリックします。
- 7. [セキュリティ]タブをクリックします。[無差別モード]ドロップダウン メニューで、[承諾]を選択しま す。

#### サード パーティの仮想タップの使用

仮想タップのインストール方法は、ベンダーに応じて異なります。インストール手順については、ベンダー のドキュメントを参照してください。仮想タップは一般的に統合が容易であり、タップのユーザインタ フェースによってコピーするトラフィックやタイプを効率的に選択できます。

仮想タップは、収集したトラフィックをGREトンネルにカプセル化します。選択するタイプに応じて、次の いずれかのシナリオが該当します。

- <sup>l</sup> トンネルの終端には外部ホストが必要です。この外部ホストは、トラフィックをDecoderインタフェースに 転送します。
- <sup>l</sup> トンネルは、Decoderインタフェースにトラフィックを直接送信し、そこでNetWitness Platformがトラフィッ クのカプセル化を解除します。

## ステップ**5.** インストール後のタスク

このトピックでは、11.2をインストールした後に完了する必要があるタスクを示します。

- <sup>l</sup> 全般
- RSA NetWitness® Endpoint Insights
- FIPSの有効化
- RSA NetWitness UEBA( User Entity Behavior Analytics)

### <span id="page-52-0"></span>全般

#### **(** オプション**)** タスク**1**:**11.2**インストール後の**DNS**サーバの再構成

NetWitness Platform 11.2のDNSサーバを再構成するには、NetWitness Serverで次の手順を実行しま す。

- 1. root 認証情報で、サーバ ホストにログインします。
- 2. /etc/netwitness/platform/resolv.dnsmasqファイルを編集します。
	- a. nameserverのIPアドレスを置換します。 両方のDNSサーバを置換する必要がある場合、両方のIPアドレスを置換します。 次の例は、既存のDNSエントリーを示します。

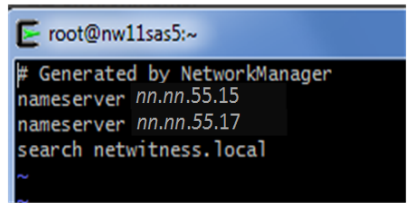

次の例は、置換後の新しいDNSエントリーを示します。

 $\blacktriangleright$  root@nw11sas5: $\sim$ Generated by NetworkManager nameserver nn.nn.44.37 nameserver nn.nn.66.17 search netwitness.lbcal

- b. /etc/netwitness/platform/resolv.dnsmasqファイルを保存します。
- c. 次のコマンドを実行して内部DNSを再起動します:

systemctl restart dnsmasq

#### **RSA NetWitness Endpoint Insights**

#### **(** オプション**)** タスク**2**:**Endpoint Hybrid**または**Endpoint Log Hybrid**のインストール

導入環境にNetWitness Platform Endpoint Insightsをインストールするには、次のいずれかのサービス をインストールする必要があります。

- Endpoint Hybrid
- Endpoint Log Hybrid

注意:導入環境には、上記のサービスの1つのインスタンスしかインストールできません。

注:S5またはDell R730アプライアンスにEndpoint HybridまたはEndpoint Log Hybridをインストール する必要があります。

- 1. 物理ホストの場合は、「*NetWitness Platform* バージョン*11.2* インストールガイド」にある「インス トールタスク」の「タスク2 - その他のコンポーネント ホストへの11.2のインストール」のステップ1 - 14 を実行します。仮想ホストの場合は、ステップ1 - 15を実行します。NetWitness Plarform Logs & Network 11.xのすべてのドキュメントの一覧は、「[マスター目次](https://community.rsa.com/docs/DOC-81328)」で確認できます。
- 2. NetWitness Platformにログインし、[管理]>[ホスト]の順にクリックします。 [新しいホスト]ダイアログが表示され、[ホスト]ビューがバックグラウンドでグレー表示されます。

注: [新しいホスト]ダイアログが表示されない場合、 [ホスト]ビューのツールバーで [検出]をク リックします。

- 3. [新しいホスト]ダイアログでホストを選択し、[有効化]をクリックします。 [新しいホスト ]ダイアログが閉じ、[ホスト ]ビューにホストが表示されます。
- 4. [ホスト]ビューでそのホストを選択し(たとえばEndpoint)、 a Install <sup>@</sup>をクリックします。 [サービスのインストール]ダイアログが表示されます。

5. 適切なサービス( **Endpoint Hybrid**または**Endpoint Log Hybrid**) を選択し、[インストール]をク リックします。

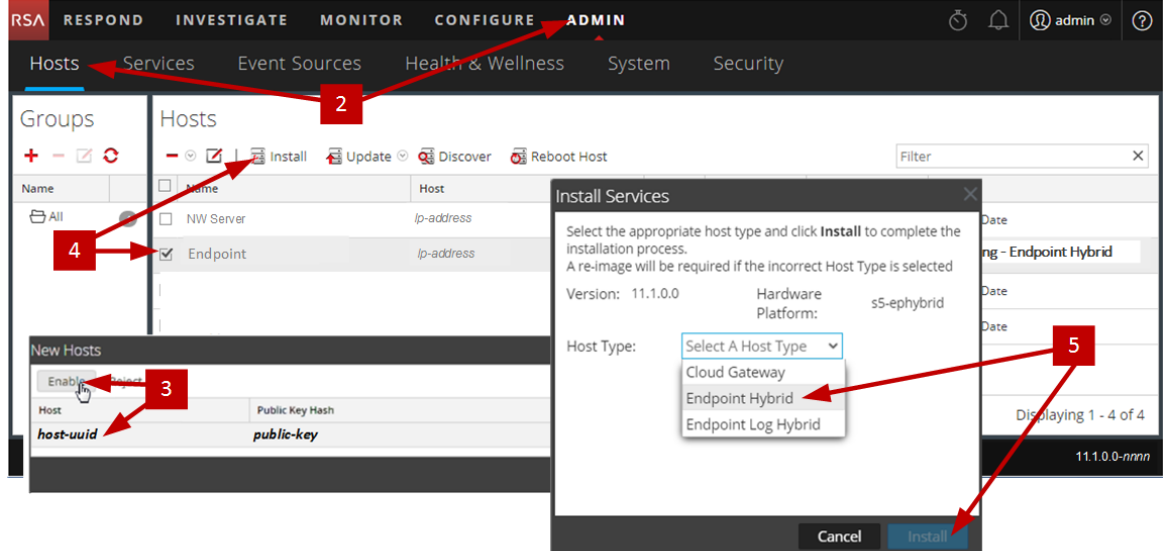

次のスクリーンショットでは**Endpoint Hybrid**が例として使用されています。

- 6. すべてのEndpoint HybridまたはEndpoint Log Hybridサービスが実行中であることを確認します。
- 7. エンドポイント メタ転送を構成します。 エンドポイント メタ転送を構成する手順については、『*Endpoint Insights*構成ガイド』を参照して ください。NetWitness Plarform Logs & Network 11.xのすべてのドキュメントの一覧は、「[マスター](https://community.rsa.com/docs/DOC-81328) [目次](https://community.rsa.com/docs/DOC-81328)」で確認できます。
- 8. Endpoint Insightsエージェントをインストールします。 エージェントをインストールする手順の詳細については、「*Endpoint Insights*エージェント インストー ルガイド」を参照してください。NetWitness Plarform Logs & Network 11.xのすべてのドキュメン トの一覧は、「[マスター目次](https://community.rsa.com/docs/DOC-81328)」で確認できます。

#### **FIPSの有効化**

#### **(** オプション**)** タスク**3 - FIPS**モードの有効化

Log Collector、Log Decoder、Decoderを除くすべてのサービスではFIPS( 連邦情報処理標準) が有 効になっています。Log Collector、Log Decoder、Decoder以外のサービスではFIPSを無効にできま せん。これらのサービスでFIPSを有効にする方法については、『*RSA NetWitness Platform*システム メ ンテナンス ガイド』の「FIPSの有効化/無効化」トピックを参照してください。NetWitness Plarform Logs & Network 11.xのすべてのドキュメントの一覧は、「[マスター目次](https://community.rsa.com/docs/DOC-81328)」で確認できます。

#### **NetWitness UEBA( User Entity Behavior Analytics)**

#### **(** オプション**)** タスク**3**:**NetWitness UEBA**のインストール

#### 前提条件**:** 仮想環境のストレージの追加

仮想マシンには、デフォルトで約104 GBのストレージが導入されます。NetWitness UEBAをインストール するには、仮想環境のストレージ領域を少なくとも800 GBに増やす必要があります。

#### **NetWitness UEBA**のインストール

NetWitness Platform 11.2でNetWitness UEBAをセットアップするには、NetWitness UEBAサービスをイン ストールして構成する必要があります。

次の手順では、NetWitness UEBAホスト タイプにNetWitness UEBAサービスをインストールし、サービス を構成する方法を示します。

1. 物理ホストの場合は、「*NetWitness Platform* バージョン*11.2* インストールガイド」にある「インストール タスク」の「タスク2 - その他のコンポーネント ホストへの11.2のインストール」のステップ1 - 14を実行しま す。仮想ホストの場合は、ステップ1 - 15を実行します。NetWitness Plarform Logs & Network 11.x のすべてのドキュメントの一覧は、「[マスター目次](https://community.rsa.com/docs/DOC-81328)」で確認できます。

注: KibanaおよびAirflow Webサーバのユーザインタフェースのパスワードは、deploy\_adminのパス ワードと同じです。このパスワードを記録し、安全な場所に保存するようにしてください。

2. NetWitness Platformにログインし、「管理]>[ホスト]の順にクリックします。 [新しいホスト ]ダイアログが表示され、[ホスト ]ビューがバックグラウンドでグレー表示されます。

注: [新しいホスト]ダイアログが表示されない場合、[ホスト]ビューのツールバーで[検出]をクリッ クします。

- 3. [新しいホスト]ダイアログでホストを選択し、[有効化]をクリックします。 [新しいホスト ]ダイアログが閉じ、[ホスト ]ビューにホストが表示されます。
- 4. [ホスト]ビューでそのホストを選択し(たとえばUEBA)、 aIInstall ◎をクリックします。 [サービスのインストール]ダイアログが表示されます。
- 5. [ホスト タイプ]として[**UEBA**]を選択し、[インストール]をクリックします。

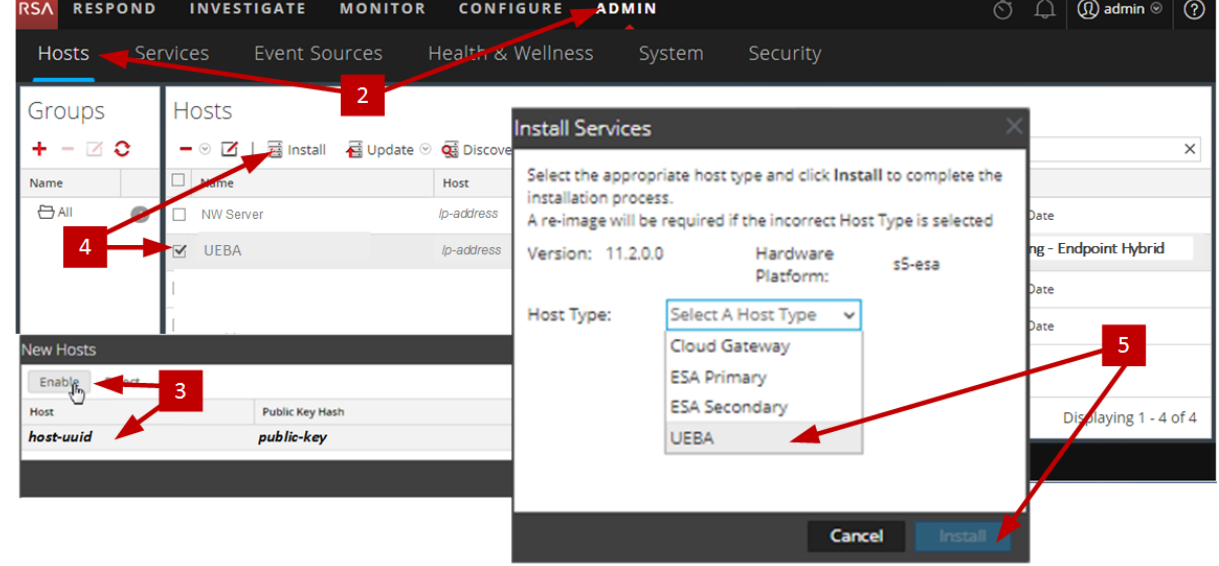

- 6. UEBAサービスが実行中であることを確認します。
- 7. NetWitness UEBAのライセンス要件を満足する必要があります。 詳細については、『*NetWitness Platform 11.2*ライセンス管理ガイド』を参照してください。NetWitness

Plarform Logs & Network 11.xのすべてのドキュメントの一覧は、「[マスター目次](https://community.rsa.com/docs/DOC-81328)」で確認できます。

注: NetWitness Platformは、UEBA( User and Entity Behavior Analytics) ライセンスをサポートして います。このライセンスは、ユーザ数に基づいています。標準提供の評価版ライセンスは、90日間 有効です。UEBAライセンスの場合、UEBAサービスをNetWitness Platform製品に導入した時点 から、90日の評価期間が開始します。

8. NetWitness UEBAを構成します。 データ ソース( BrokerまたはConcentrator) 、履歴データの収集開始日、およびデータ スキーマを構 成する必要があります。

重要:導入環境に複数のConcentratorがある場合、導入階層の最上位のBrokerをNetWitness UEBAデータ ソースとして割り当てることを推奨します。

- a. 選択するデータスキーマ(AUTHENTICATION、FILE、ACTIVE DIRECTORY、またはこれらのス キーマの任意の組み合わせ) のNWDB上の最も早い日付を決定し、ステップdのstartTimeに 指定します。複数のスキーマを指定する場合は、すべてのスキーマの中で最も早い日付を使用 します。どのデータ スキーマを選択すればよいかわからない場合は、3つすべてのデータスキーマ (AUTHENTICATION、FILE、ACTIVE DIRECTORY) を指定すれば、使用可能なWindowsログに 基づいてサポートできるモデルをUEBAが調整します。 以下 のいずれかの方法を使用して、デー タ ソースの日付を決定することができます。
	- データ保存期間を使用します( データ保存期間が48時間の場合、startTimeには現在の 時刻から48時間以内の日時を指定します) 。
	- NWDBから最も古い日付を検索します。
- b. データ ソース( BrokerまたはConcentrator) への認証に使用するユーザアカウントを作成します。
	- i. NetWitness Platformにログインします。
	- ii. 「管理]>「サービス]に移動します。
	- iii. データ ソース サービス( BrokerまたはConcentrator) を探します。

**サービスを選択し、<sup>☆ ⊙</sup>(アクション) >[表示]>[セキュリティ]を選択します。** 

iv. 新しいユーザを作成し、そのユーザにAnalystsロールを割り当てます。

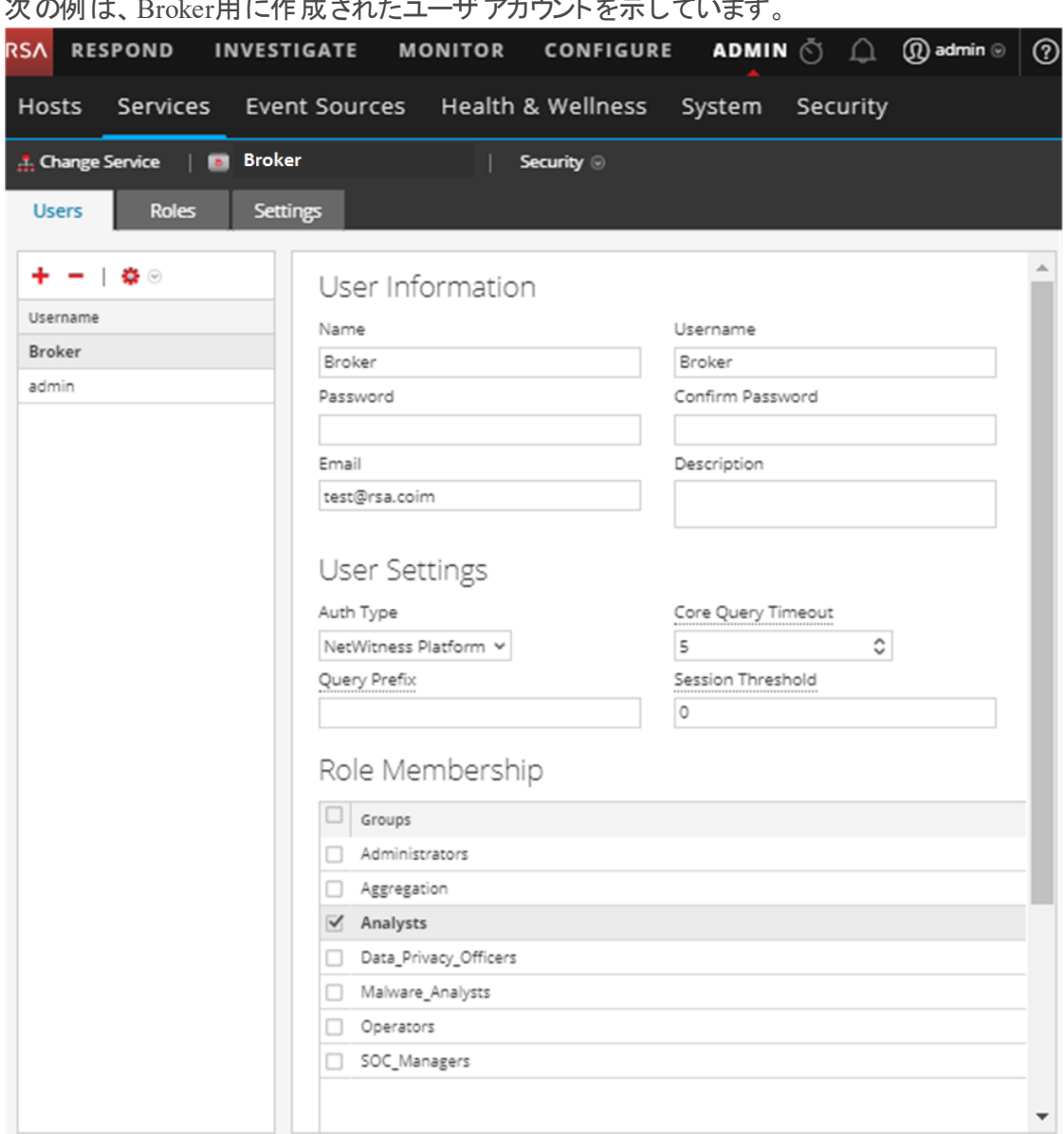

\*\*の例は、 prote アナナトナー ザラナナ エナコレイいナナ

c. Netwitness UEBAホストにSSHでログインします。

#### d. 次のコマンドを実行します。

/opt/rsa/saTools/ueba-server-config -u <user> -p <password> -h <host> -o <type> -t <startTime> -s <schemas> -v

#### 各項目の意味は次のとおりです。

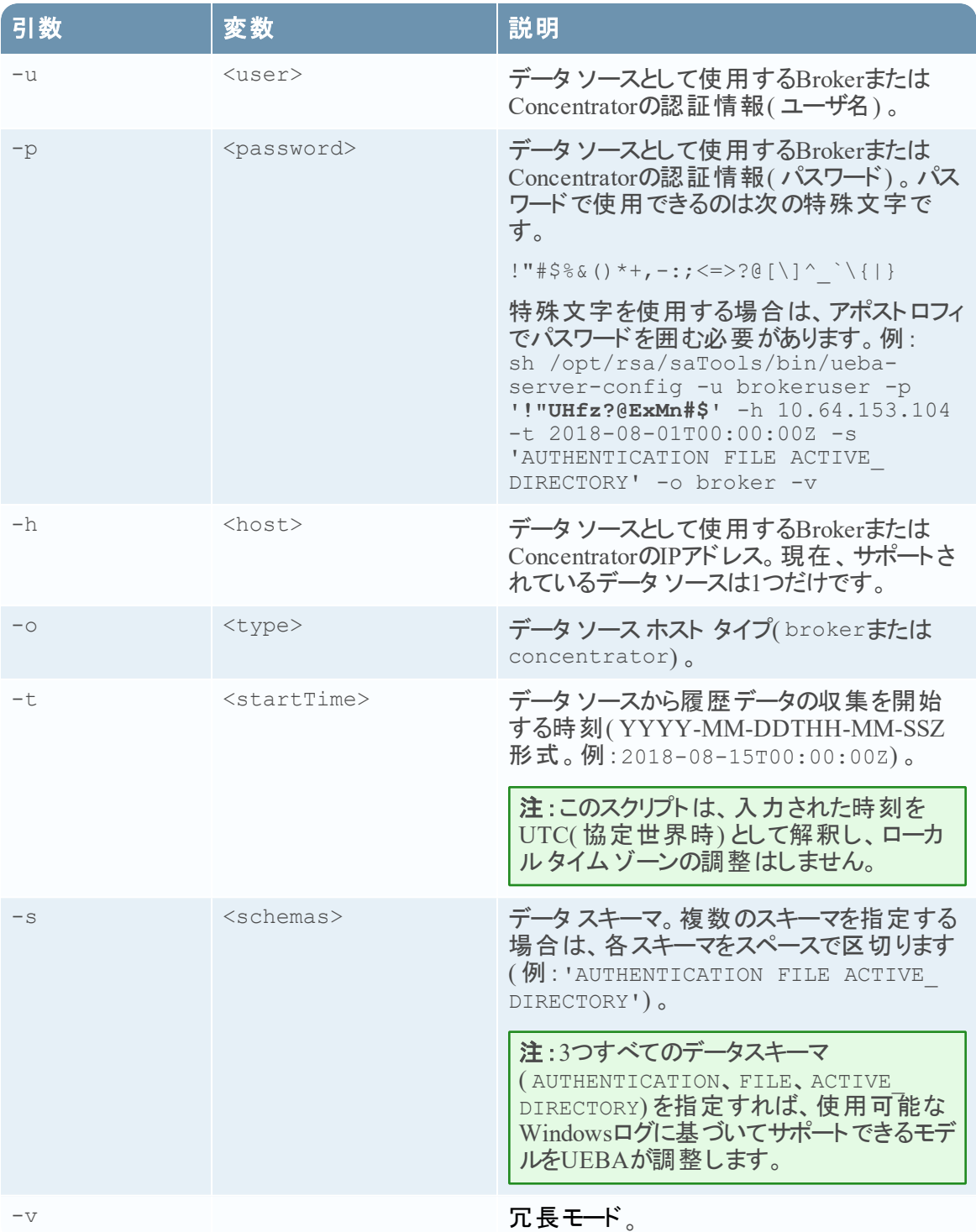

9. 組織のニーズに応じて、NetWitness UEBAの構成を実行します。 詳細については、『*RSA NetWitness UEBA*ユーザガイド』を参照してください。NetWitness Plarform Logs & Network 11.xのすべてのドキュメントの一覧は、「[マスター目次」](https://community.rsa.com/docs/DOC-81328)で確認できます。

# 付録**A**:ト ラブルシューティング

このセクションでは、インストールとアップグレードで発生する可能性のある問題の解決策について説明 します。ほとんどの場合、これらの問題が発生すると、NetWitness Platformがログメッセージを出力しま す。

注:次のトラブルシューティングの解決策で解決できないアップグレードの問題がある場合は、カスタ マー サポートにお問い合わせください。

このセクションでは、次のサービス、機能、プロセスのトラブルシューティングについて記載しています。

- <sup>l</sup> CLI( コマンド ライン [インタフェース](#page-61-0))
- <sup>l</sup> [バックアップ](#page-62-0) スクリプト
- Event Stream [Analysis](#page-64-0)
- Log Collectorサービス( [nwlogcollector](#page-65-0))
- [Orchestration](#page-67-0)
- NW [Server](#page-67-1)
- [Reporting](#page-68-0) Engine
- [NetWitness](#page-69-0) UEBA

# <span id="page-61-0"></span>**CLI(** コマンド ライン インタフェース**)**

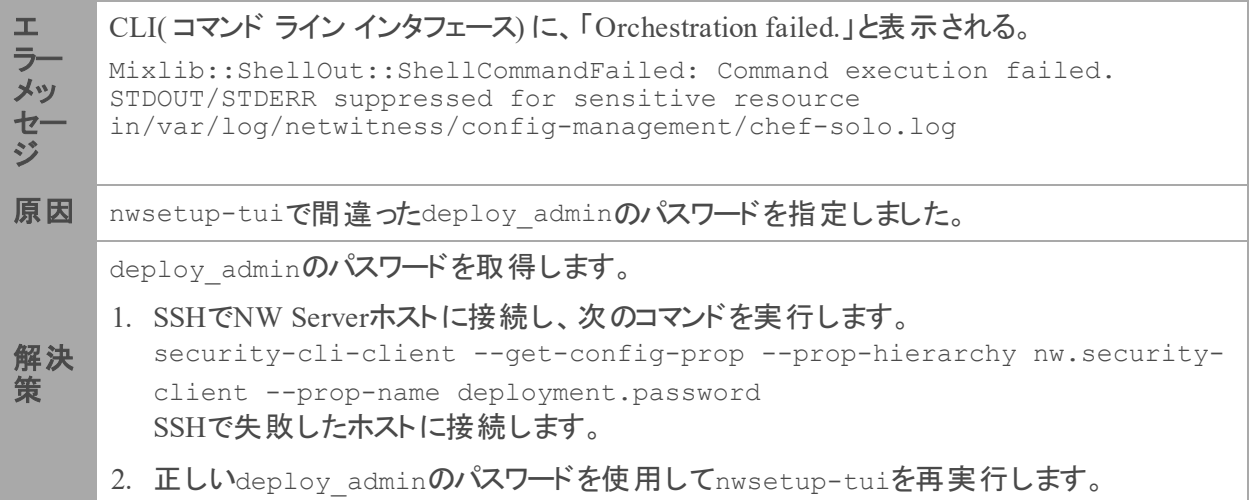

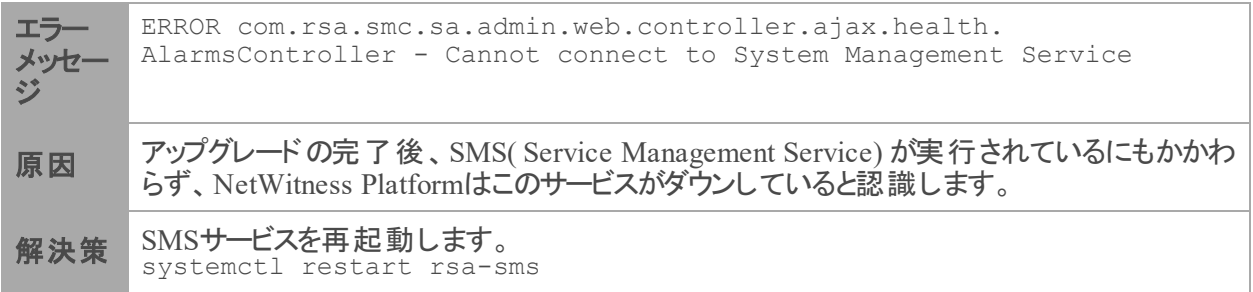

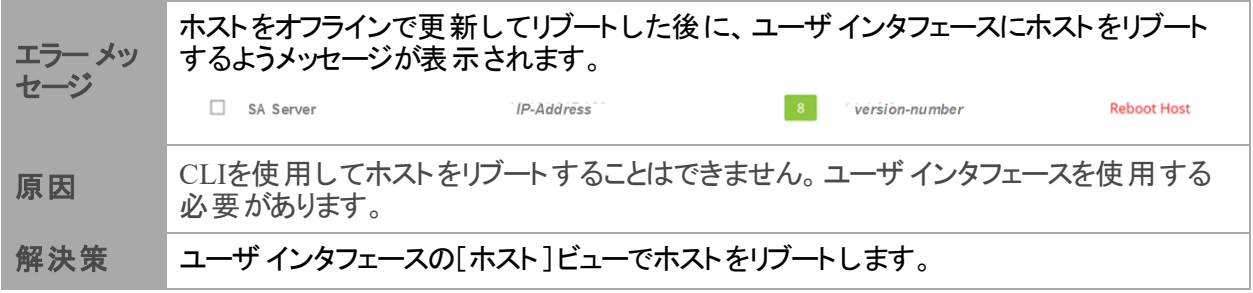

# <span id="page-62-0"></span>バックアップ**( nw-backup**スクリプト**)**

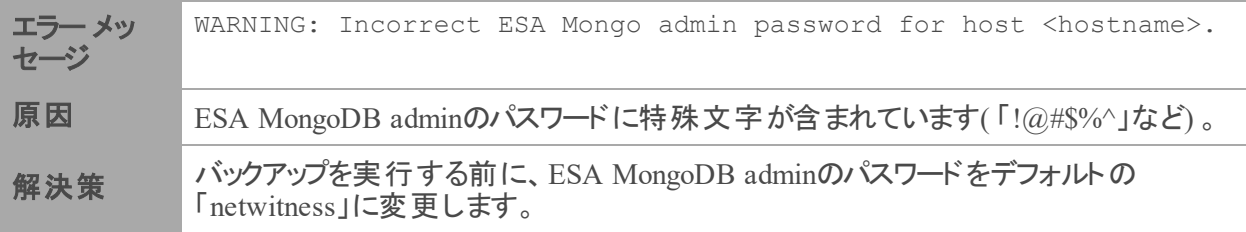

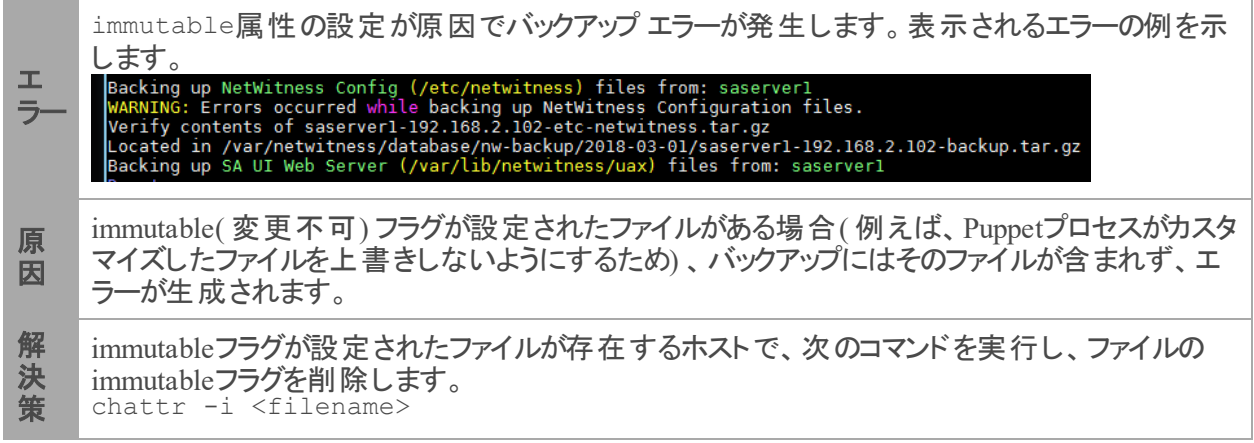

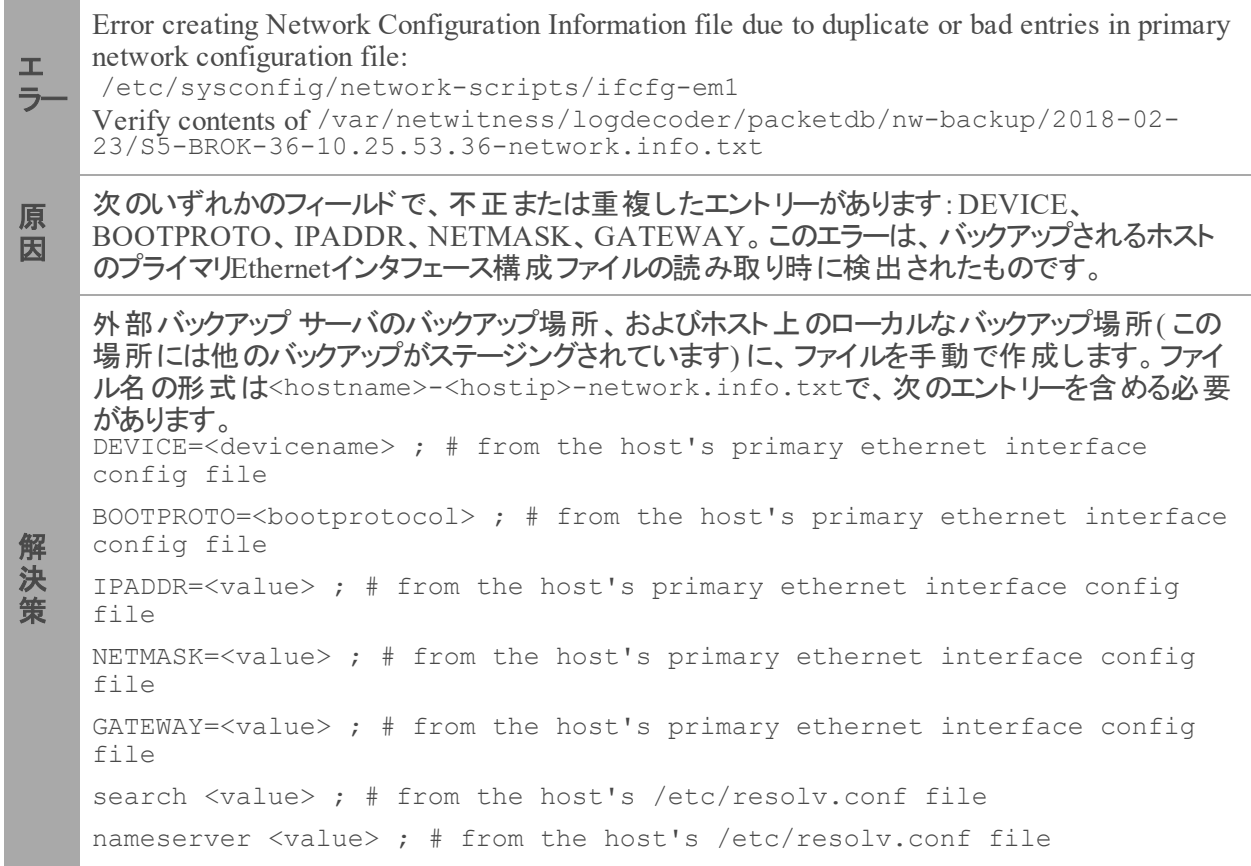

# <span id="page-64-0"></span>**Event Stream Analysis**

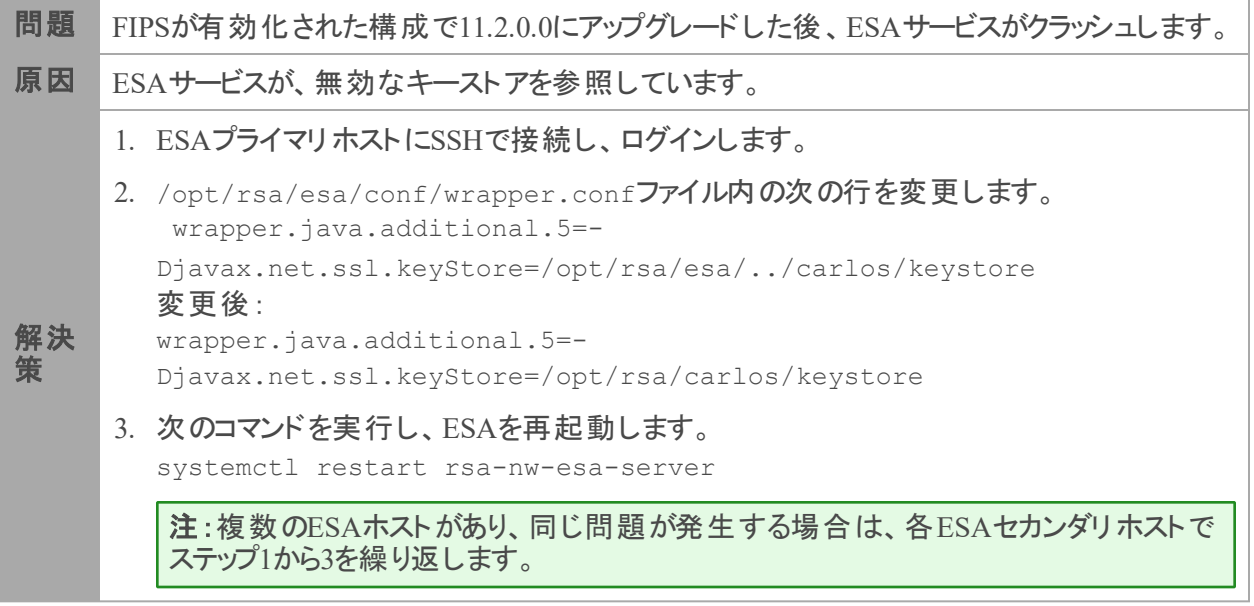

# <span id="page-65-0"></span>**Log Collector**サービス**( nwlogcollector)**

Log Collectorのログは、nwlogcollector サービスを実行しているホスト上の /var/log/install/nwlogcollector\_install.logに保存されます。

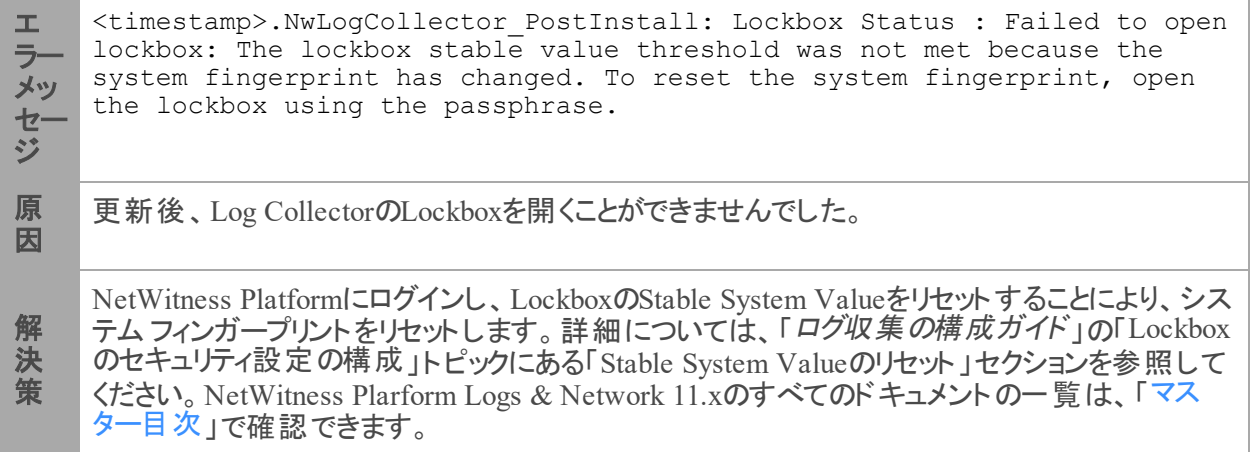

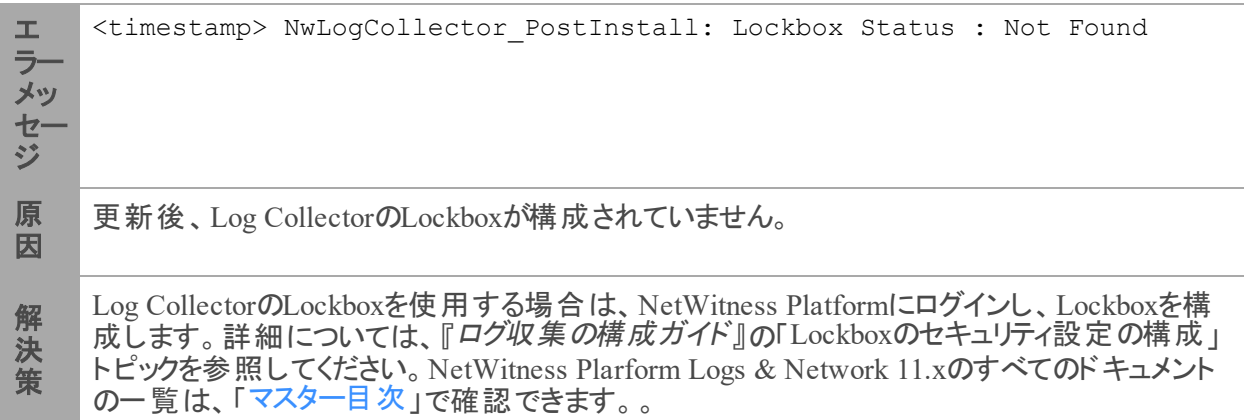

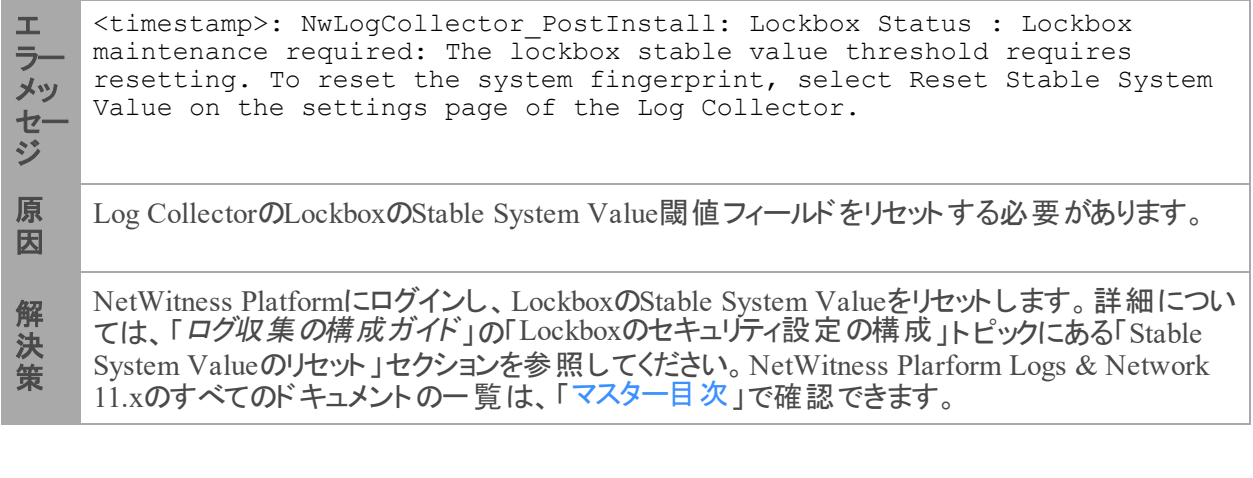

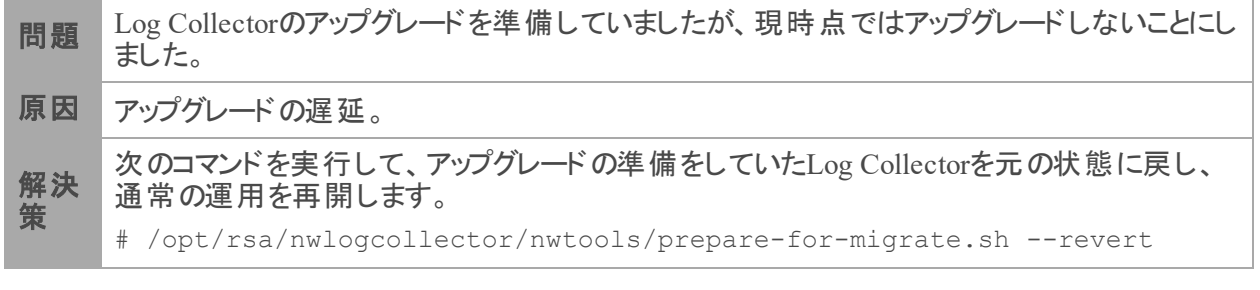

### <span id="page-67-1"></span>**NW Server**

これらのログは、NW Serverホスト上の/var/netwitness/uax/logs/sa.logに書き込まれます。

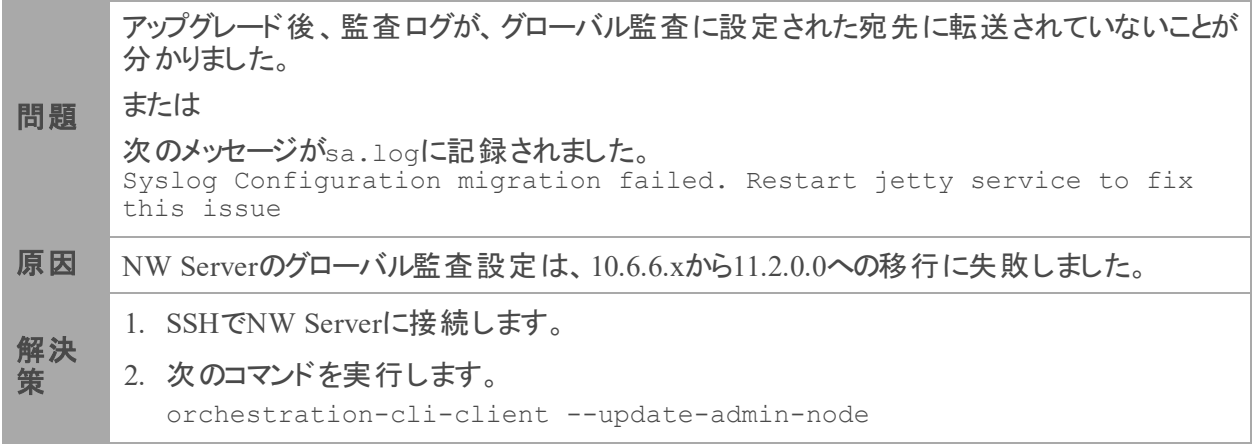

### <span id="page-67-0"></span>**Orchestration**

Orchestration Serverのログは、NW Serverホスト上の/var/log/netwitness/orchestrationserver/orchestration-server.log に書き込まれます。

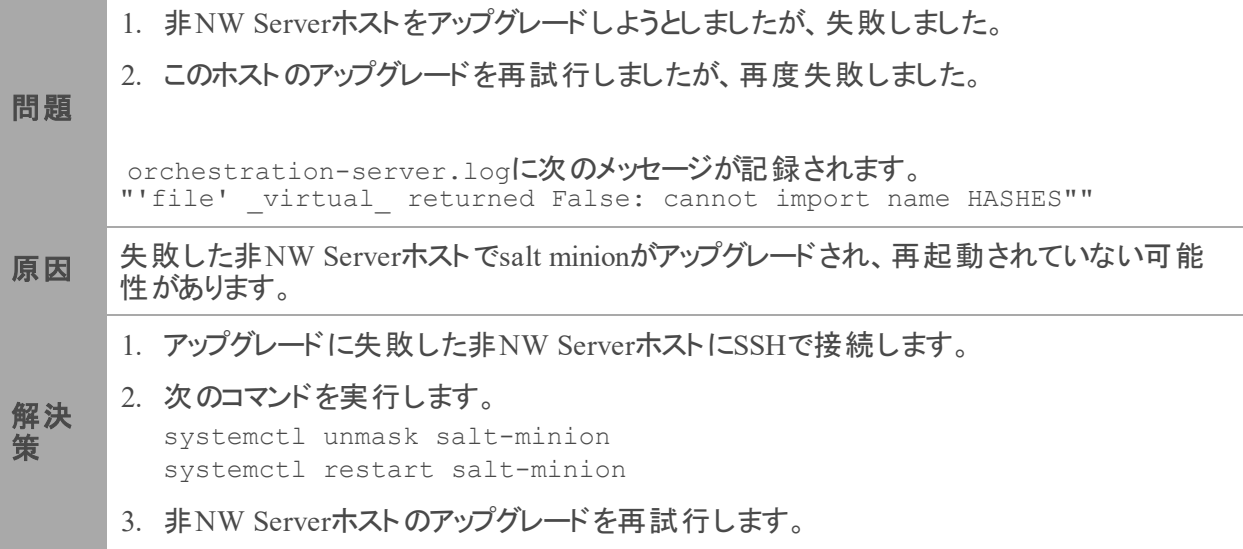

## <span id="page-68-0"></span>**Reporting Engine**サービス

Reporting Engineの更新ログは、Reporting Engineを実行しているホスト上の/var/log/re install.logファイルに保存されます。

```
エ
ラー
メッ
セー
ジ
   <timestamp> : Available free space in /var/netwitness/re-
   server/rsa/soc/reporting-engine [ ><existing-GB ] is less than the
   required space [ <required-GB> ]
原
因
   Reporting Engineの更新は、十分なディスク領域がないために失敗しました。
解
決
策
   ログメッセージに示されている必要な容量に合わせてディスク領域を解放します。ディスク領
   域を解放する方法については、「Reporting Engine構成ガイド」の「サイズの大きなレポートに
   対応するためのスペースの追加」を参照してください。NetWitness Plarform Logs & Network
   マスター目次」で確認できます。
```
### <span id="page-69-0"></span>**NetWitness UEBA**

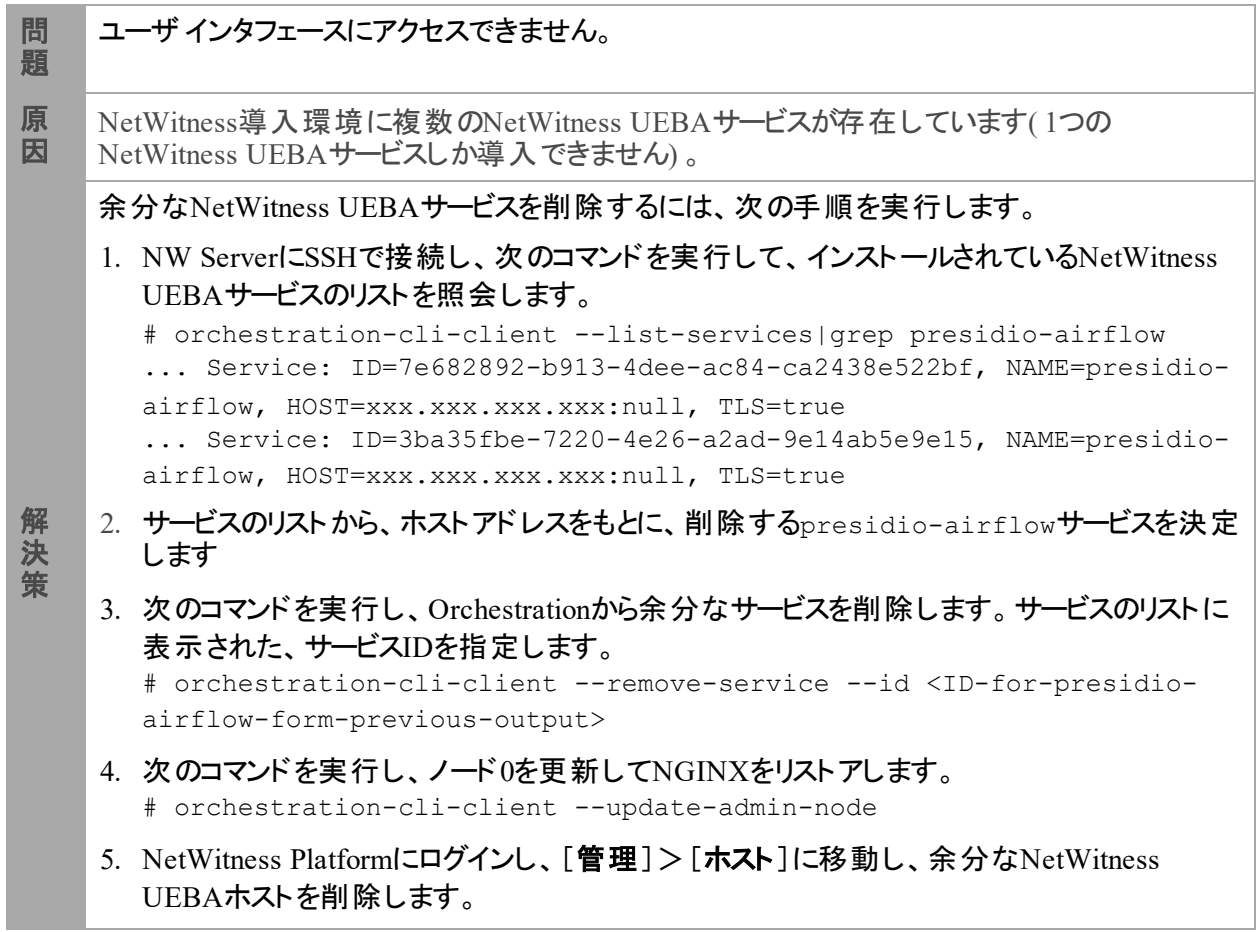

# <span id="page-70-0"></span>付録**B**:外部リポジトリの作成

外部リポジトリ( Repo) をセットアップするには、次の手順を実行します。

注:1.) この手順を完了するには、ホストに解凍ユーティリティがインストールされている必要がありま す。2.) 次の手順を実行する前に、Webサーバの作成方法を理解する必要があります。

- 1. Webサーバ ホストにログインします。
- 2. NWリポジトリ(netwitness-11.2.0.0.zip) をホストするディレクトリを作成します(例:Webサーバ のweb-root の下のziprepo) 。たとえば、/var/netwitnessがweb-rootの場合、次のコマンド を実行します。

mkdir -p /var/netwitness/<your-zip-file-repo>

- 3. 11.2.0.0 ディレクトリを/var/netwitness/<your-zip-file-repo>の下に作成します。 mkdir -p /var/netwitness/<your-zip-file-repo>/11.2.0.0
- 4. OSおよびRSAディレクトリを/var/netwitness/<your-zip-file-repo>/11.2.0.0の下に作成し ます。

mkdir -p /var/netwitness/<your-zip-file-repo>/11.2.0.0/OS mkdir -p /var/netwitness/<your-zip-file-repo>/11.2.0.0/RSA

5. netwitness-11.2.0.0.zipファイルを/var/netwitness/<your-zip-file-repo>/11.2.0.0 ディレクトリに解凍します。

unzip netwitness-11.2.0.0.zip -d /var/netwitness/<your-zip-filerepo>/11.2.0.0

netwitness-11.2.0.0.zipを解凍すると、2つのzipファイル( OS-11.2.0.0.zipおよびRSA-11.2.0.0.zip) とその他のファイルがいくつか現れます。

- 6. 以下のように解凍します。
	- a. 0S-11.2.0.0.zipを /var/netwitness/<your-zip-file-repo>/11.2.0.0/0Sディレクト リに解凍します。

```
unzip /var/netwitness/<your-zip-file-repo>/11.2.0.0/OS-11.2.0.0.zip -d
/var/netwitness/<your-zip-file-repo>/11.2.0.0/OS
```
次の例は、ファイル解凍後のOS(オペレーティングシステム)ファイルの構造を示しています。

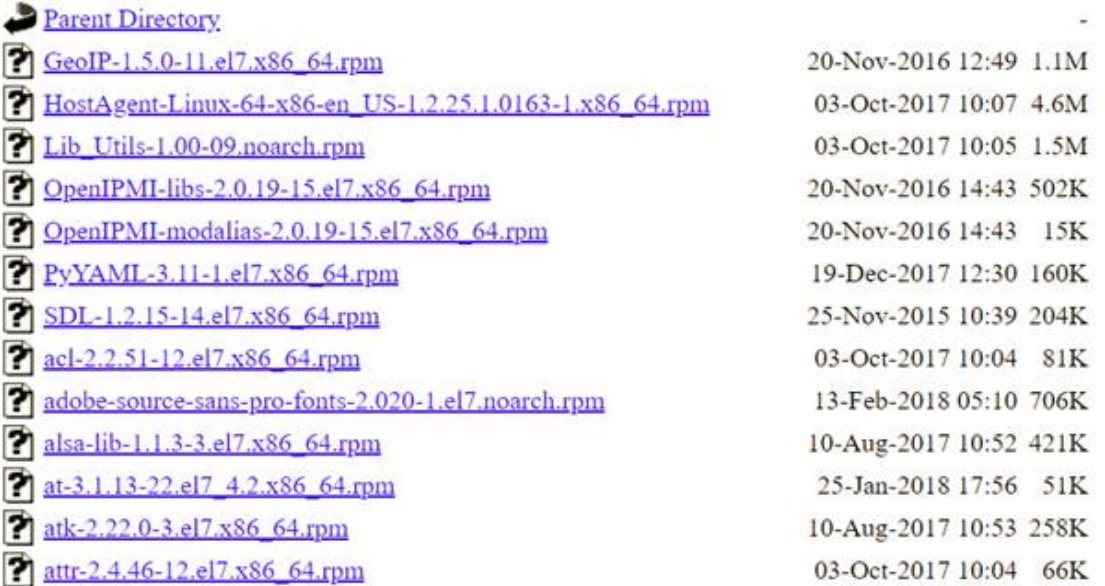

b. RSA-11.2.0.0.zipを/var/netwitness/<your-zip-file-repo>/11.2.0.0/RSAディレク トリに解凍します。

unzip /var/netwitness/<your-zip-file-repo>/11.2.0.0/RSA-11.2.0.0.zip -d /var/netwitness/<your-zip-file-repo>/11.2.0.0/RSA

次の例は、ファイル解凍後のRSAバージョン更新ファイルの構造を示しています。

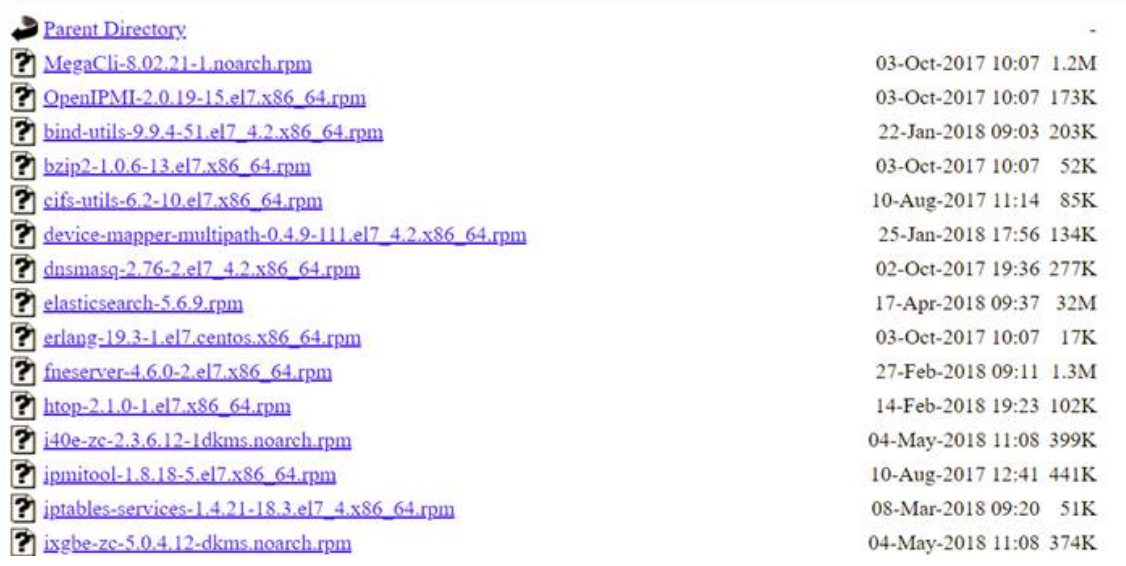

Repoの外部URLはhttp://<web server IP address>/<your-zip-file-repo>です。

7. NW 11.2.0.0セットアップ プログラム( nwsetup-tui) が[**Enter the base URL of the external update repositories**]プロンプトを表示したら、 http://<web server IP address>/<your-zipfile-repo>と入力します。
## 改訂履歴

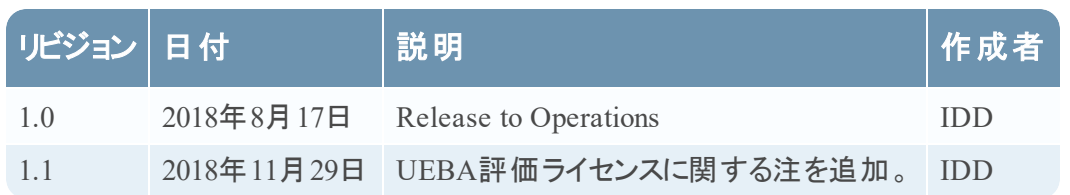